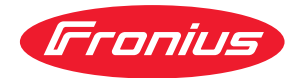

# Operating Instructions

**Fronius Datamanager 2.0 Fronius Datamanager Box 2.0**

**ES** Manual de instrucciones

## **Tabla de contenido**

#### **[Información general](#page-6-0) [7](#page-6-0)**

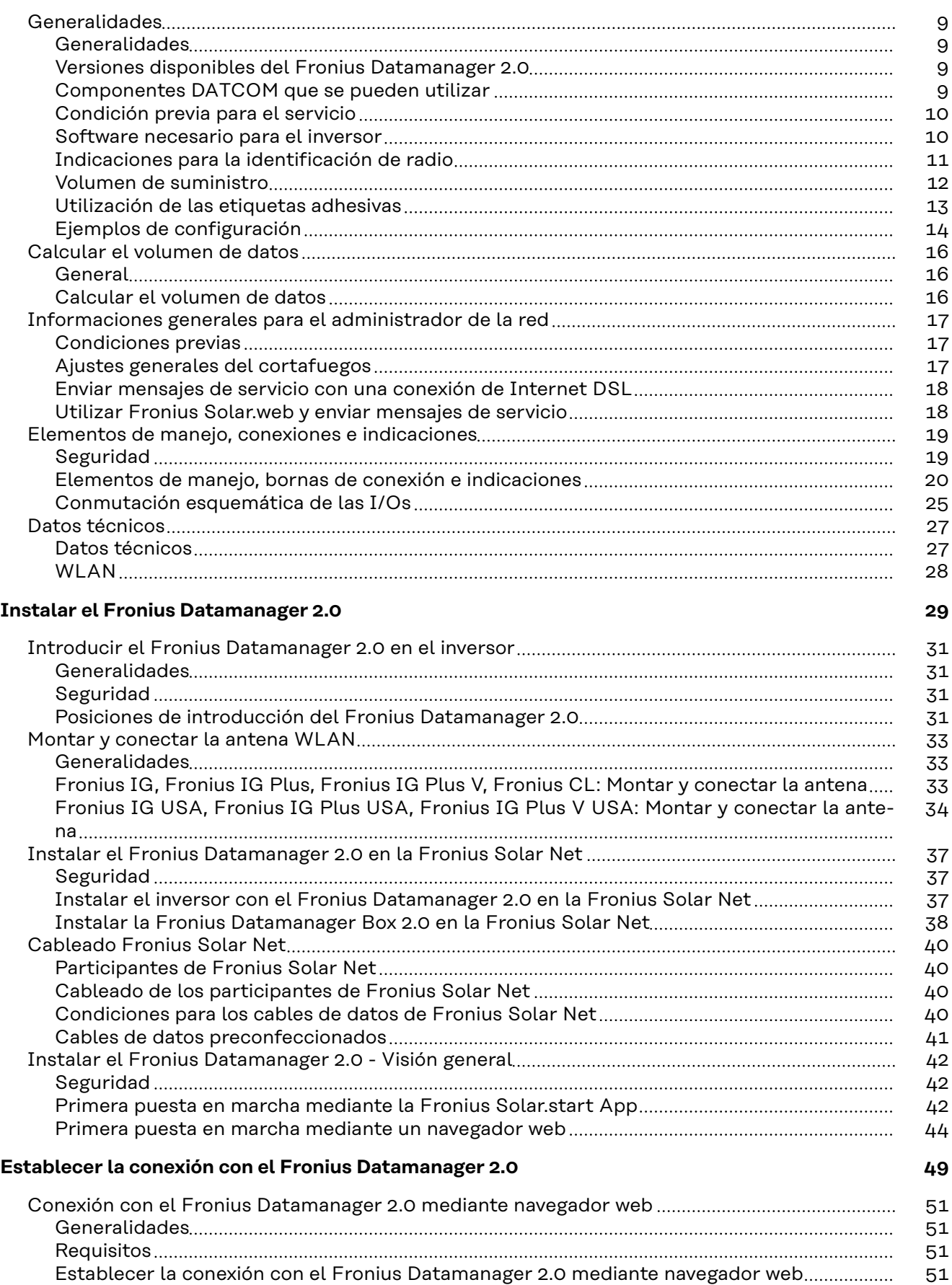

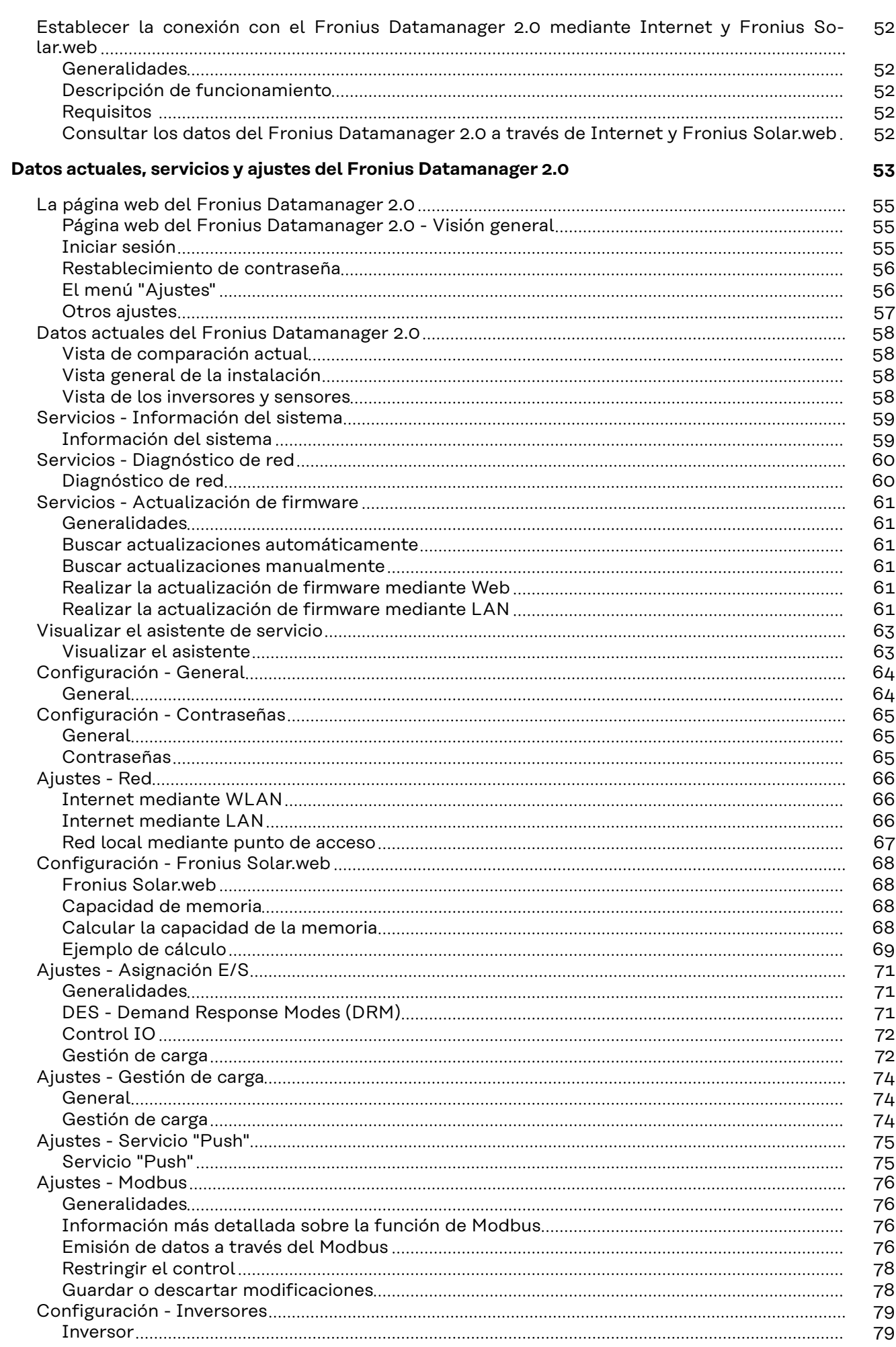

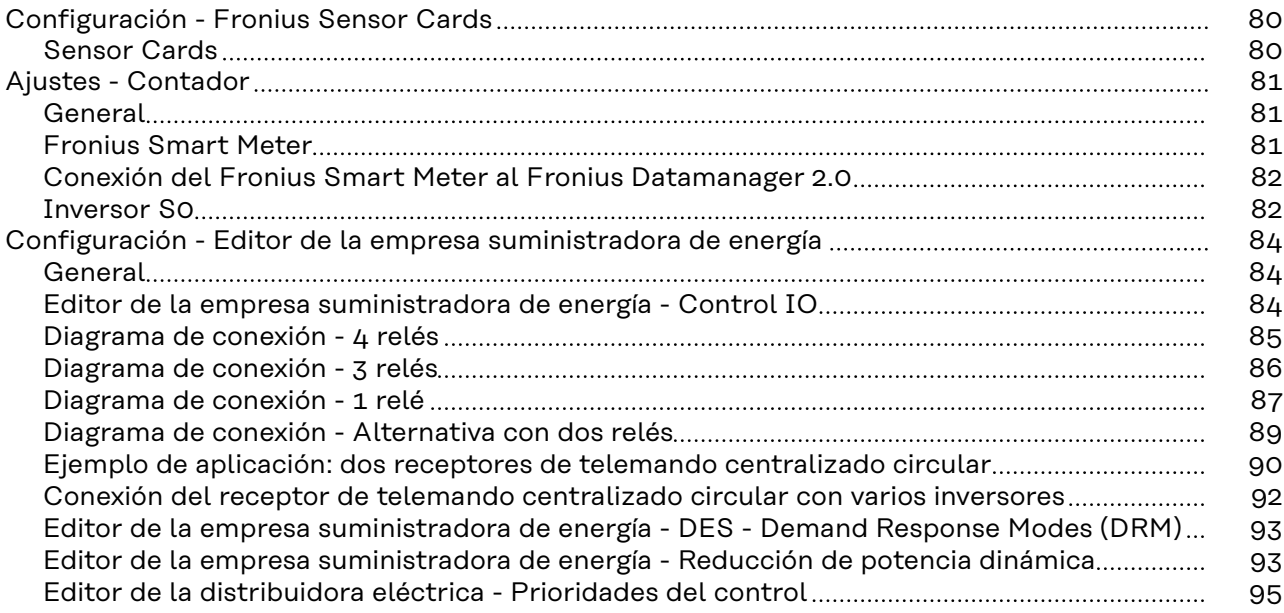

## <span id="page-6-0"></span>**Información general**

## <span id="page-8-0"></span>**Generalidades**

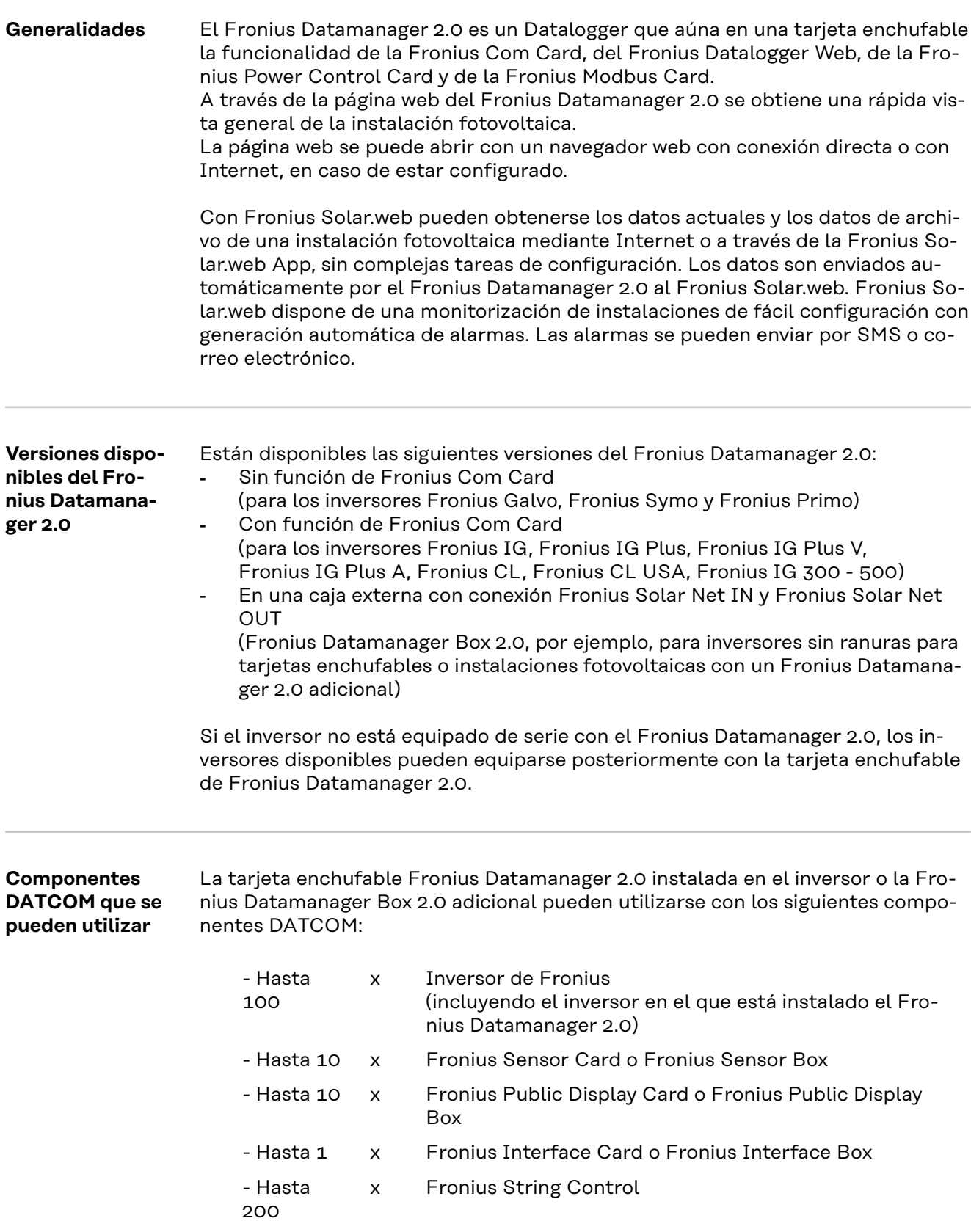

#### <span id="page-9-0"></span>**Condición previa para el servicio** Para intercambiar correctamente datos por Internet se requiere la correspondiente conexión de Internet:

- En caso de soluciones de Internet por cable, Fronius recomienda una velocidad de descarga de al menos 512 kBit/s y una velocidad de carga de al menos 256 kBit/s.
- Para soluciones con servicios de Internet móviles, Fronius recomienda al menos el estándar de transmisión 3G con una intensidad de señal fiable.

Estas indicaciones no ofrecen una garantía absoluta para el funcionamiento intachable.

Las altas tasas de errores en la transmisión, las oscilaciones de recepción o los fallos de transmisión pueden repercutir negativamente sobre el servicio online del Fronius Datamanager 2.0.

Fronius recomienda comprobar in situ que las conexiones cumplen los requisitos mínimos.

En el servicio con alargador de antena.

Recomendamos el siguiente procedimiento para conectar su(s) inversor(s) a Internet con WLAN:

- Compruebe la intensidad de señal en la posición exacta en la que se va a instalar el inversor con la tarjeta de Datamanager 2.0 activada.
- Utilizando un smartphone, ordenador portátil o tableta, establezca la conexión con la red WLAN y compruebe la conexión.

Mediante la página web gratuita "www.speedtest.net" se puede verificar si la conexión garantiza nuestra velocidad de descarga recomendada (512 kbit/s como mínimo) y una velocidad de carga de 256 kbit/s.

Como el Fronius Datamanager 2.0 funciona como Datalogger, no puede haber otro Datalogger dentro del circuito de Fronius Solar Net.

Por cada circuito de Fronius Solar Net solo debe existir un Fronius Datamanager  $2^{\circ}$ 

Los Fronius Datamanager 2.0 que puedan estar disponibles en los inversores Fronius Galvo y Fronius Symo deben estar en el modo de esclavo.

Los siguientes componentes DATCOM no deben funcionar conjuntamente con el Fronius Datamanager 2.0 en un circuito de Fronius Solar Net:

- Fronius Power Control Card / Box
- Fronius Modbus Card
- Fronius Datalogger Web
- Fronius Personal Display DL Box
- Fronius Datalogger easy / pro
- Fronius Datamanager
- Fronius Datamanager 2.0 Box

Para el servicio del Fronius Datamanager 2.0

- es necesario que la tarjeta enchufable esté instalada en un inversor o
- que haya una Fronius Datamanager Box 2.0 en el circuito de Fronius Solar Net.

La tarjeta enchufable Fronius Datamanager 2.0 y la Fronius Com Card no deben utilizarse a la vez en un inversor.

**Software necesario para el inversor** El servicio del Fronius Datamanager 2.0 requiere las siguientes versiones del software del inversor:

<span id="page-10-0"></span>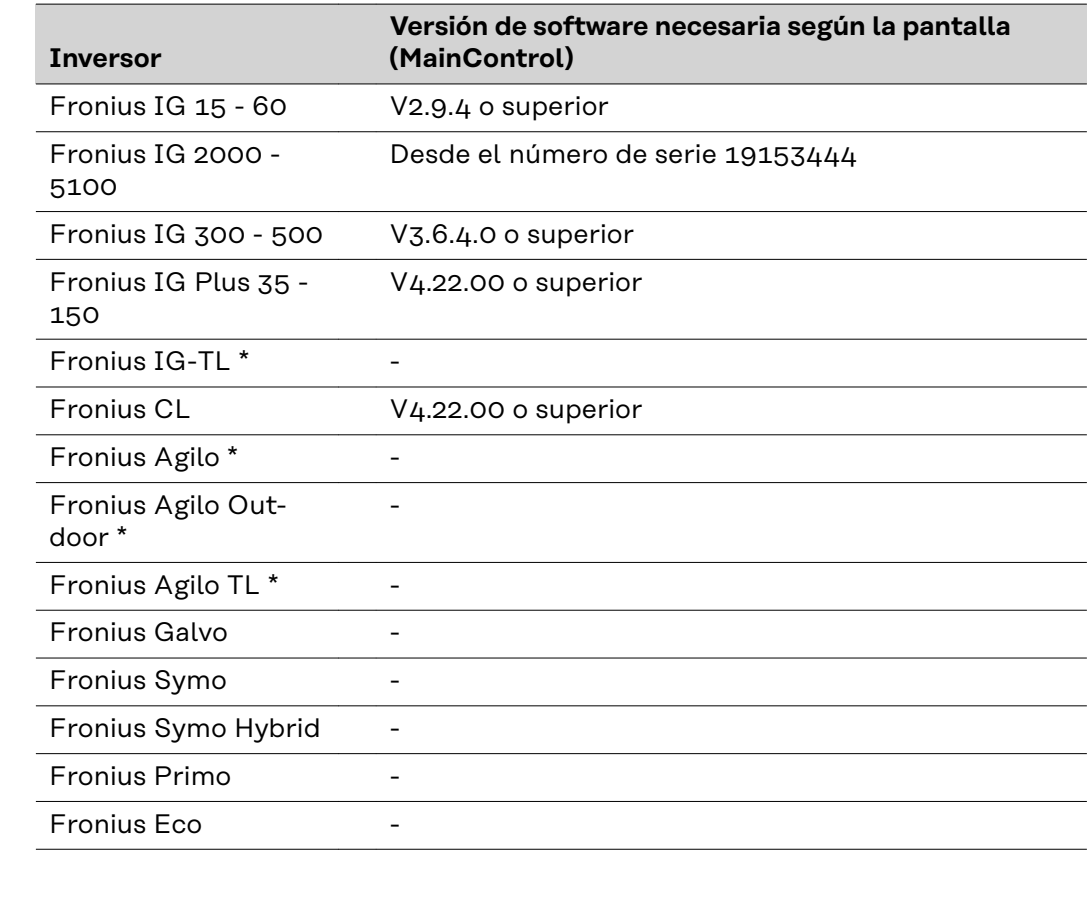

\* Solo en combinación con Fronius Datamanager Box 2.0

Podrá descargar gratuitamente la correspondiente versión del software del inversor de nuestra página web http://www.fronius.com.

En caso de cualquier pregunta, rogamos que se ponga en contacto con nosotros en pv-support@fronius.com.

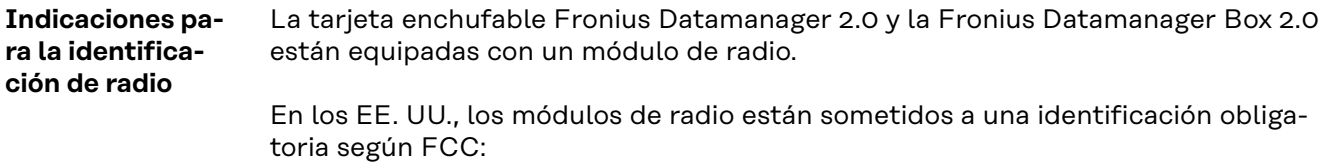

<span id="page-11-0"></span>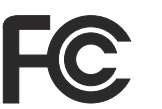

#### **FCC**

Este equipo ha sido verificado y cumple los valores límite de un equipo digital de la clase B según la parte 15 de las disposiciones FCC. Estos valores límite pretenden garantizar una protección adecuada frente a perturbaciones perjudiciales en espacios residenciales. Este equipo genera y utiliza energía de alta frecuencia y puede provocar incidencias en la radiocomunicación cuando no es utilizado de acuerdo con las instrucciones. No obstante, no existe ninguna garantía de que las incidencias no aparezcan en una determinada instalación.

Si este equipo produce incidencias en la recepción de radio o televisión que pueden detectarse apagando y volviendo a encender el equipo, se recomienda al usuario eliminar las incidencias aplicando una o varias de las siguientes medidas:

- Alinear o cambiar el posicionamiento de la antena receptora.
- Incrementar la distancia entre el equipo y el receptor.
- Conectar el equipo a otro circuito de corriente al que no está conectado el receptor.
- Para más ayuda rogamos que se ponga en contacto con el distribuidor o un técnico experimentado en radio y televisión.

FCC ID: PV7-WIBEAR11N-DF1

#### **Industry Canada RSS**

Este equipo cumple las normas Industry Canada RSS libres de licencia. El servicio está sujeto a las siguientes condiciones: (1)El equipo no debe originar perturbaciones. (2) El equipo debe ser capaz de soportar cualquier perturbación, incluidas las que puedan originar una merma del servicio.

IC ID: 7738A-WB11NDF1

Si el fabricante no lo autoriza expresamente, los cambios o las modificaciones del módulo de radio no están permitidos y conllevan la pérdida del permiso de utilización del equipo para el usuario.

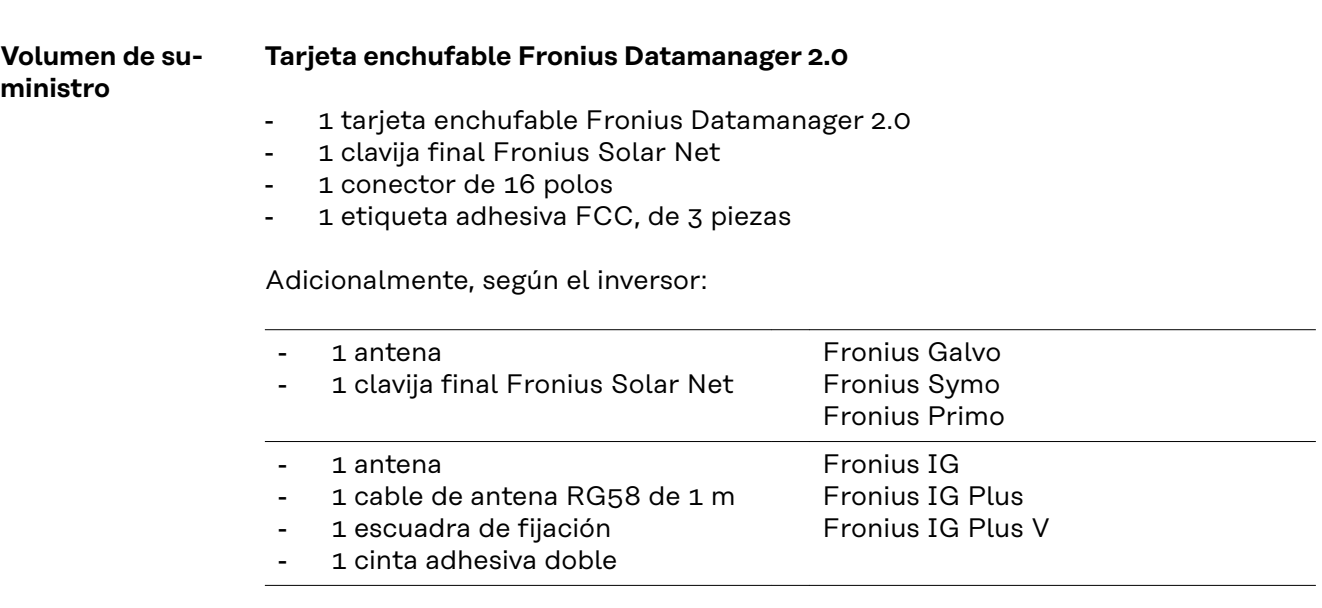

- <span id="page-12-0"></span>1 antena
- 1 cable de antena RG58 de 3 m
- 1 escuadra de fijación
- 1 cinta adhesiva doble
- 1 antena
- 1 cable de antena RG58 de 0,4 m
- 1 prensaestopas de 3/4 in.
- 1 tuerca hexagonal de  $3/4$  in.
- $1$  junta de  $3/4$  in.

#### **Fronius Datamanager Box 2.0**

- 1 Fronius Datamanager Box 2.0 con soporte mural
- 2 clavijas finales Fronius Solar Net
- 1 conector de 16 polos
- 1 antena
- 1 cable de antena RG58 de 3 m
- 1 escuadra de fijación
- 1 cinta adhesiva doble
- 2 tacos de montaje y tornillos
- 1 hoja adjunta sobre el cableado de DATCOM

#### **Utilización de las etiquetas adhesivas**

**¡IMPORTANTE!** Si no se ha pegado en fábrica la etiqueta adhesiva de 3 piezas incluida en el volumen de suministro del Datamanager 2.0, debe pegarse la misma en el inversor.

Posición de la etiqueta adhesiva en el inversor:

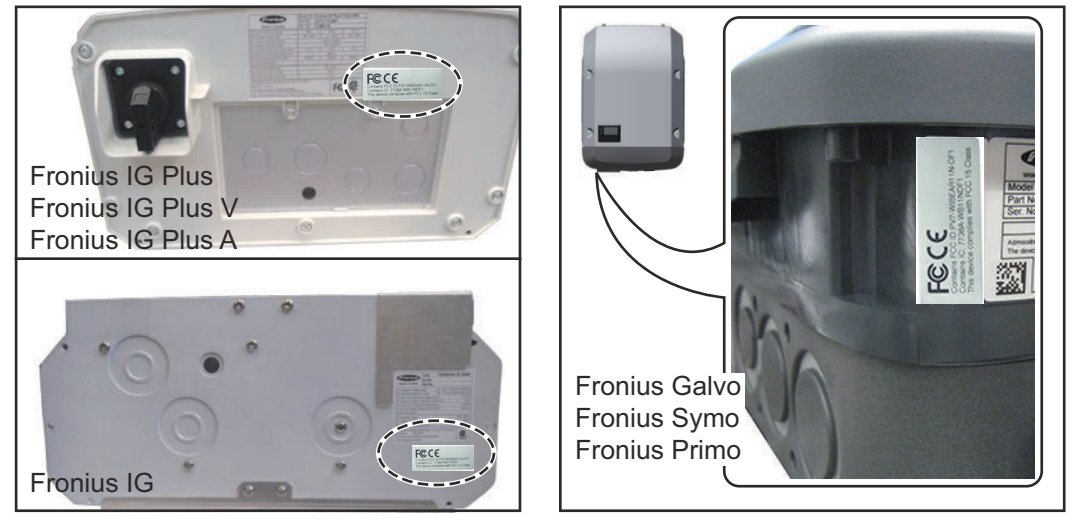

En caso de los inversores Fronius Galvo, Fronius Symo y Fronius Primo, la información de la etiqueta adhesiva se incluye en la placa de características.

Utilización de las etiquetas adhesivas:

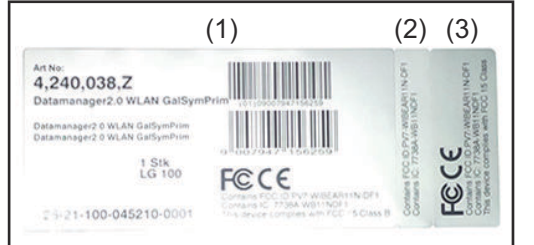

- (1) En el embalaje de cartón del inversor o Fronius Datamanager 2.0
- (2) En la tarjeta enchufable Fronius Datamanager 2.0
- (3) En el inversor

Fronius IG 2000 - 5100 - USA Fronius IG Plus - USA Fronius IG Plus V - USA

Fronius IG 300 - 500

Fronius CL - USA.

Fronius CL

#### <span id="page-13-0"></span>**Ejemplos de configuración Inversor con tarjeta enchufable Fronius Datamanager 2.0 en red con un PC:**

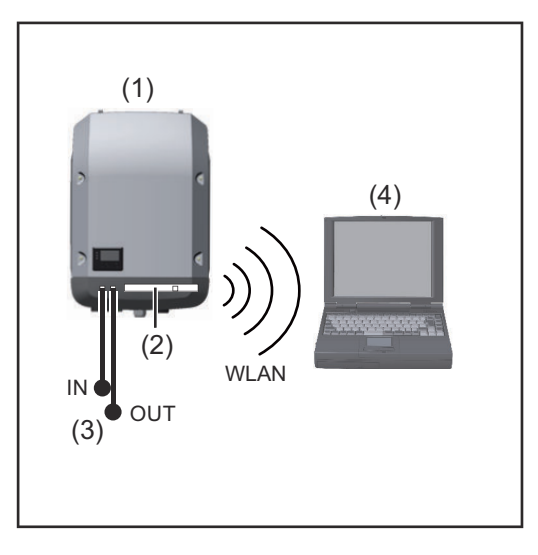

- (1) Inversor
- (2) Fronius Datamanager 2.0
- (3) Conector final Fronius Solar Net
- (4) PC/ordenador portátil

**¡IMPORTANTE!**En caso conectar en red un PC y un inversor con Fronius Datamanager 2.0, debe haber un conector final de Fronius Solar Net enchufado a cada borna de conexión IN u OUT.

#### **Inversor con tarjeta enchufable Fronius Datamanager 2.0 en red con otros inversores, una Fronius Sensor Box y un PC:**

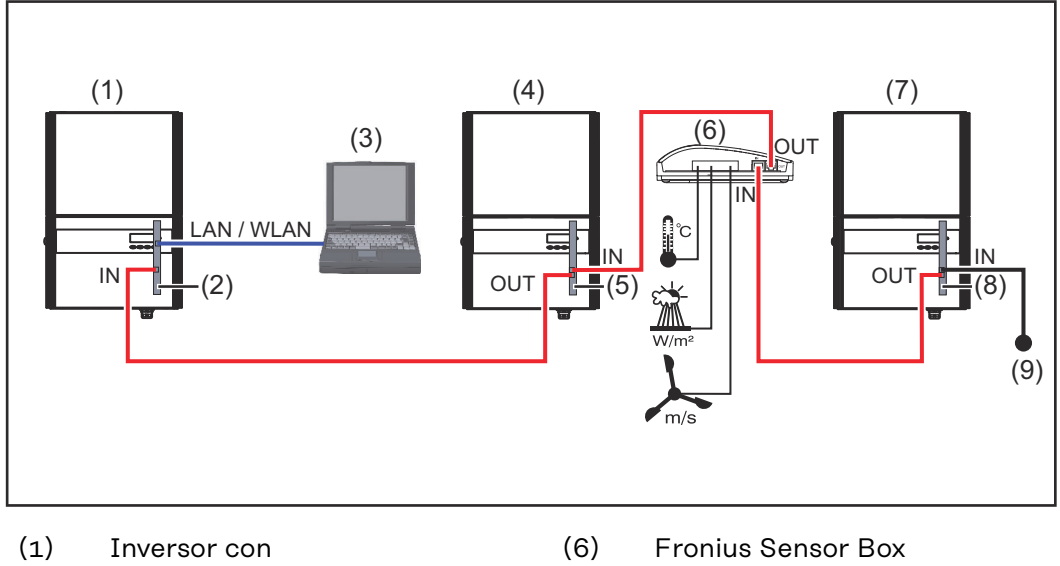

- (2) Fronius Datamanager 2.0
- (3) PC/ordenador portátil
- (4) Inversor con
- (5) Fronius Com Card
- (7) Inversor
- (8) Fronius Com Card
- (9) Conector final Fronius Solar Net

En caso de conectar en red varios componentes DATCOM en combinación con un Fronius Datamanager 2.0:

conectar la borna de conexión IN del Fronius Datamanager 2.0 y la borna de conexión OUT con el siguiente componente DATCOM por medio del cable de datos. En la borna de conexión IN libre del último componente DATCOM, debe estar enchufado un conector final Fronius Solar Net.

En los siguientes inversores, el inversor con el Fronius Datamanager 2.0 debe encontrarse siempre al comienzo o al final de la cadena de datos:

Fronius IG, Fronius IG Plus, Fronius IG Plus V, Fronius IG Plus A, Fronius CL, Fronius CL USA, y Fronius IG 300 - 500.

#### **2 inversores con Fronius Com Card o función de Com Card en red con una Fronius Datamanager Box 2.0 y un smartphone**:

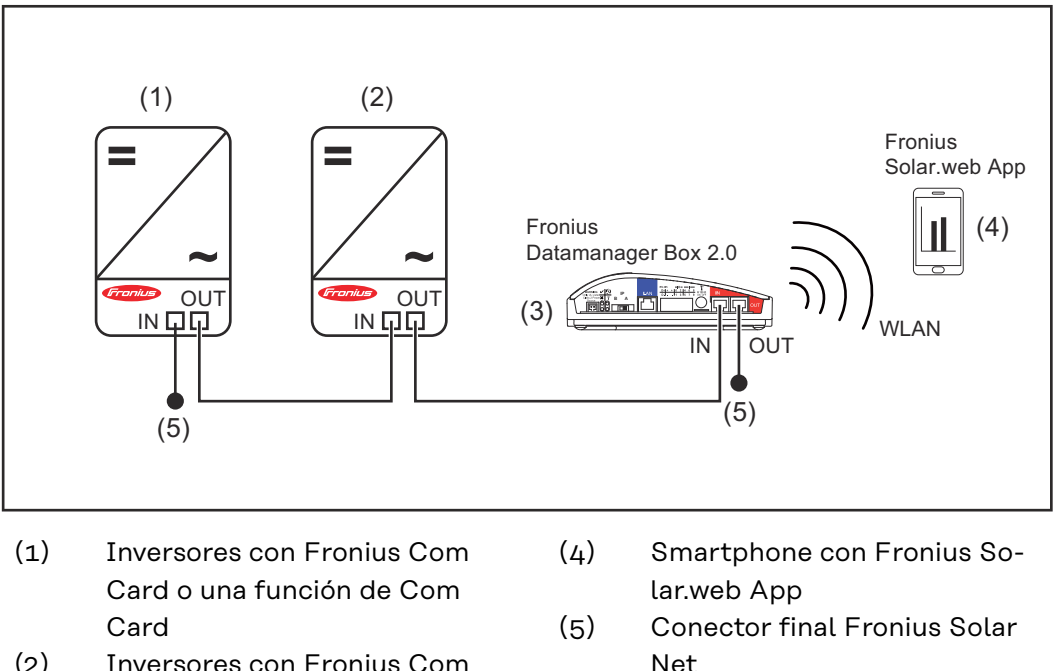

- (2) Inversores con Fronius Com Card o una función de Com Card
- (3) Fronius Datamanager Box 2.0

En caso de conectar en red de varios componentes DATCOM en combinación con una Fronius Datamanager Box 2.0, es necesario cablear los componentes DAT-COM en cada caso, desde la borna de conexión IN hasta la borna de conexión OUT del siguiente componente DATCOM.

En las conexiones IN o OUT libres de los últimos componentes DATCOM, deben estar enchufados conectores finales Fronius Solar Net.

## <span id="page-15-0"></span>**Calcular el volumen de datos**

**General** Durante el servicio del Fronius Datamanager 2.0 se generan una serie de datos que deben ser transmitidos a través de Internet. Es necesario calcular el volumen de datos para la selección de la correspondiente conexión a Internet.

#### **Calcular el volumen de datos**

La siguiente información se utiliza para calcular el volumen de datos **por mes** cuando se utiliza el Fronius Datamanager 2.0.

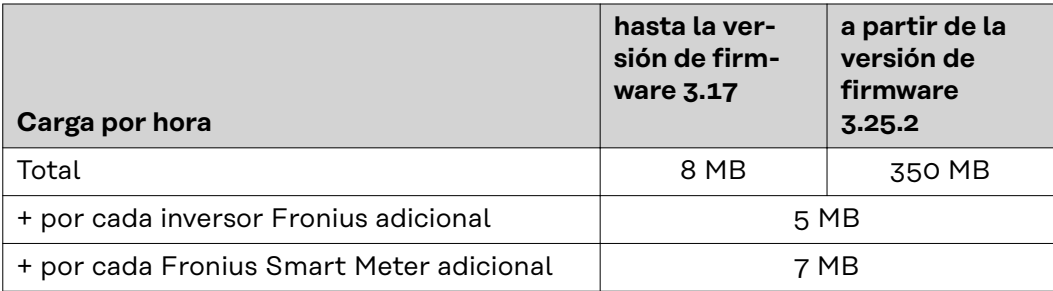

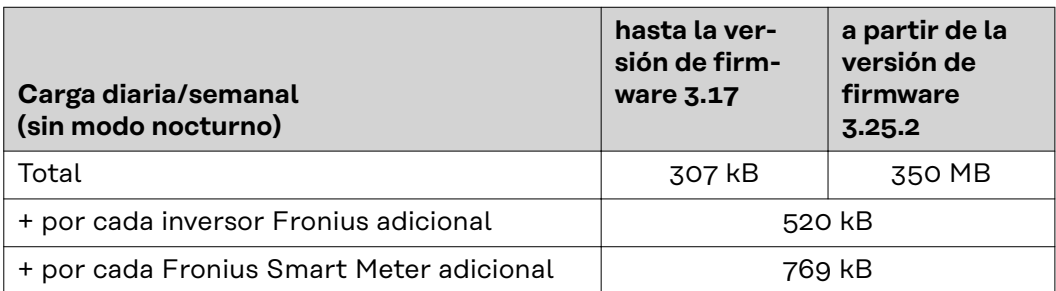

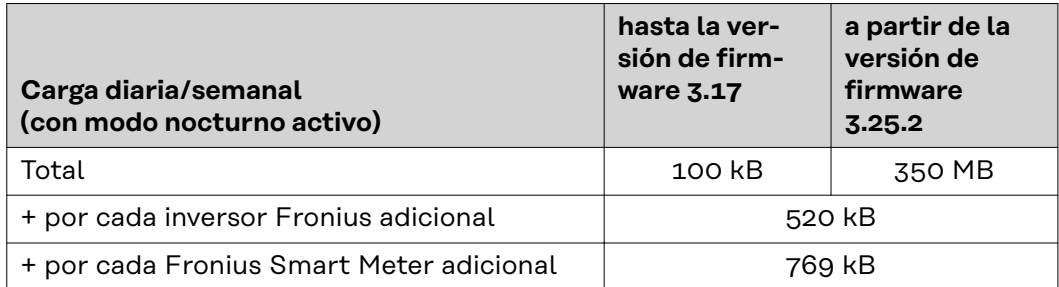

Cálculo de los sectores de memoria por día según el capítulo "Calcular la capacidad de la memoria", página **[68](#page-67-0)**.

El volumen de datos puede aumentar debido a los siguientes factores:

- **Desconexiones**
- Reinicio del inversor
- Actualizaciones de firmware
- Control remoto (VPP, Cloud Control)
- Diagnóstico de averías por parte del soporte técnico
- Monitorización remota de instalaciones a través de Solar.web

**¡IMPORTANTE!** Fronius recomienda una tarifa plana para evitar costes por volúmenes de datos que no se hayan tenido en cuenta en el cálculo previo.

## <span id="page-16-0"></span>**Informaciones generales para el administrador de la red**

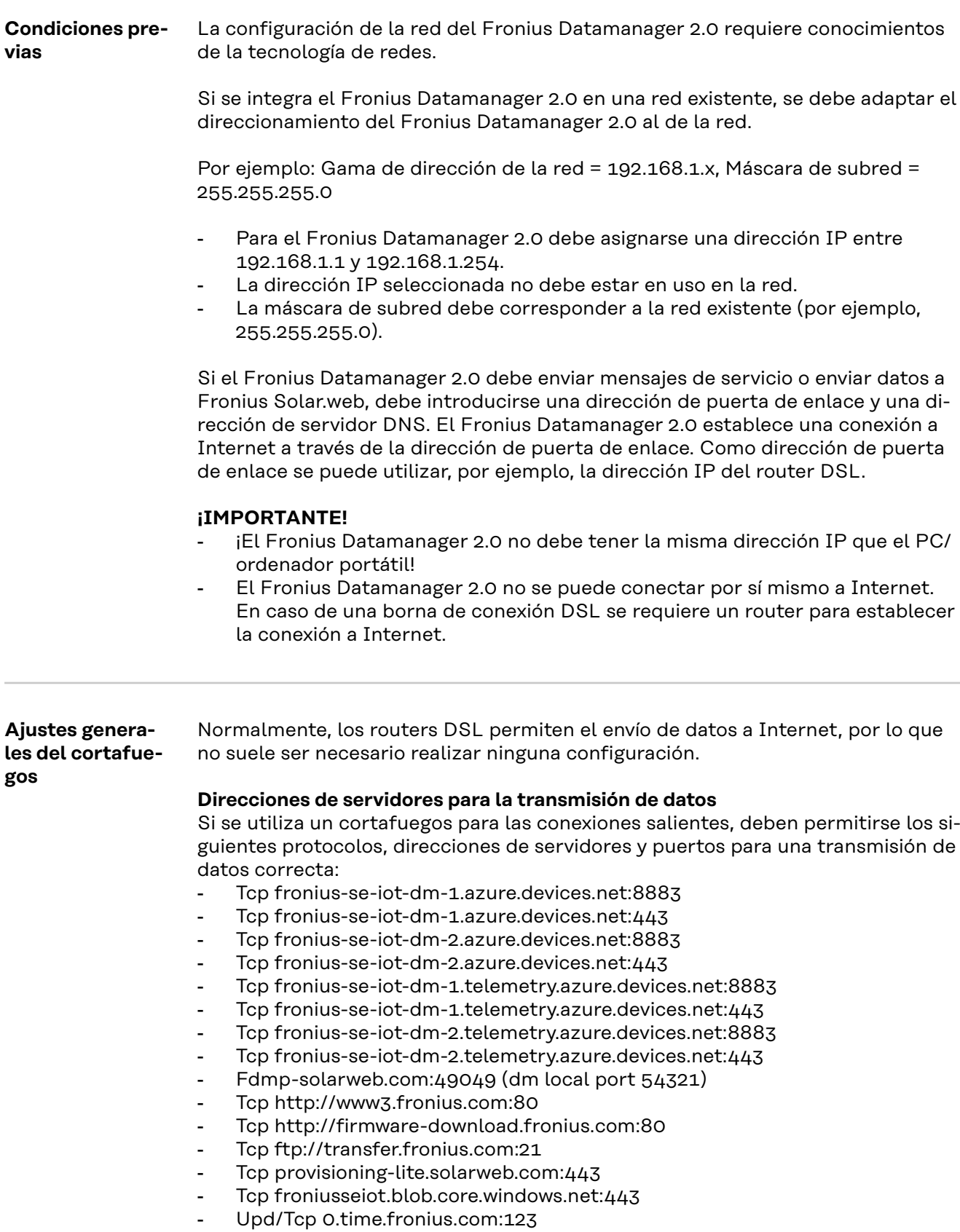

Si hay reglas de cortafuegos existentes que bloquean la conexión con la monitorización de instalaciones Fronius, deben completarse las siguientes reglas de cortafuegos:

<span id="page-17-0"></span>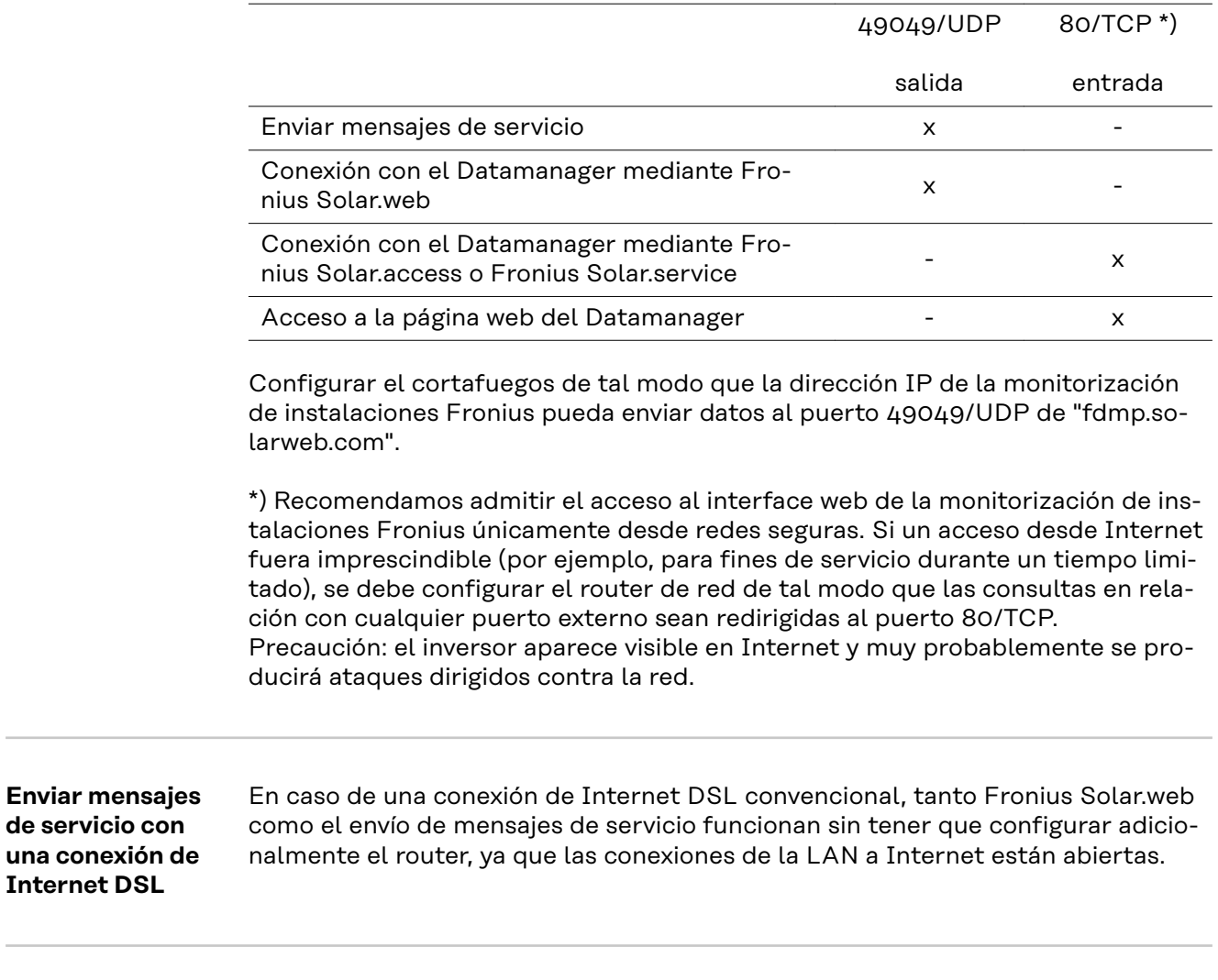

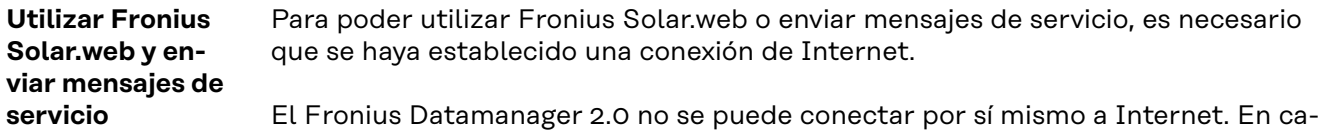

so de una conexión DSL se requiere un router para establecer la conexión a Internet.

## <span id="page-18-0"></span>**Elementos de manejo, conexiones e indicaciones**

### **Seguridad ¡PELIGRO!**

#### **Peligro originado por un manejo incorrecto.**

Pueden producirse daños personales y materiales graves.

- ▶ Solo tras haber leído y comprendido la totalidad de este manual de instrucciones se podrán aplicar las funciones descritas.
- ▶ Solo cuando se haya leído y comprendido la totalidad del manual de instrucciones sobre los componentes del sistema (sobre todo las normas de seguridad) se podrán aplicar las funciones descritas.

<span id="page-19-0"></span>**Elementos de manejo, bornas de conexión e indicaciones**

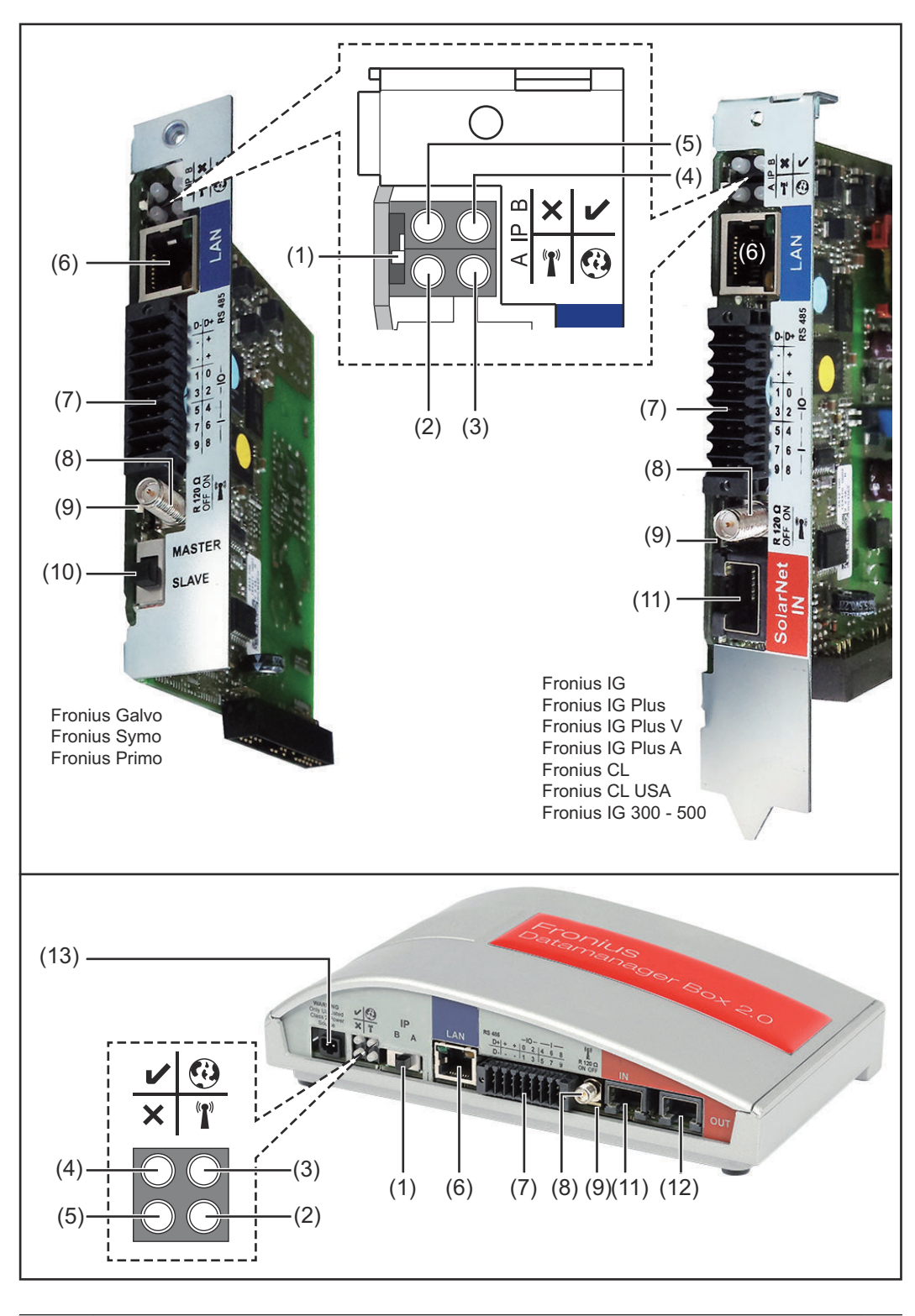

#### **N.º Función**

## **(1) Interruptor IP**

Para cambiar la dirección IP:

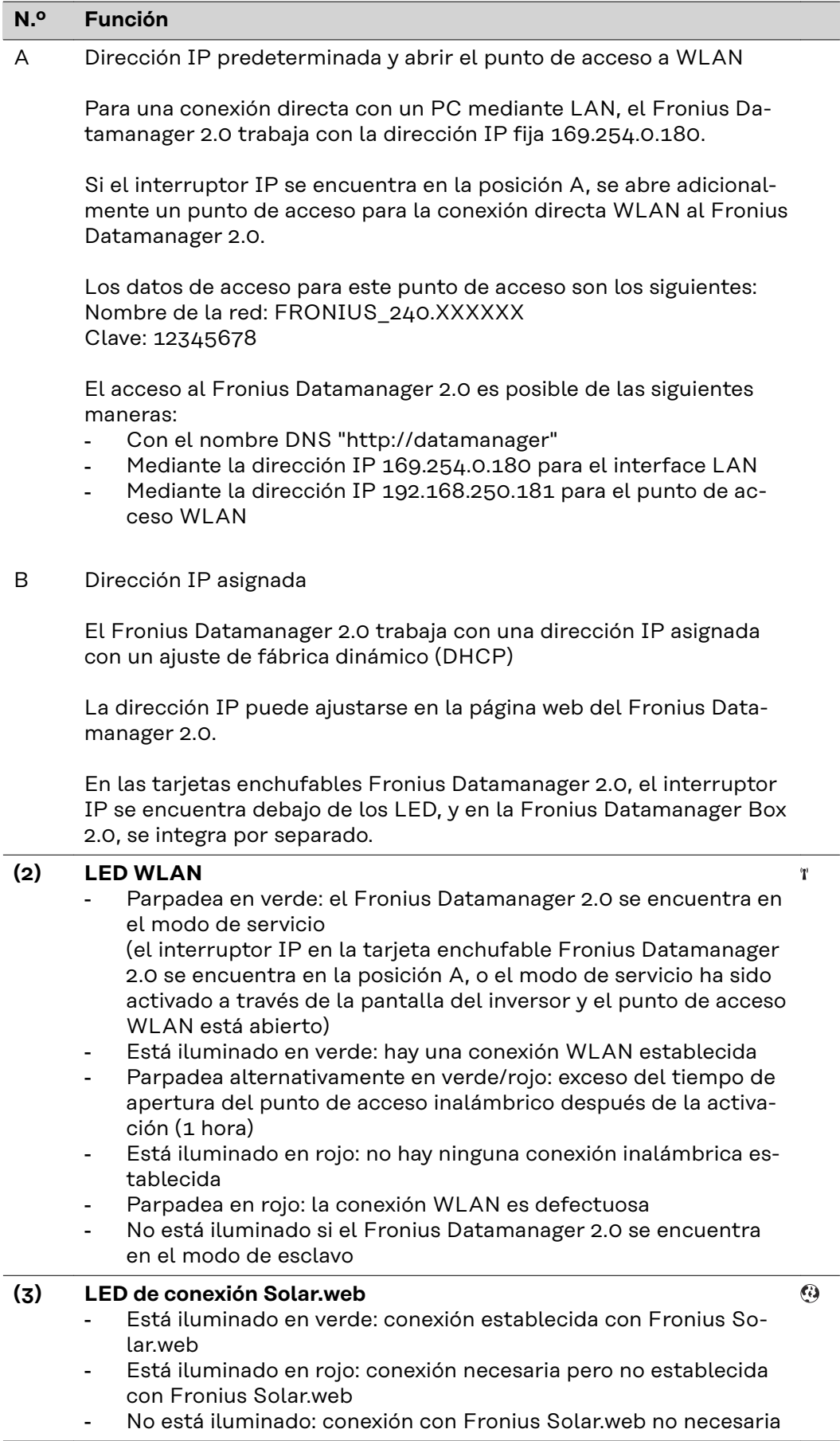

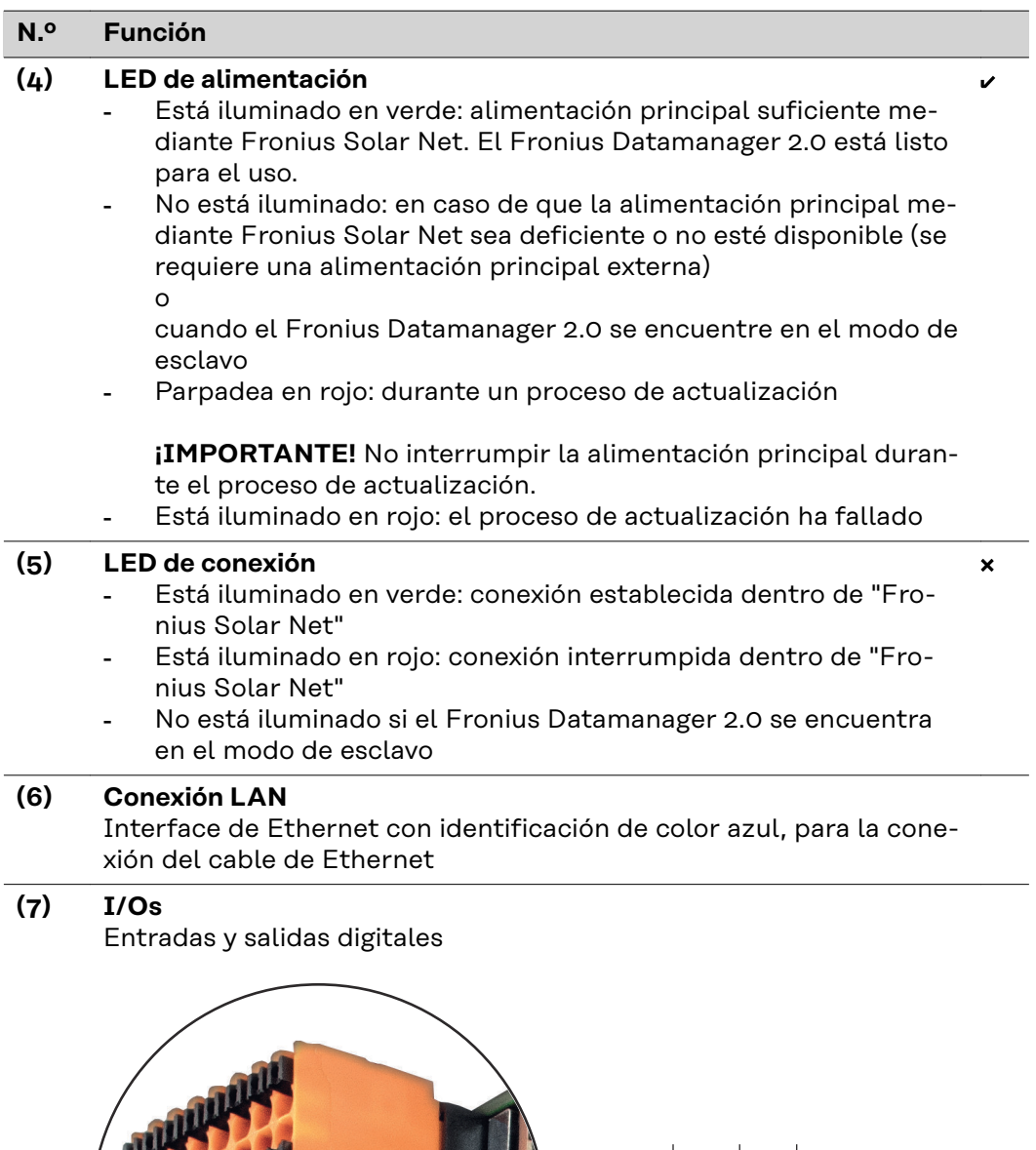

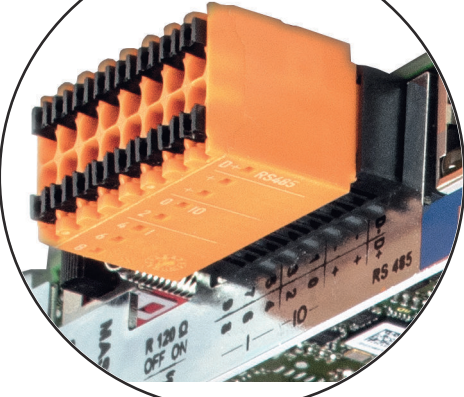

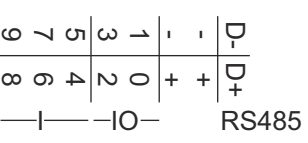

**Modbus RTU bifilar (RS485):**

- D- Datos de Modbus -
- D+ Datos de Modbus +

#### **N.º Función**

#### **Alimentación interna/externa**

- GND

+  $U_{int} / U_{ext}$ Salida de la tensión interna 10,8 V / 12,8 V o Entrada para una alimentación externa de tensión >12,8 - 24 V CC (+ 20 %)

10,8 V:

Fronius IG, Fronius IG Plus, Fronius IG Plus V, Fronius IG Plus A, Fronius CL, Fronius CL USA, Fronius IG 300 - 500

12, 8 V: Fronius Galvo, Fronius Symo

#### **Entradas digitales:** 0 - 3, 4 - 9

Niveles de tensión: low (baja) = mín. 0 V - máx. 1,8 V, high (alta) = mín. 3 V - máx. 24 V CC (+ 20 %) Corrientes de entrada: según la tensión de entrada, resistencia de entrada = 46 kOhm

#### **Salidas digitales:** 0 - 3

Capacidad de conmutación en caso de alimentación a través de la tarjeta enchufable Fronius Datamanager 2.0: 3,2 W, 10,8 / 12,8 V en suma para las 4 salidas digitales

10,8 V: Fronius IG, Fronius IG Plus, Fronius IG Plus V, Fronius IG Plus A, Fronius CL, Fronius CL USA, Fronius IG 300 - 500

12, 8 V:

Fronius Galvo, Fronius Symo

Capacidad de conmutación en caso de alimentación a través de una fuente de alimentación externa con mín. 12,8 - máx. 24 V CC (+ 20 %), conectada a Uint / Uext y GND: 1 A, 12,8 - 24 V CC (según la fuente de alimentación externa) por cada salida digital

La conexión a las I/O se realiza a través del conector opuesto suministrado.

#### **(8) Base de antena**

Para enroscar la antena WLAN o el cable de prolongación para la antena WLAN, según el inversor.

#### **N.º Función**

#### **(9) Interruptor de terminación de Modbus (para Modbus RTU)** Terminación de bus interna con resistencia de 120 ohmios (sí/no)

Interruptor en posición "on" (CON): Resistencia de finalización de 120 ohmios activa

Interruptor en posición "off" (DES): no hay ninguna resistencia de finalización activa

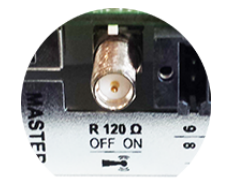

**¡IMPORTANTE!** En caso de un bus RS485, la resistencia de finalización debe estar activa en el primer y en el último equipo.

**(10) Interruptor Fronius Solar Net maestro/esclavo** Para cambiar del servicio de maestro a esclavo dentro de un circuito de Fronius Solar Net

**¡IMPORTANTE!** En el servicio de esclavo, todos los LED en la tarjeta enchufable Fronius Datamanager 2.0 están apagados.

**(11) Conexión Fronius Solar Net IN** Entrada de Fronius Solar Net con identificación de color roja, para la conexión con otros componentes DATCOM (por ejemplo, inversores, tarjetas de sensor, etc.)

¡Solo para Fronius Datamanager 2.0 con función de Fronius Com Card!

(Para los inversores Fronius IG, Fronius IG Plus, Fronius IG Plus V, Fronius IG Plus A, Fronius CL, Fronius CL USA, Fronius IG 300 - 500)

**(12) Conexión Fronius Solar Net OUT** Salida Fronius de Solar Net con identificación de color roja, para la conexión con otros componentes DATCOM (por ejemplo, inversores, tarjetas de sensor, etc.)

¡Solo para Fronius Datamanager Box 2.0!

#### <span id="page-24-0"></span>**N.º Función**

#### **(13) Conexión de alimentación principal externa**

Para conectar una alimentación principal externa en caso de que no sea suficiente la alimentación principal dentro de Fronius Solar Net (por ejemplo, cuando existen demasiados componentes DATCOM en Fronius Solar Net).

**¡IMPORTANTE!** Para una alimentación principal externa de la Fronius Datamanager Box 2.0 es necesario que la fuente de alimentación disponga de una separación segura frente a las piezas bajo tensión de red (SELV o Class 2 para EE. UU. / Canadá).

La máxima potencia de salida de la fuente de alimentación debe ser de 15 VA / 1,25 A.

El LED de alimentación principal (4) se ilumina en verde cuando la alimentación principal es suficiente.

¡Para una alimentación principal externa debe utilizarse exclusivamente el equipo de alimentación de Fronius!

¡Solo para Fronius Datamanager Box 2.0!

#### **Conmutación es-Alimentación a través de la tarjeta enchufable Fronius Datamanager 2.0: quemática de las I/Os** 10,7 / 12,8 V DC 115 - 230 V AC 12 V DC  $(2)$  300 mA mm **RANGE CARDS**  $\begin{array}{c|c|c|c|c|c|c|c} \hline \circ & \circ & \circ & \circ & \circ \end{array}$ 4 6 8

(1) Fuente de alimentación (solo para Fronius Datamanager 2.0 con función de Fronius Com Card)

 $\bigcirc$ 

 $D \frac{1}{2}$  -

 $\overline{Q}$ 

1

- (2) Limitación de corriente
- (3) Borna de conexión Fronius Solar Net IN

115 - 230 V CA:

Fronius IG, Fronius IG Plus, Fronius IG Plus V, Fronius IG Plus A, Fronius CL, Fronius CL USA, Fronius IG 300 - 500

12,8 V CC: Fronius Galvo, Fronius Symo, Fronius Primo

#### **Alimentación a través de una fuente de alimentación externa:**

#### 25

(3)

5 7

 $\bigcirc$ 

 $\bigcap$ 

3 | 5 7 9

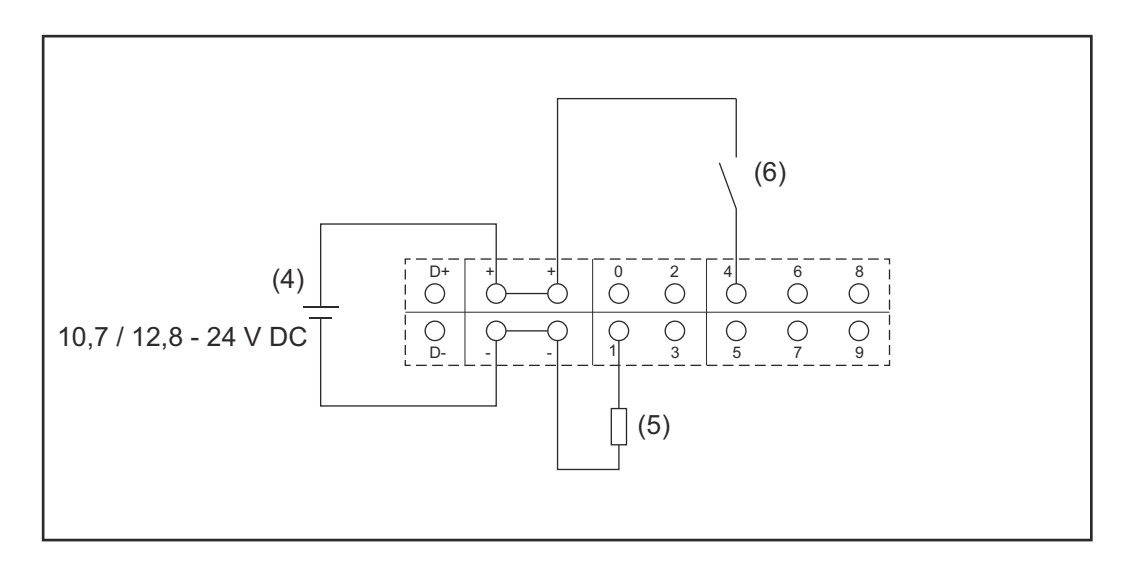

- (4) Fuente de alimentación externa
- (5) Carga
- (6) Interruptor

En caso de alimentación a través de una fuente de alimentación externa, esta debe estar separada galvánicamente.

#### 10,7 V CC:

Fronius IG, Fronius IG Plus, Fronius IG Plus V, Fronius IG Plus A, Fronius CL, Fronius CL USA, Fronius IG 300 - 500

12, 8 V CC: Fronius Galvo, Fronius Symo, Fronius Primo

## <span id="page-26-0"></span>**Datos técnicos**

#### **Datos técnicos**

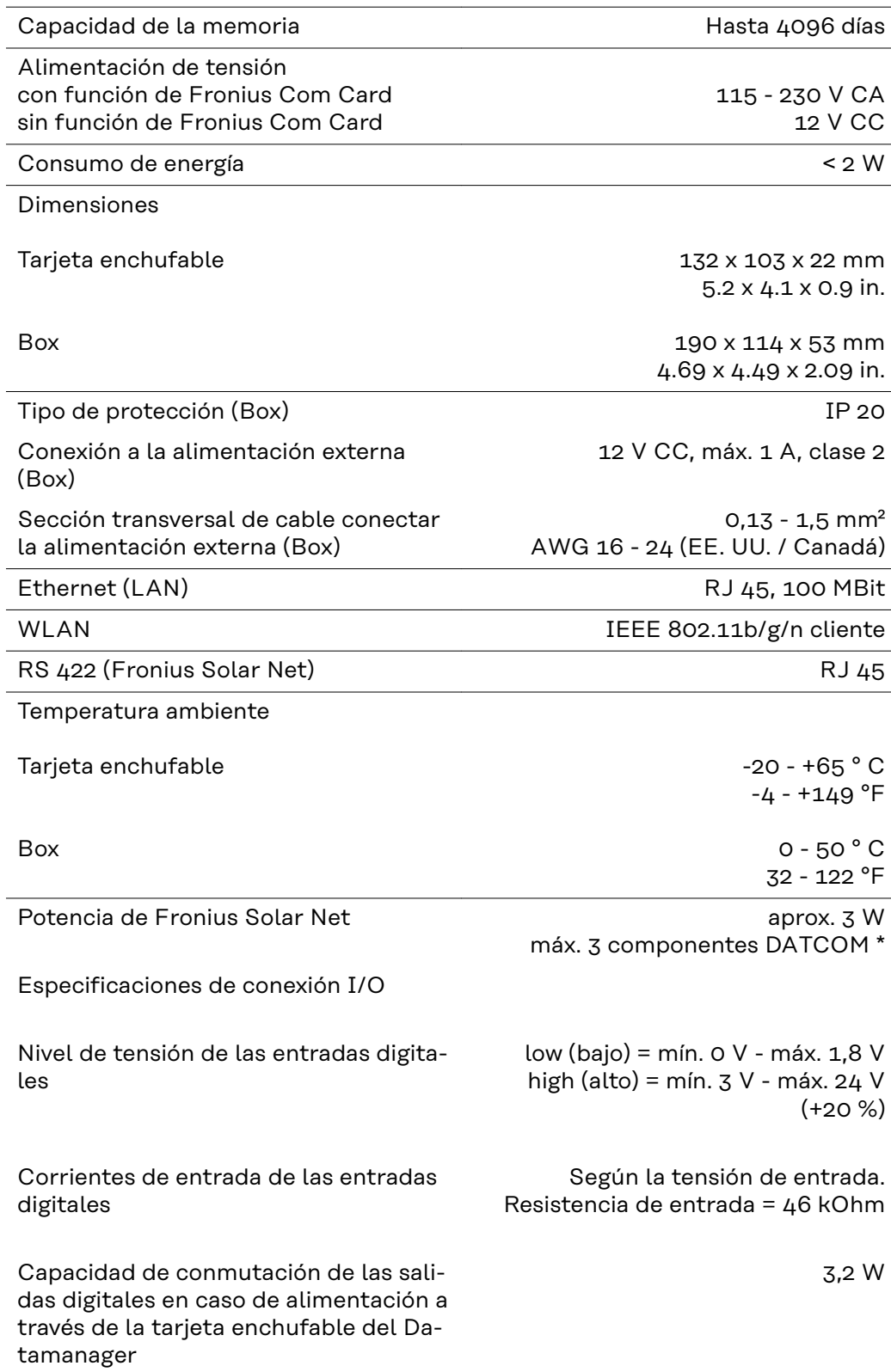

<span id="page-27-0"></span>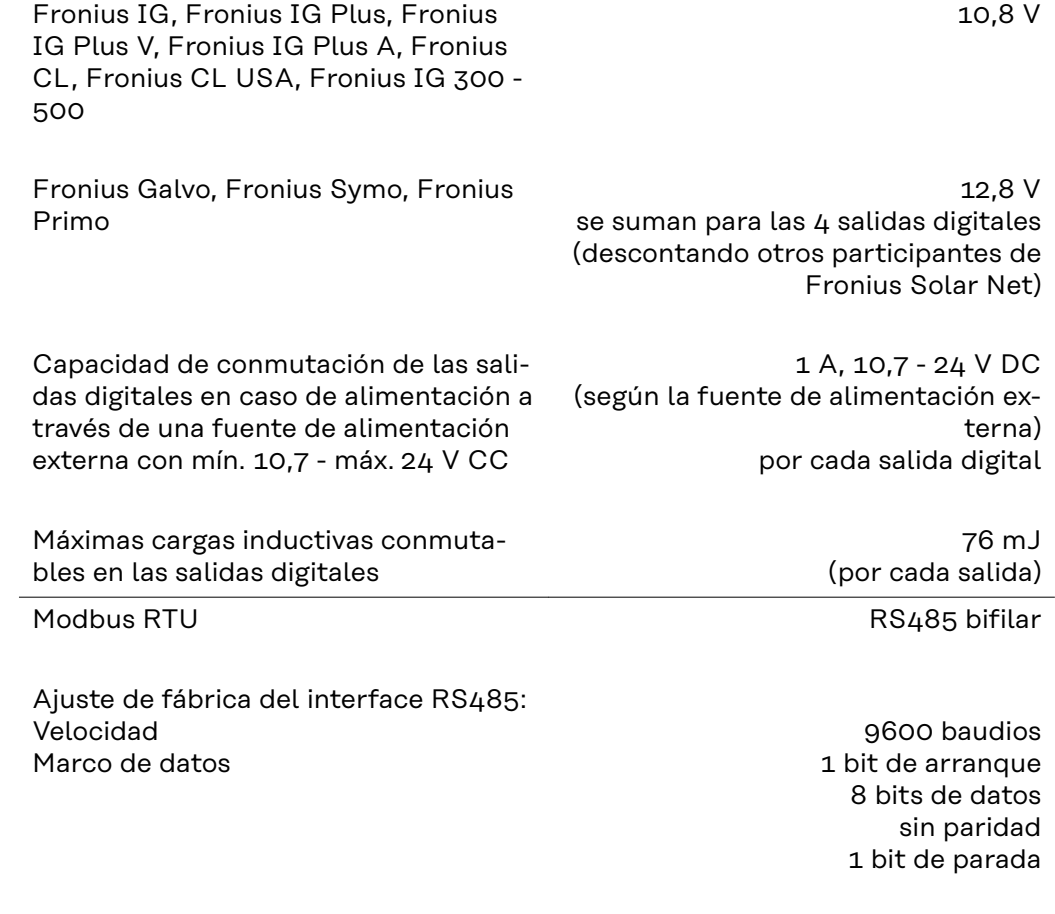

\* Si la alimentación principal en la Fronius Solar Net es suficiente, el LED verde de cada componente DATCOM está iluminado.

Si el LED verde no está iluminado, enchufar el equipo de alimentación disponible a través de Fronius a la conexión del equipo de alimentación de 12 V de un componente DATCOM externo.

Si fuera necesario, comprobar las conexiones y las uniones por cable.

Ejemplos de componentes DATCOM externos: Fronius String Control, Fronius Sensor Box, etc.

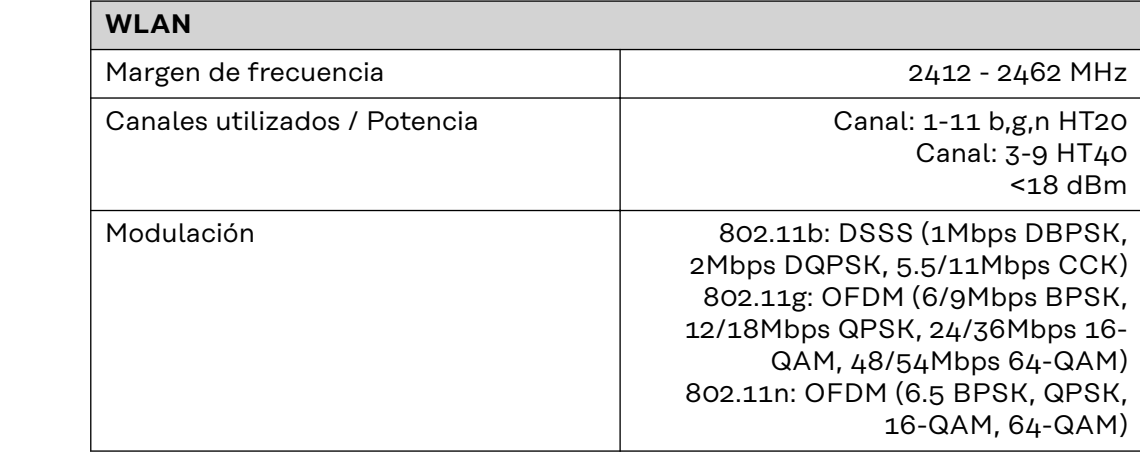

#### **WLAN WLAN**

## <span id="page-28-0"></span>**Instalar el Fronius Datamanager 2.0**

## <span id="page-30-0"></span>**Introducir el Fronius Datamanager 2.0 en el inversor**

**Generalidades** Por lo general, las tarjetas enchufables deben introducirse en el inversor según el manual de instrucciones del correspondiente inversor. Se deben tener en cuenta las instrucciones de seguridad y las advertencias en los manuales de instrucciones de los inversores.

### **Seguridad The Seguridad**

**Peligro originado por la tensión de red y la tensión CC de los módulos solares.** Las descargas eléctricas pueden ser mortales.

- ▶ Solo instaladores eléctricos oficiales deben abrir la zona de conexión.<br>▶ La zona separada de las etapas de potencia solo se puede separar de l
- La zona separada de las etapas de potencia solo se puede separar de la zona de conexión cuando no tiene tensión.
- Solo el servicio técnico cualificado formado por Fronius puede abrir la zona separada de las etapas de potencia.
- ▶ Antes de realizar cualquier tipo de trabajo de conexión se debe procurar que los lados CA y CC delante del inversor no tengan tensión, por ejemplo:
- ▶ Conmutar el disyuntor automático CA para el inversor sin tensión
- ▶ Cubrir los módulos solares
- ¡Tener en cuenta las 5 reglas de seguridad!

#### **¡PELIGRO!**  $\sqrt{N}$

**Peligro originado por la tensión residual de los condensadores.**

Las descargas eléctricas pueden ser mortales.

Esperar hasta que se descarguen los condensadores.

Para el manejo de tarjetas enchufables se deben tener en cuenta las disposiciones ESD generales.

#### **Posiciones de introducción del Fronius Datamanager 2.0**

La posición de introducción del Fronius Datamanager 2.0 viene predeterminada según el inversor:

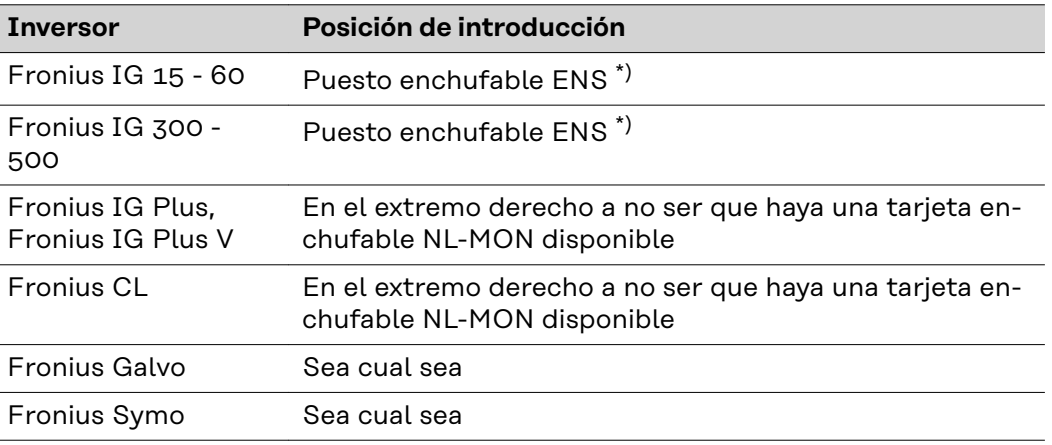

31

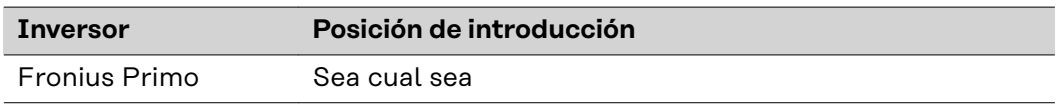

\*) Si hay una tarjeta enchufable ENS disponible en la ranura ENS: Enchufar el Fronius Datamanager 2.0 en la ranura más próxima a la derecha de la ranura ENS.

#### **¡IMPORTANTE!**

¡La siguiente ranura debe permanecer libre! ¡En ningún caso debe retirarse una tarjeta enchufable ENS disponible!

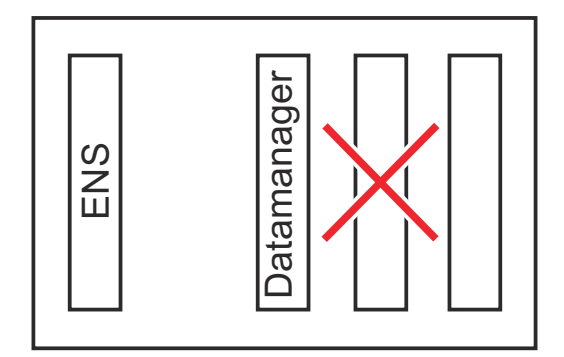

## <span id="page-32-0"></span>**Montar y conectar la antena WLAN**

**Generalidades** Según el inversor, debe instalarse la antena WLAN en el inversor o montarse en la zona exterior del inversor.

> **¡IMPORTANTE!** ¡Solo debe abrirse un inversor según el manual de instrucciones del correspondiente inversor! ¡Tener en cuenta las normas de seguridad!

**Fronius IG, Fronius IG Plus, Fronius IG Plus V, Fronius CL: Montar y conectar la antena**

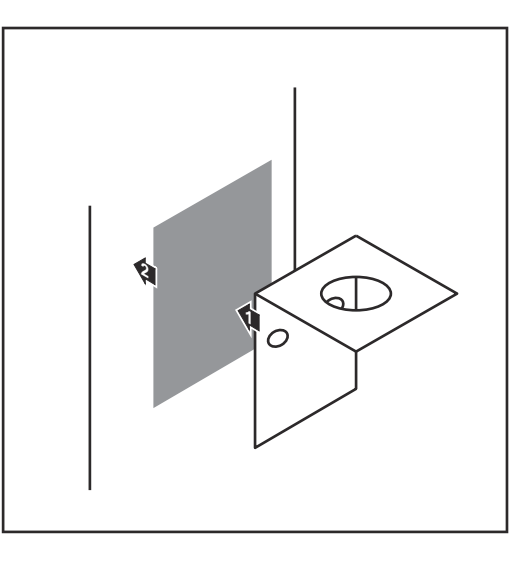

**1** Pegar la escuadra de fijación con cinta adhesiva doble en la parte exterior de la caja del inversor o, según el cable de antena, en el entorno del inversor.

**¡IMPORTANTE!** La cinta adhesiva doble consigue su máxima adhesividad solo al cabo de 24 horas.

**¡IMPORTANTE!** No se debe atornillar la escuadra de fijación en la caja del inversor.

Por el contrario, sí que es posible atornillar la escuadra de fijación en el entorno del inversor. Los correspondientes tornillos no forman parte del volumen de suministro y debe ser el propio instalador quien los seleccione.

- **2** Conectar el cable de antena a la base de antena de la tarjeta enchufable Fronius Datamanager 2.0
- **3** Pasar el cable de antena por la abertura DATCOM del inversor hacia fuera
- **4** Si fuera posible, fijar el cable en la descarga de tracción
- **5** Cerrar o impermeabilizar la abertura DATCOM según el manual de instrucciones del inversor

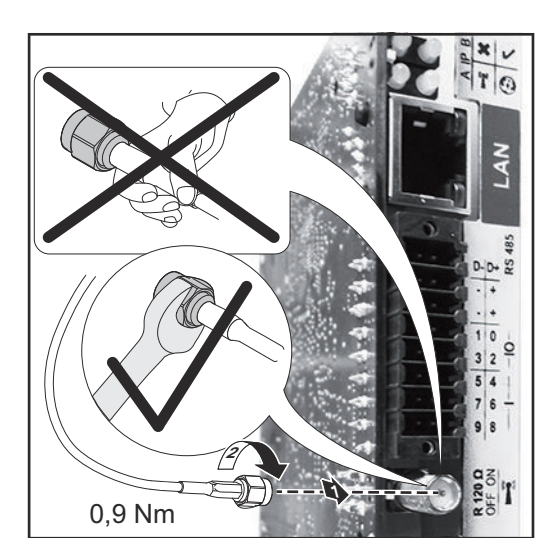

<span id="page-33-0"></span>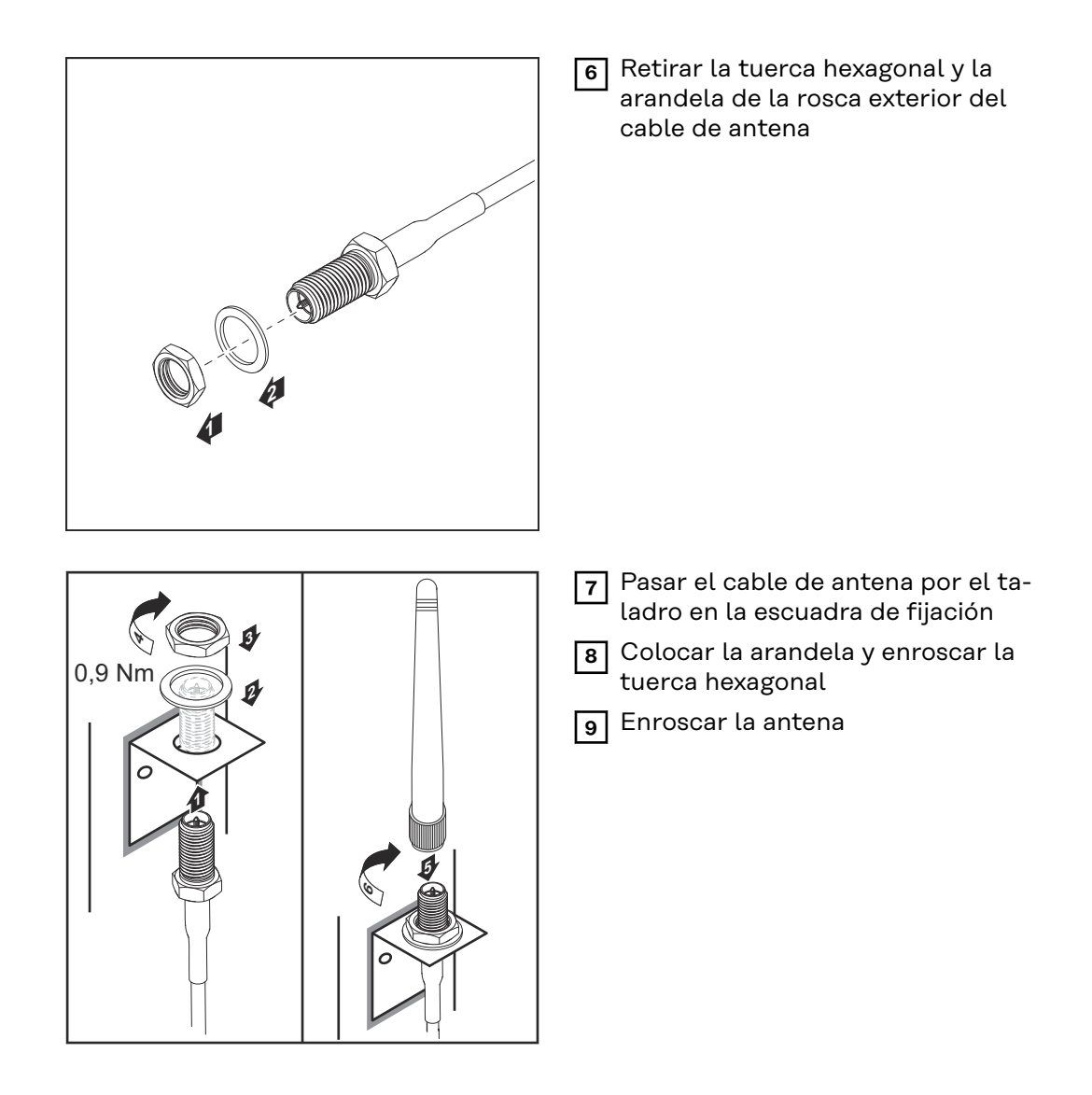

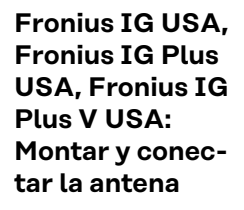

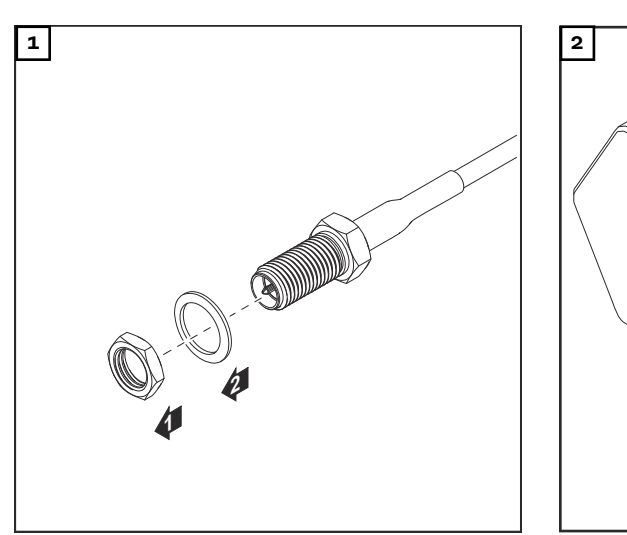

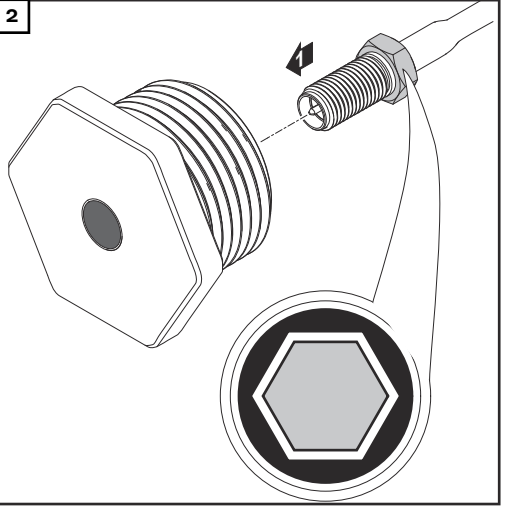

#### **¡PRECAUCIÓN!**  $\bigwedge$

#### **Existe peligro de cortocircuito originado por piezas metálicas rotas procedentes de un punto de rotura nominal.**

Las piezas metálicas rotas en el inversor pueden provocar cortocircuitos si el inversor se encuentra bajo tensión. Al romper los puntos de rotura nominales, prestar atención a que:

- Las piezas metálicas rotas no caigan al inversor.
- Las piezas metálicas caídas al inversor sean retiradas inmediatamente.

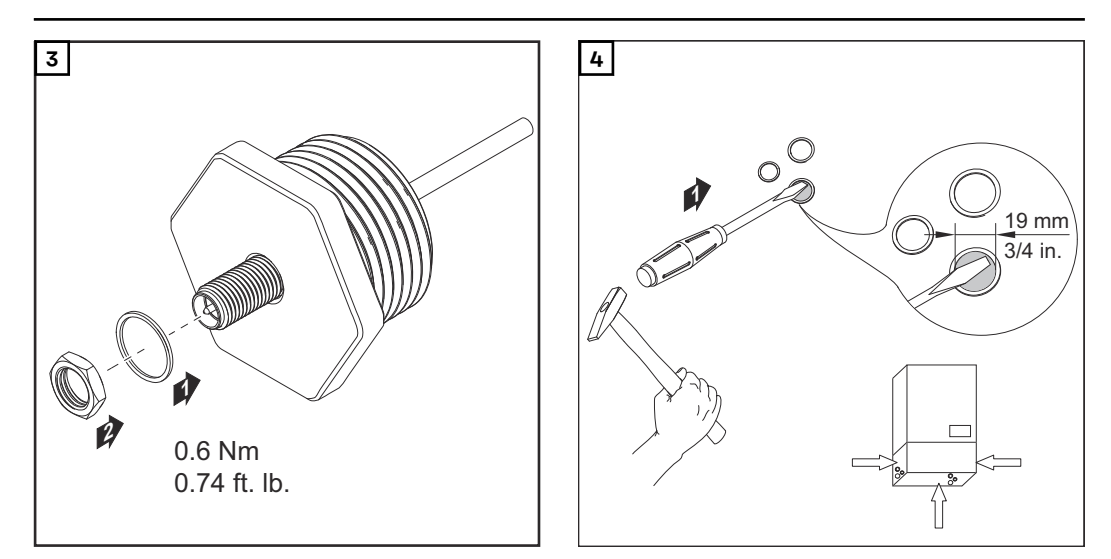

#### *¡OBSERVACIÓN!*

**A fin de garantizar la estanqueidad al colocar el prensaestopas de antena en la caja del inversor, es necesario que el anillo de junta esté montado en el prensaestopas de antena.**

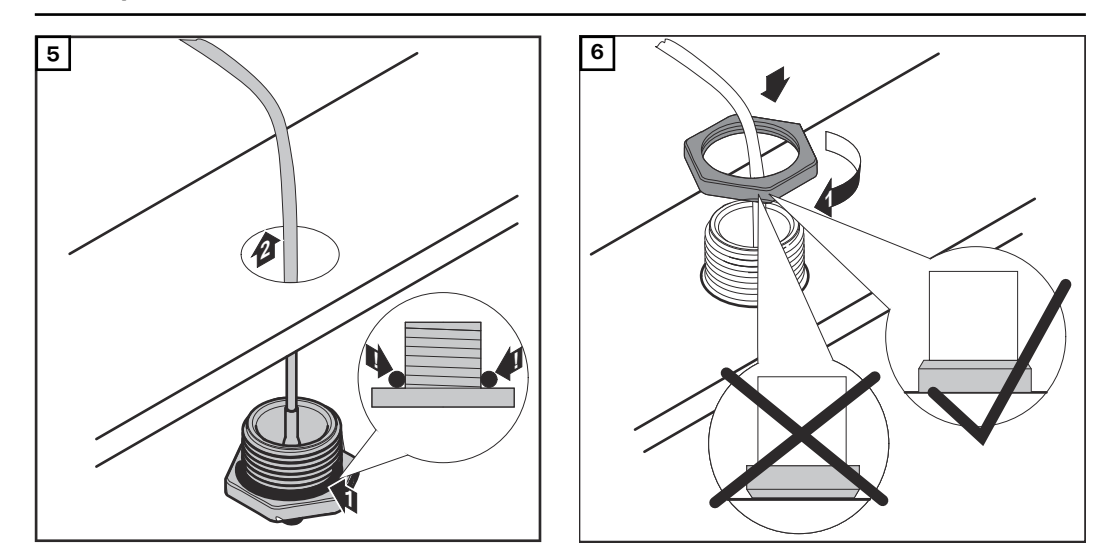

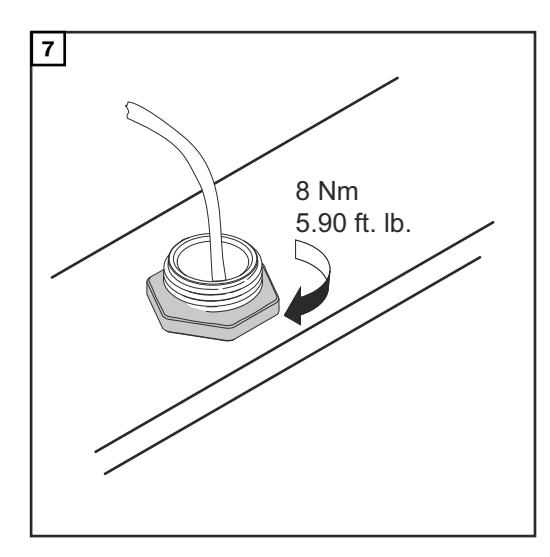

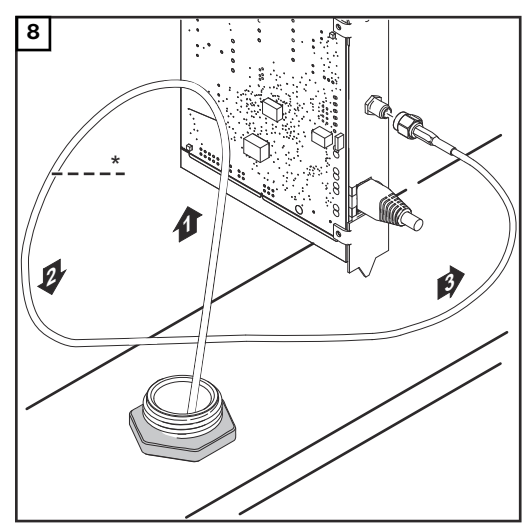

*\* Radio de flexión del cable de antena: mín. 25,4 mm / 1 in.*

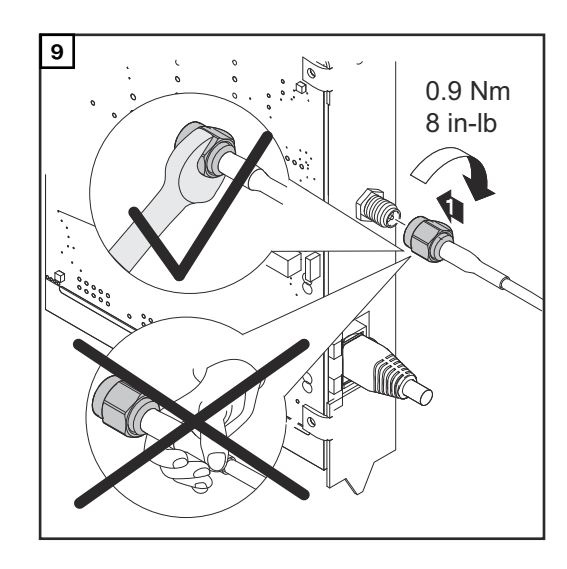

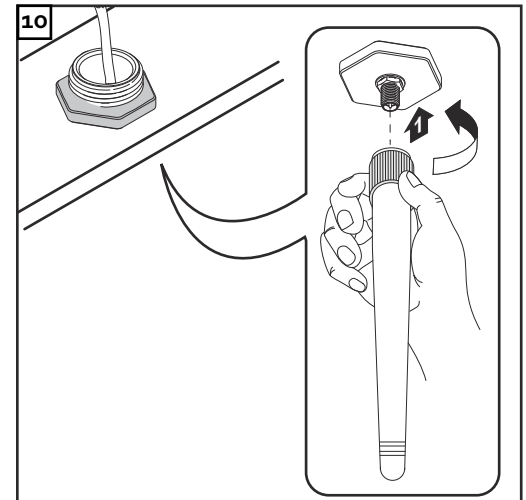
### **Instalar el Fronius Datamanager 2.0 en la Fronius Solar Net**

### Seguridad **in August 19 Yulyon Precaución!**

**Peligro de daños materiales de carácter grave en componentes DATCOM o en el PC/ordenador portátil debido a una conexión incorrecta del cable de Ethernet o Fronius Solar Net al Fronius Datamanager 2.0**

- ▶ Conectar el cable de Ethernet exclusivamente a la conexión LAN (identificación de color azul).
- Conectar el cable Fronius Solar Net exclusivamente a la conexión Fronius Solar Net IN (identificación de color rojo)

**Instalar el inversor con el Fronius Datamanager 2.0 en la Fronius Solar Net**

**Fronius IG, Fronius IG Plus, Fronius IG Plus V, Fronius IG Plus A, Fronius CL, Fronius CL USA, Fronius IG 300 - 500:**

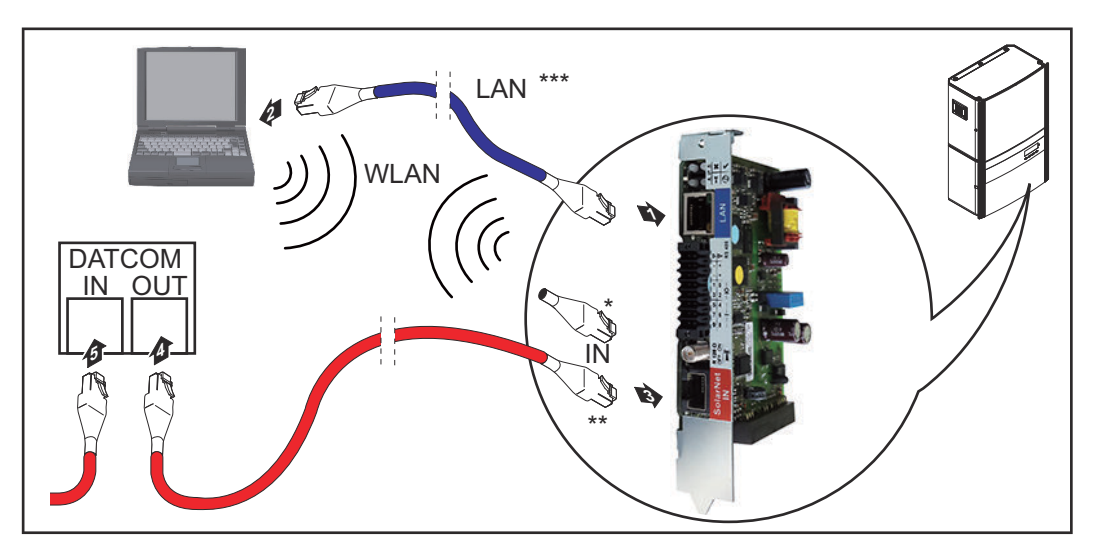

**Fronius Galvo, Fronius Symo, Fronius Primo:**

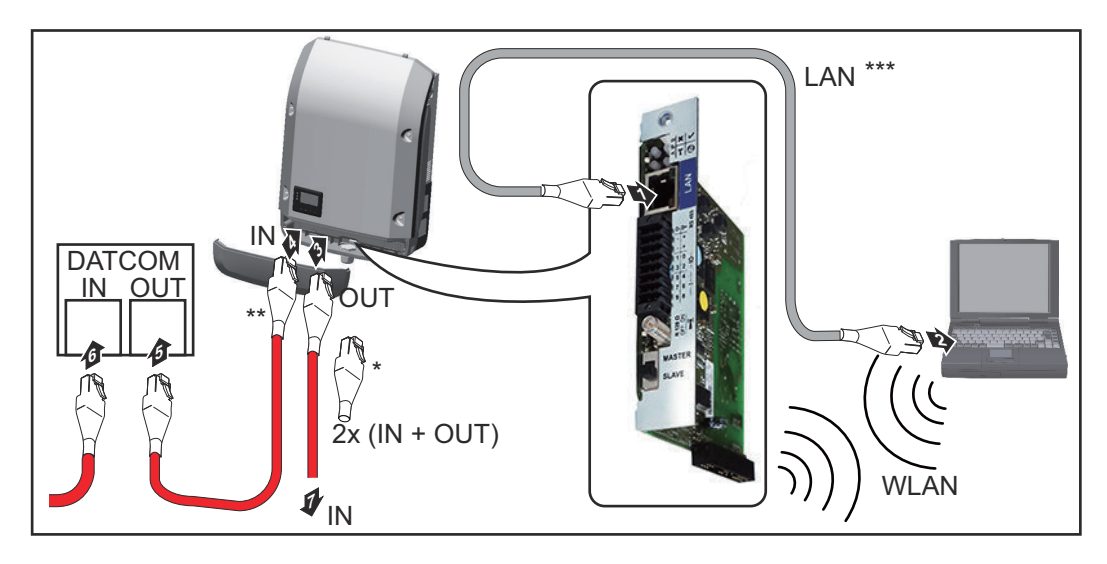

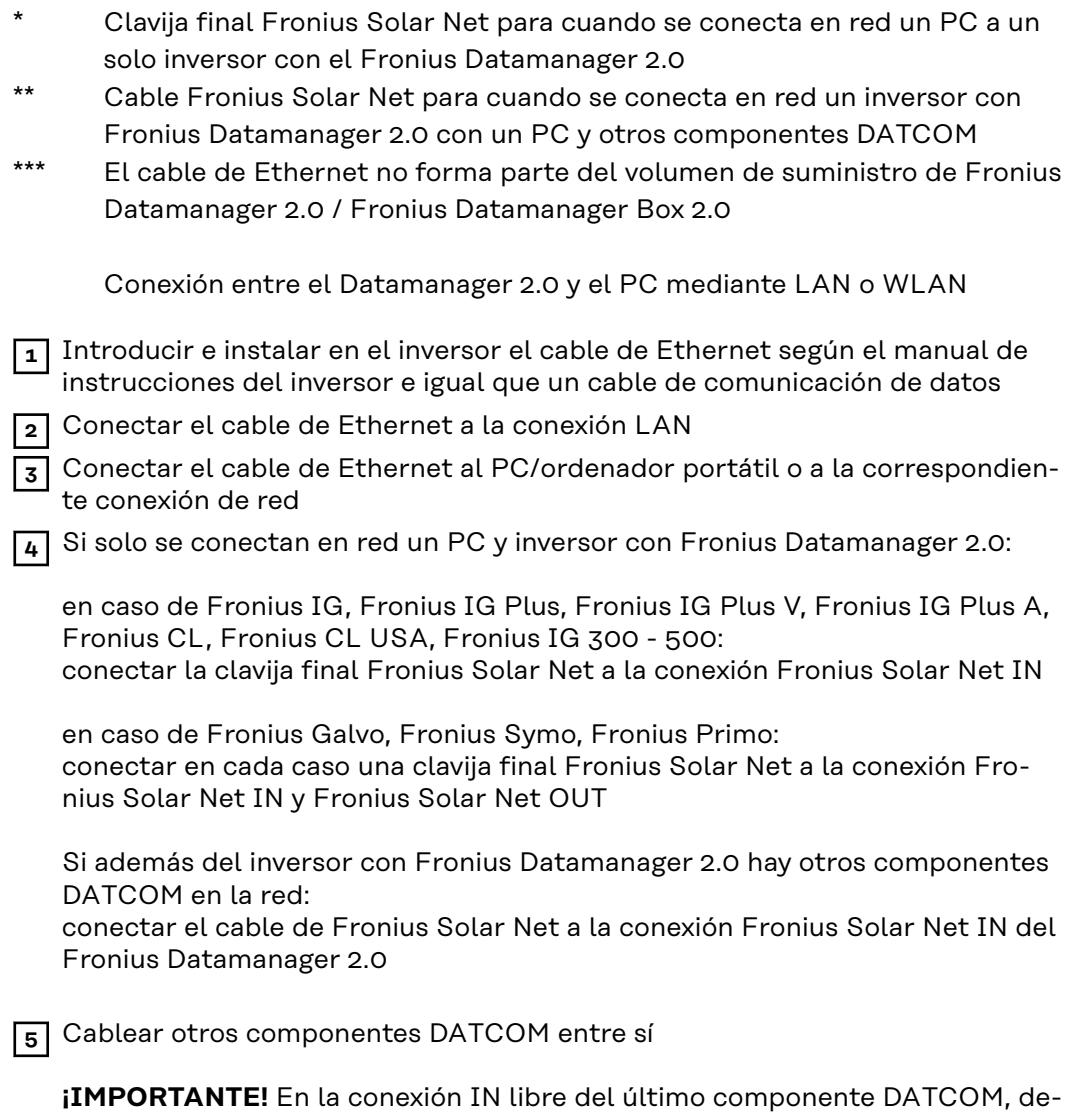

**Instalar la Fronius Datamanager Box 2.0 en la Fronius Solar Net**

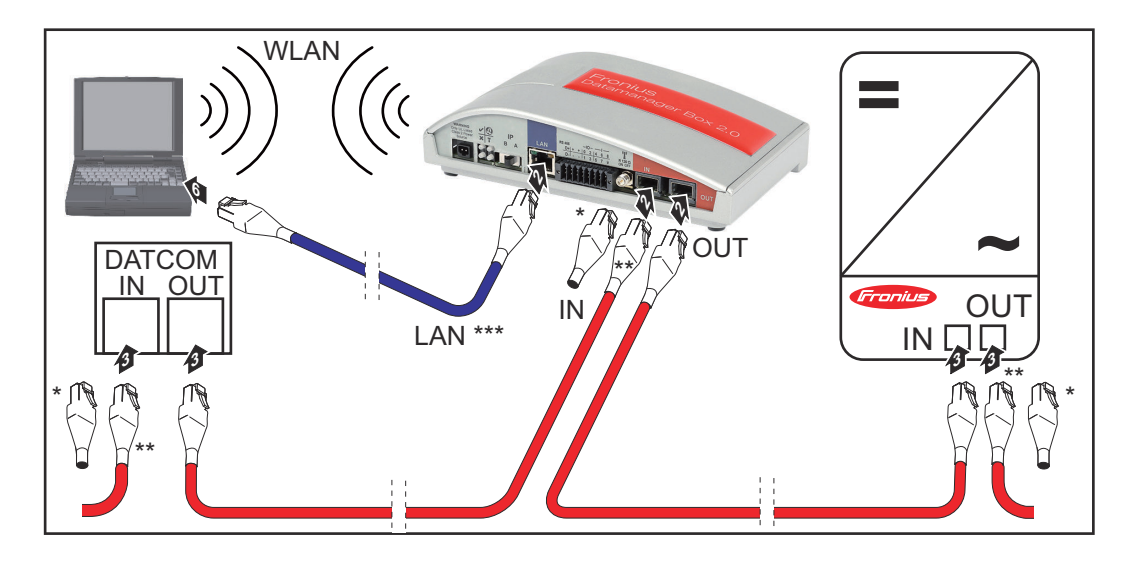

be estar enchufada una clavija final Fronius Solar Net.

Clavija final Fronius Solar Net del último componente DATCOM

\*\* Cable Fronius Solar Net cuando se conecta en red una Fronius Datamanager Box 2.0 con un PC y otros componentes DATCOM

\*\*\* El cable de Ethernet no forma parte del volumen de suministro de Fronius Datamanager 2.0 / Fronius Datamanager Box 2.0

Conexión entre el Datamanager 2.0 y el PC mediante LAN o WLAN

- **1** Conectar el cable de Ethernet a la conexión LAN
- **2** Conectar el cable de Ethernet al PC/ordenador portátil o a la correspondiente conexión de red
- **3** Conectar el cable Fronius Solar Net a la conexión Fronius Solar Net OUT de la Fronius Datamanager Box 2.0
- **4** Conectar el cable Fronius Solar Net según el manual de instrucciones del inversor a la conexión Fronius Solar Net IN del inversor
- **5** Cablear otros componentes DATCOM entre sí

**¡IMPORTANTE!** En cada conexión IN u OUT libre de los últimos componentes DATCOM, debe estar enchufada una clavija final Fronius Solar Net.

## **Cableado Fronius Solar Net**

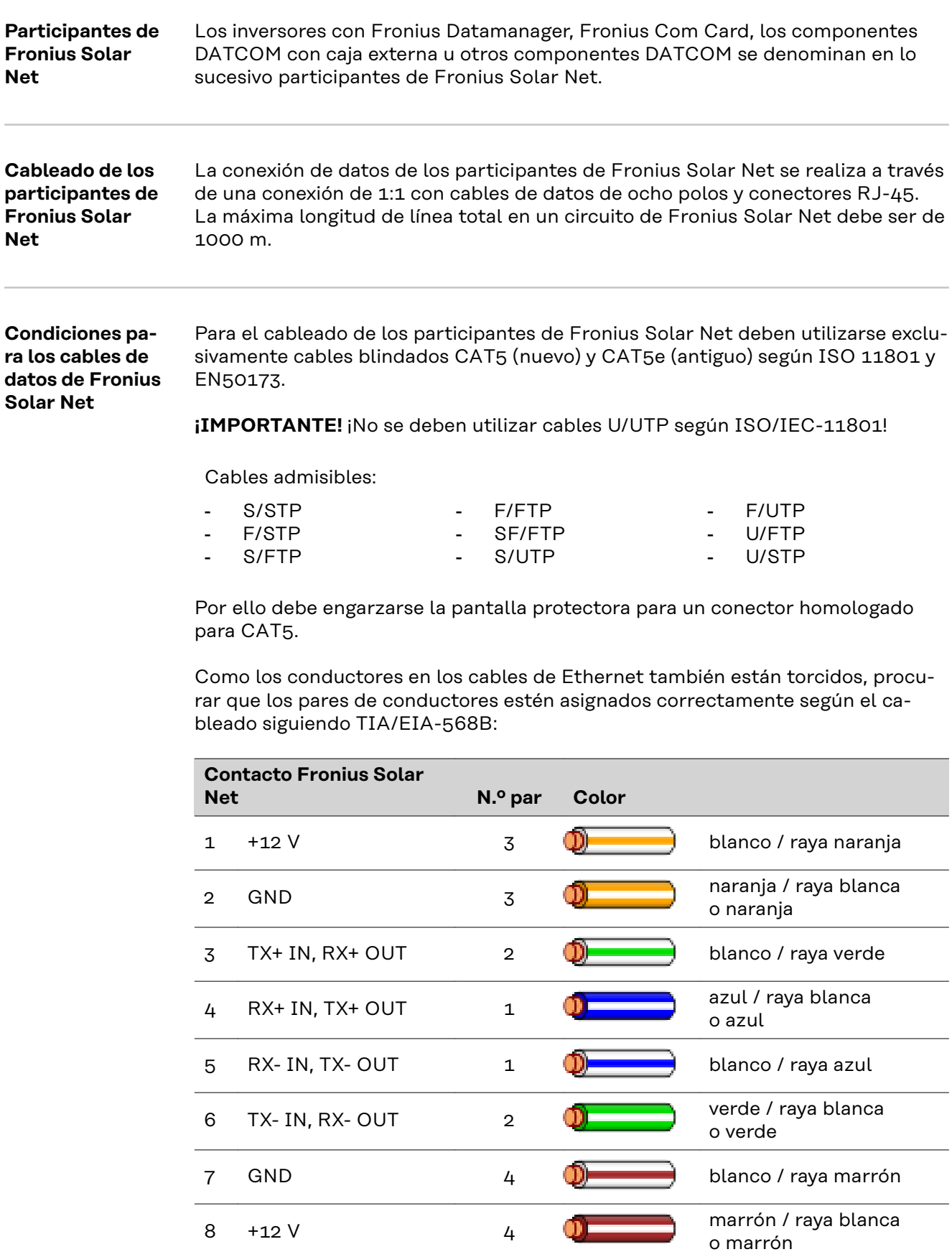

*Cableado según TIA/EIA-568B*

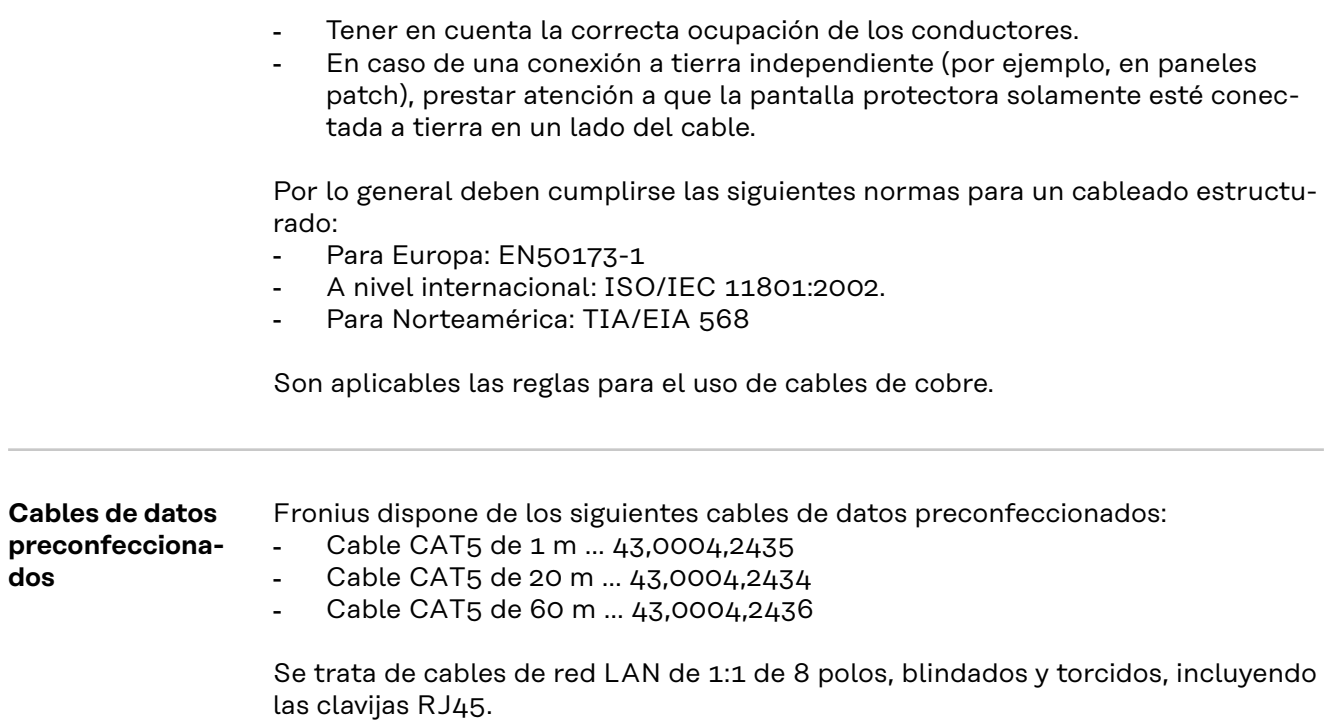

**¡IMPORTANTE!** Los cables de datos no son resistentes a la luz ultravioleta. En caso de instalar los cables de datos en el exterior, deben ser protegidos frente a la radiación solar.

### **Instalar el Fronius Datamanager 2.0 - Visión general**

### **Seguridad The Seguridad**

#### **Peligro originado por un manejo incorrecto.**

Pueden producirse daños personales y materiales graves.

- Solo tras haber leído y comprendido la totalidad de este manual de instrucciones se podrán aplicar las funciones descritas.
- Solo cuando se haya leído y comprendido la totalidad del manual de instrucciones sobre los componentes del sistema (sobre todo las normas de seguridad) se podrán aplicar las funciones descritas.

La instalación del Fronius Datamanager 2.0 requiere conocimientos de la tecnología de redes.

#### **Primera puesta en marcha mediante la Fronius Solar.start App**

La Fronius Solar.start App facilita considerablemente la primera puesta en marcha del Fronius Datamanager 2.0. La Fronius Solar.start App está disponible en la correspondiente tienda de aplicaciones.

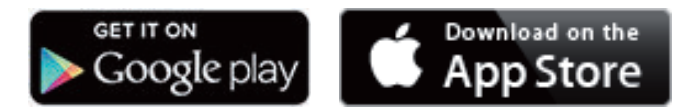

Para la primera puesta en marcha del Fronius Datamanager 2.0, es necesario

- que la tarjeta enchufable Fronius Datamanager 2.0 esté instalada en el inversor, o
- que haya una Fronius Datamanager Box 2.0 en el circuito de Fronius Solar Net.

**¡IMPORTANTE!** Para establecer la conexión con el Fronius Datamanager 2.0, es necesario que el correspondiente dispositivo final (por ejemplo, ordenador portátil, tableta, etc.) esté ajustado de la siguiente manera:

- "Obtener la dirección IP automáticamente (DHCP)" debe estar activado

**1** Cablear el inversor con el Fronius Datamanager 2.0 o la Fronius Datamanager Box 2.0 en Fronius Solar Net

**¡IMPORTANTE!** Los inversores Fronius IG, Fronius IG Plus, Fronius IG Plus V, Fronius IG Plus A, Fronius CL, Fronius CL USA y Fronius IG 300 - 500 deben encontrarse siempre al comienzo o al final del circuito de Fronius Solar Net.

**2** Solo en caso de Fronius Galvo / Fronius Symo / Fronius Primo y si hay varios inversores conectados en red en la Fronius Solar Net: establecer correctamente el interruptor de maestro/esclavo de Fronius Solar Net en la tarjeta enchufable Fronius Datamanager 2.0

- Un inversor con Fronius Datamanager 2.0 = maestro
- Todos los demás inversores con Fronius Datamanager 2.0 = esclavo (los LED en las tarjetas enchufables Fronius Datamanager 2.0 están apagados)

**3** Conmutar el equipo al modo de servicio

Inversor con tarjeta enchufable Fronius Datamanager 2.0:

- Conmutar el interruptor IP en la tarjeta enchufable Fronius Datamanager 2.0 a la posición A

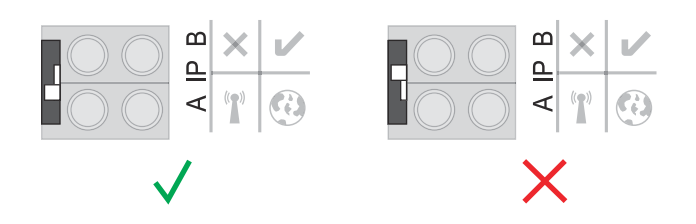

o

- Activar el WIFI Access Point a través del menú de configuración del inversor

(la ejecución de esta función varía en función del software del inversor)

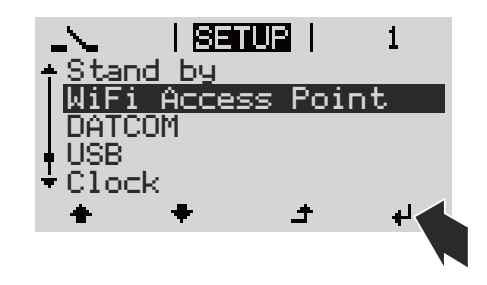

Fronius Datamanager Box 2.0:

- Conmutar el interruptor IP en la Fronius Datamanager Box 2.0 a la posición A

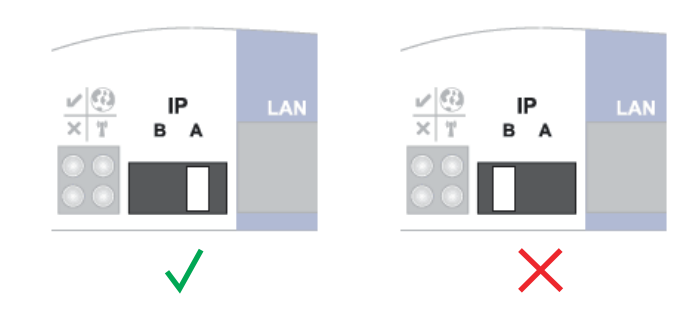

El inversor/Fronius Datamanager Box 2.0 prepara el punto de acceso WLAN. El punto de acceso inalámbrico permanece abierto durante 1 hora.

**4** Descargar la Fronius Solar.start App

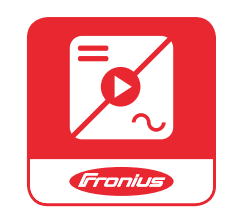

**5** Ejecutar la Fronius Solar.start App

Se muestra la página de inicio del asistente de puesta en marcha.

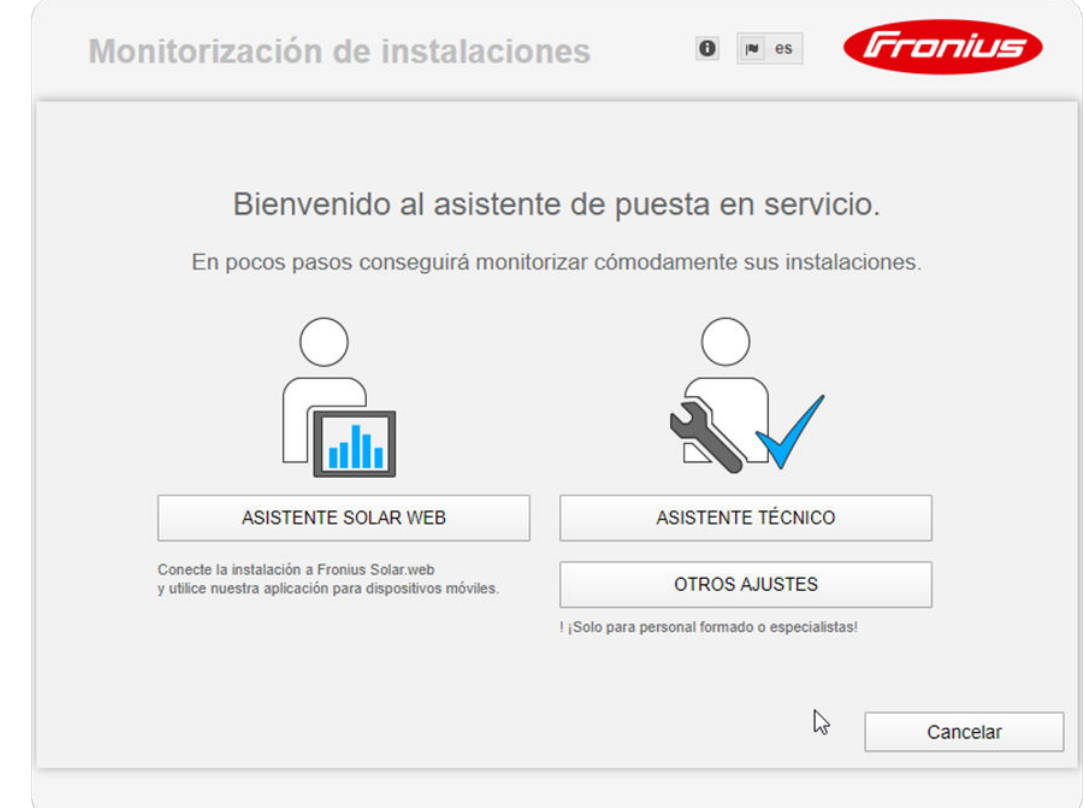

El asistente técnico está previsto para el instalador e incluye ajustes específicos según las normas. **La ejecución del asistente técnico es opcional.**

Si se ejecuta el asistente técnico, resulta imprescindible apuntar la contraseña de servicio asignada. Esta contraseña de servicio se requiere para ajustar los puntos de menú "Editor de operador de red" y "Contador".

Si no se ejecuta el asistente técnico, no hay ninguna especificación ajustada para la reducción de potencia.

#### **Es necesario ejecutar el asistente Solar.web**

**6** Cuando sea necesario debe ponerse en marcha el asistente técnico y seguir las instrucciones

**7** Ejecutar el asistente Solar.web y seguir las instrucciones

Se muestra la página de inicio de Fronius Solar.web.

Se muestra la página web del Fronius Datamanager 2.0.

**Primera puesta en marcha mediante un navegador web**

o

La Fronius Solar.start App facilita considerablemente la primera puesta en marcha del Fronius Datamanager 2.0. La Fronius Solar.start App está disponible en la correspondiente tienda de aplicaciones.

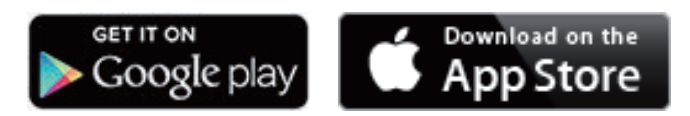

Para la primera puesta en marcha del Fronius Datamanager 2.0, es necesario

- que la tarjeta enchufable Fronius Datamanager 2.0 esté instalada en el inversor, o
- que haya una Fronius Datamanager Box 2.0 en el circuito de Fronius Solar Net.

**¡IMPORTANTE!** Para establecer la conexión con el Fronius Datamanager 2.0, es necesario que el correspondiente dispositivo final (por ejemplo, ordenador portátil, tableta, etc.) esté configurado de la siguiente manera:

- "Obtener la dirección IP automáticamente (DHCP)" debe estar activado

#### **¡PELIGRO!**  $\sqrt{N}$

**Peligro originado por la tensión de red y la tensión CC de los módulos solares.** Las descargas eléctricas pueden ser mortales.

- Antes de abrir el inversor, esperar hasta que se descarguen los condensadores.
- Abrir el inversor solo según el manual de instrucciones del inversor.
- Tener en cuenta y cumplir las normas e instrucciones de seguridad que figuran en el manual de instrucciones del inversor.

**1** Cablear el inversor con el Fronius Datamanager 2.0 o la Fronius Datamanager Box 2.0 en Fronius Solar Net

**¡IMPORTANTE!** Los inversores Fronius IG, Fronius IG Plus, Fronius IG Plus V, Fronius IG Plus A, Fronius CL, Fronius CL USA y Fronius IG 300 - 500 deben encontrarse siempre al comienzo o al final del circuito de Fronius Solar Net.

**2** Solo en caso de Fronius Galvo / Fronius Symo / Fronius Primo y si hay varios inversores conectados en red en la Fronius Solar Net: establecer correctamente el interruptor de maestro/esclavo de Fronius Solar Net en la tarjeta enchufable Fronius Datamanager 2.0

- Un inversor con Fronius Datamanager 2.0 = maestro
- Todos los demás inversores con Fronius Datamanager 2.0 = esclavo (los LED en las tarjetas enchufables Fronius Datamanager 2.0 están apagados)

**3** Conmutar el equipo al modo de servicio

Inversor con tarjeta enchufable Fronius Datamanager 2.0:

- Conmutar el interruptor IP en la tarjeta enchufable Fronius Datamanager 2.0 a la posición A

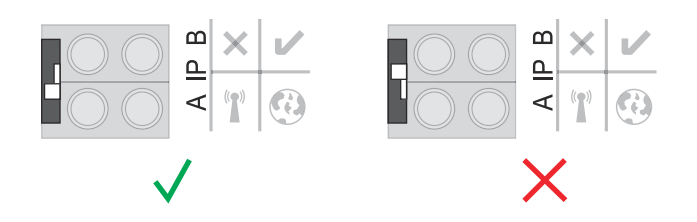

o

Activar el WIFI Access Point a través del menú de configuración del inversor

(la ejecución de esta función varía en función del software del inversor)

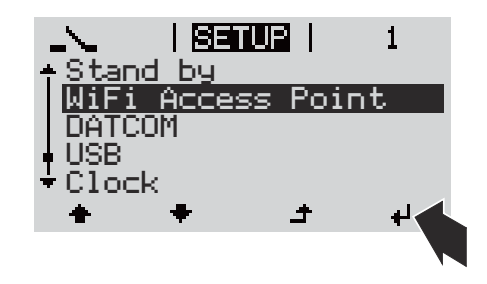

Fronius Datamanager Box 2.0:

- Conmutar el interruptor IP en la Fronius Datamanager Box 2.0 a la posición A

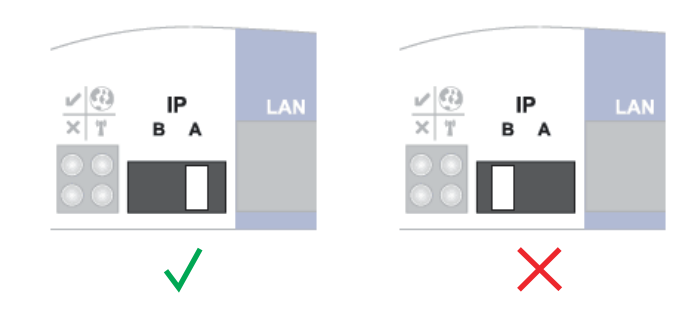

El inversor/Fronius Datamanager Box 2.0 prepara el punto de acceso WLAN. El punto de acceso inalámbrico permanece abierto durante 1 hora.

**4** Conectar el dispositivo final al punto de acceso inalámbrico WLAN

SSID = FRONIUS\_240.xxxxx (5-8 dígitos)

- Buscar una red con el nombre "FRONIUS 240.xxxxx"
- Establecer la conexión con esta red
- Introducir la contraseña desde la pantalla del inversor

(o conectar el dispositivo final y el inversor mediante un cable de Ethernet)

```
5 Introducir en el navegador:
http://datamanager
o
192.168.250.181 (dirección IP para la conexión inalámbrica)
o
169.254.0.180 (dirección IP para la conexión LAN)
```
#### Se muestra la página de inicio del asistente de puesta en marcha.

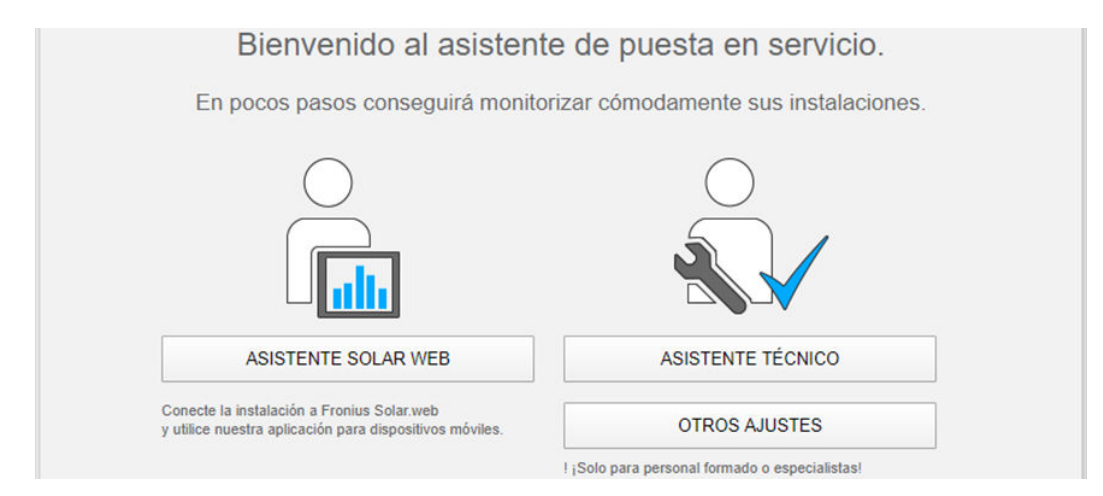

El asistente técnico está previsto para el instalador e incluye ajustes específicos según las normas.

Si se ejecuta el asistente técnico, es imprescindible apuntar la contraseña de servicio asignada. Esta contraseña de servicio se requiere para ajustar los puntos de menú "Editor de operador de red" y "Contador".

Si no se ejecuta el asistente técnico, no hay ninguna especificación ajustada para la reducción de potencia.

¡Es obligatorio ejecutar el asistente Solar.web!

**6** Cuando sea necesario debe ponerse en marcha el asistente técnico y seguir las instrucciones

**7** Ejecutar el asistente Solar.web y seguir las instrucciones

Se muestra la página de inicio de Fronius Solar.web. o

Se muestra la página web del Fronius Datamanager 2.0.

# **Establecer la conexión con el Fronius Datamanager 2.0**

### **Conexión con el Fronius Datamanager 2.0 mediante navegador web**

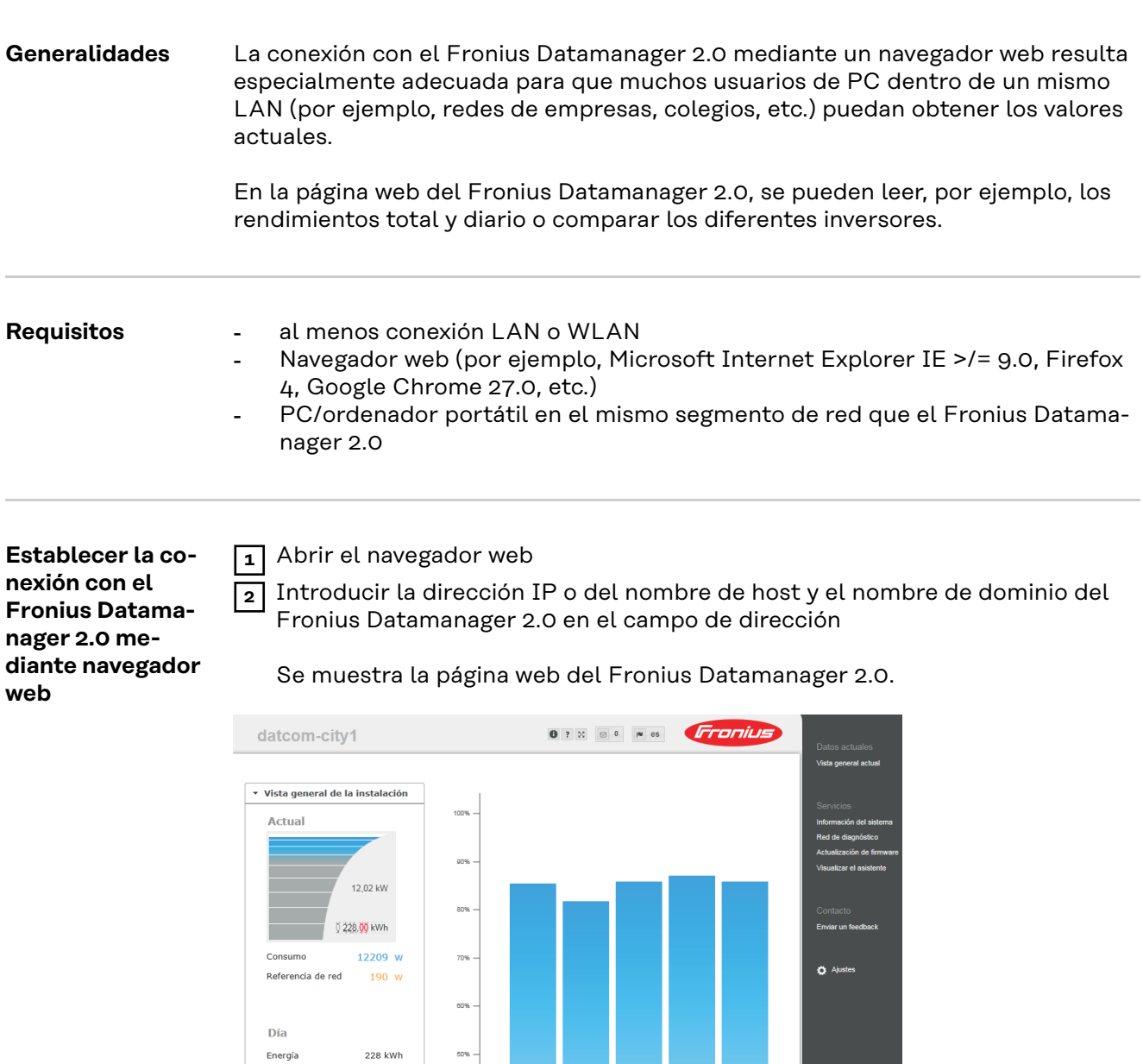

152,57 MWh

26,98 MWh Rendimiento de la instalación<br> $3.237,6 \in$ 

Año

Energía

Total

Energía

 $\rightarrow$  Inversor  $\rightarrow$  Sensores  $40%$ 

 $30%$ 

20%

10%

### **Establecer la conexión con el Fronius Datamanager 2.0 mediante Internet y Fronius Solar.web**

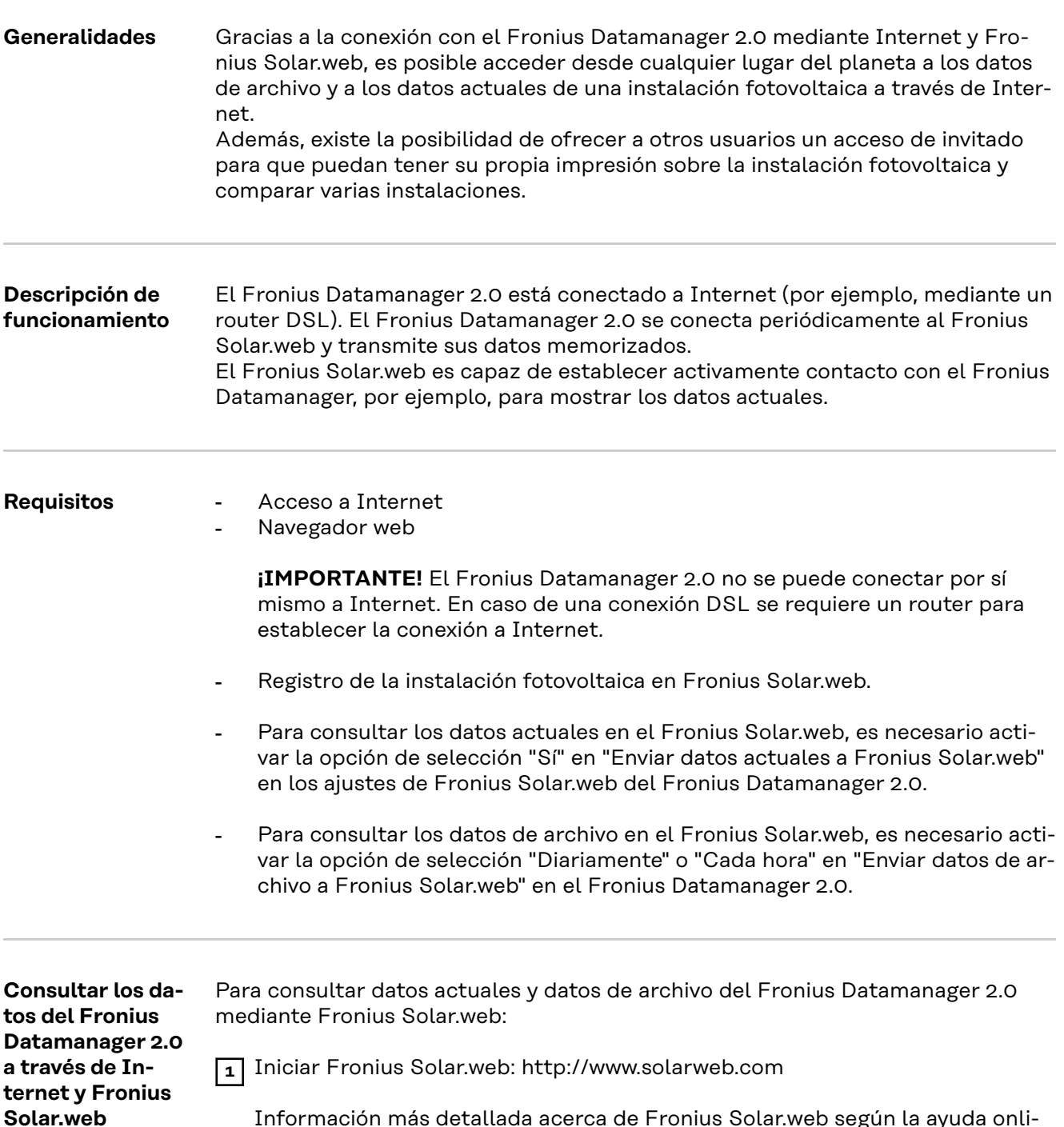

Información más detallada acerca de Fronius Solar.web según la ayuda online.

# **Datos actuales, servicios y ajustes del Fronius Datamanager 2.0**

### <span id="page-54-0"></span>**La página web del Fronius Datamanager 2.0**

**Página web del Fronius Datamanager 2.0 - Visión general**

En la página web del Fronius Datamanager 2.0 se muestran los siguientes datos:

- (1) Vista de comparación actual de todos los inversores en el circuito de Fronius Solar Net
- (2) Vista general de la instalación: Actual / Día / Año / Total
- (3) Inversores
- (4) Sensores
- (5) Servicios Visualizar la información del sistema, el diagnóstico de red, la actualización de firmware y el asistente
- (6) Contacto Enviar un feedback
- (7) El menú "Ajustes"
- (8) Otras posibilidades de ajuste

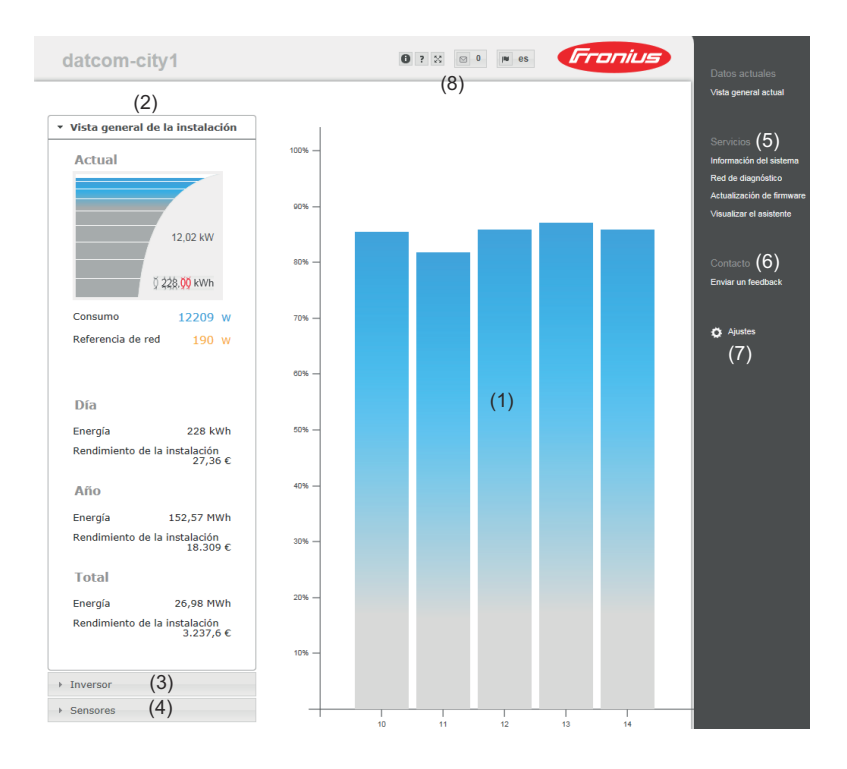

**Iniciar sesión** Los distintos ajustes disponibles en la página web del Fronius Datamanager 2.0 dependen de los permisos del usuario (ver capítulo **[Configuración - Contraseñas](#page-64-0)** en la página **[65](#page-64-0)**).

#### **Iniciar sesión con nombre de usuario y contraseña:**

**1** Seleccionar el usuario para el inicio de sesión.

- **2** Introducir la contraseña para el usuario seleccionado.
- **3** Hacer clic en el botón **Inicio de sesión**.

El usuario tiene la sesión iniciada.

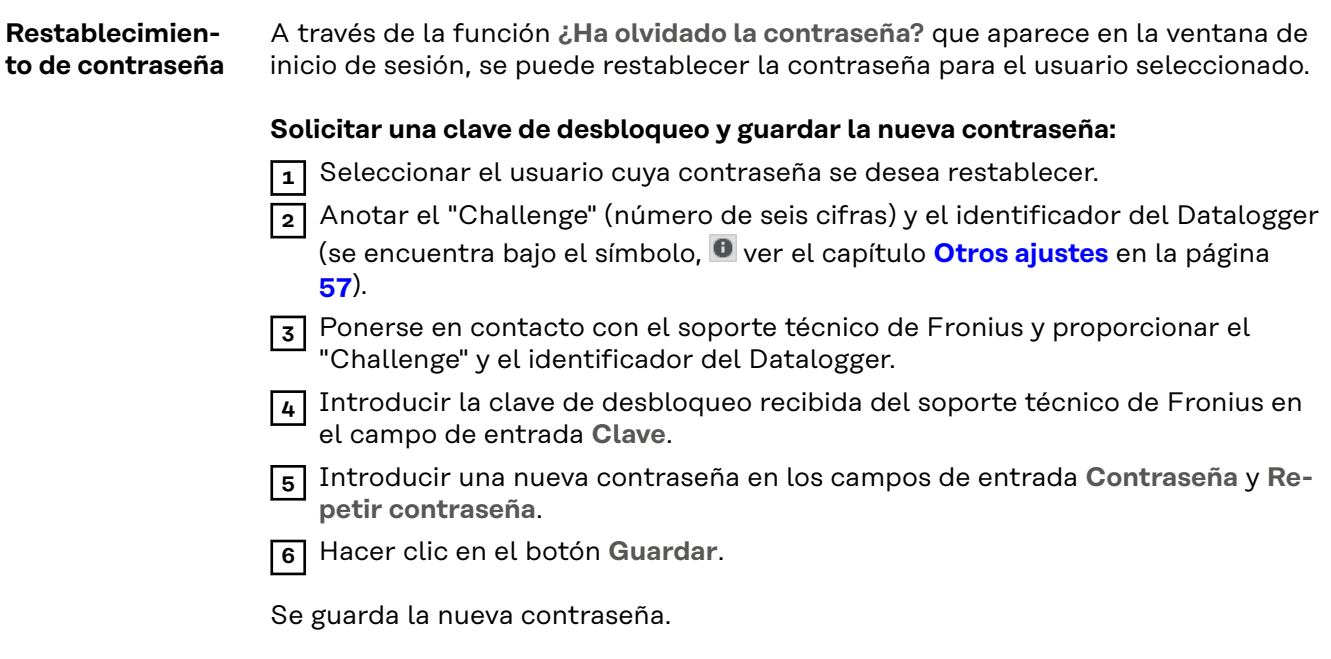

**El menú "Ajustes"** Después de hacer clic en los ajustes, se abre el menú "Ajustes" en la página web del Fronius Datamanager 2.0.

La página web se configura en el menú "Ajustes" del Fronius Datamanager 2.0.

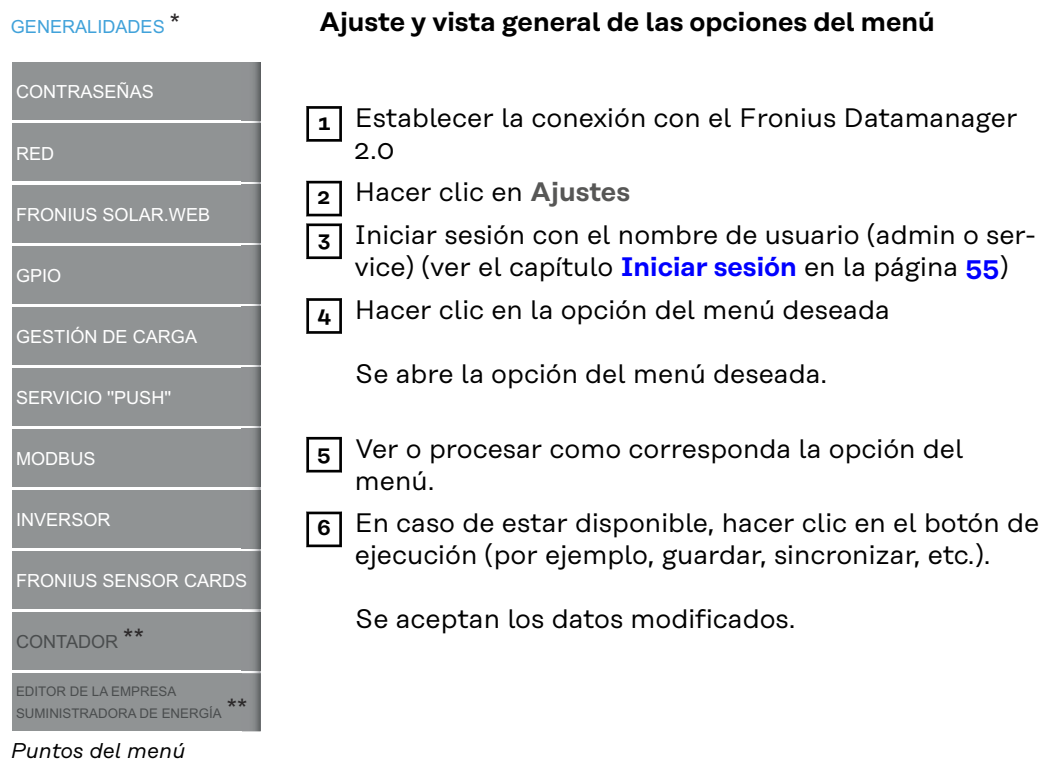

*Puntos del menú "Ajustes"*

- \* Opción del menú seleccionada
- \*\* Las opciones del menú "Contador" y "Editor de la empresa suministradora de energía" están protegidas por la contraseña de servicio.

### <span id="page-56-0"></span>**Otros ajustes** En la parte superior derecha de la página web del Fronius Datamanager 2.0 hay otras posibilidades de ajuste. Son las siguientes:

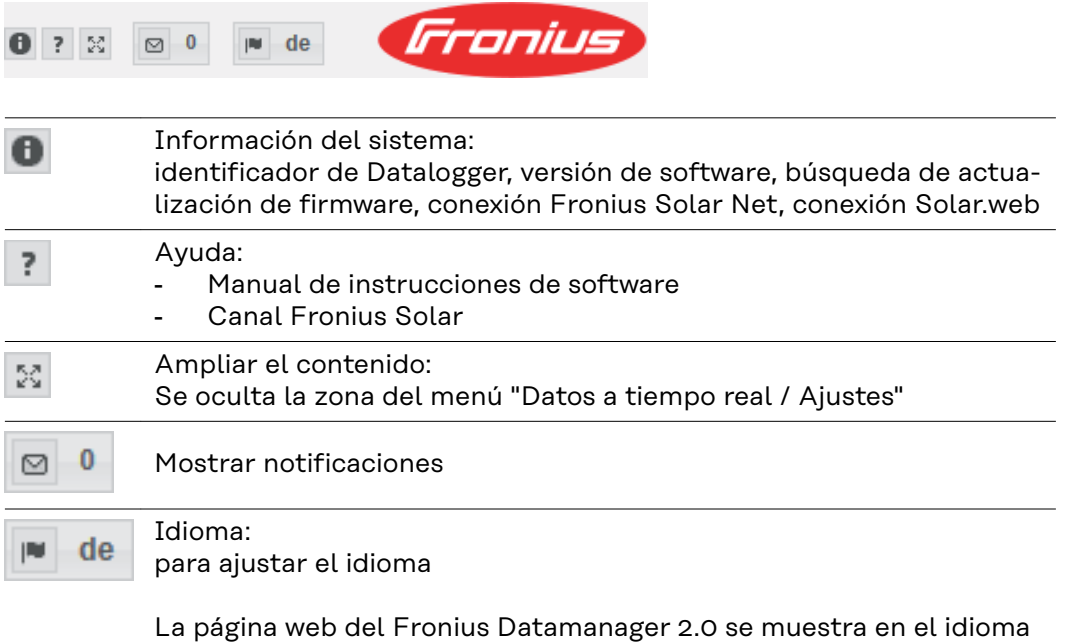

del navegador disponible o en el último idioma seleccionado.

## **Datos actuales del Fronius Datamanager 2.0**

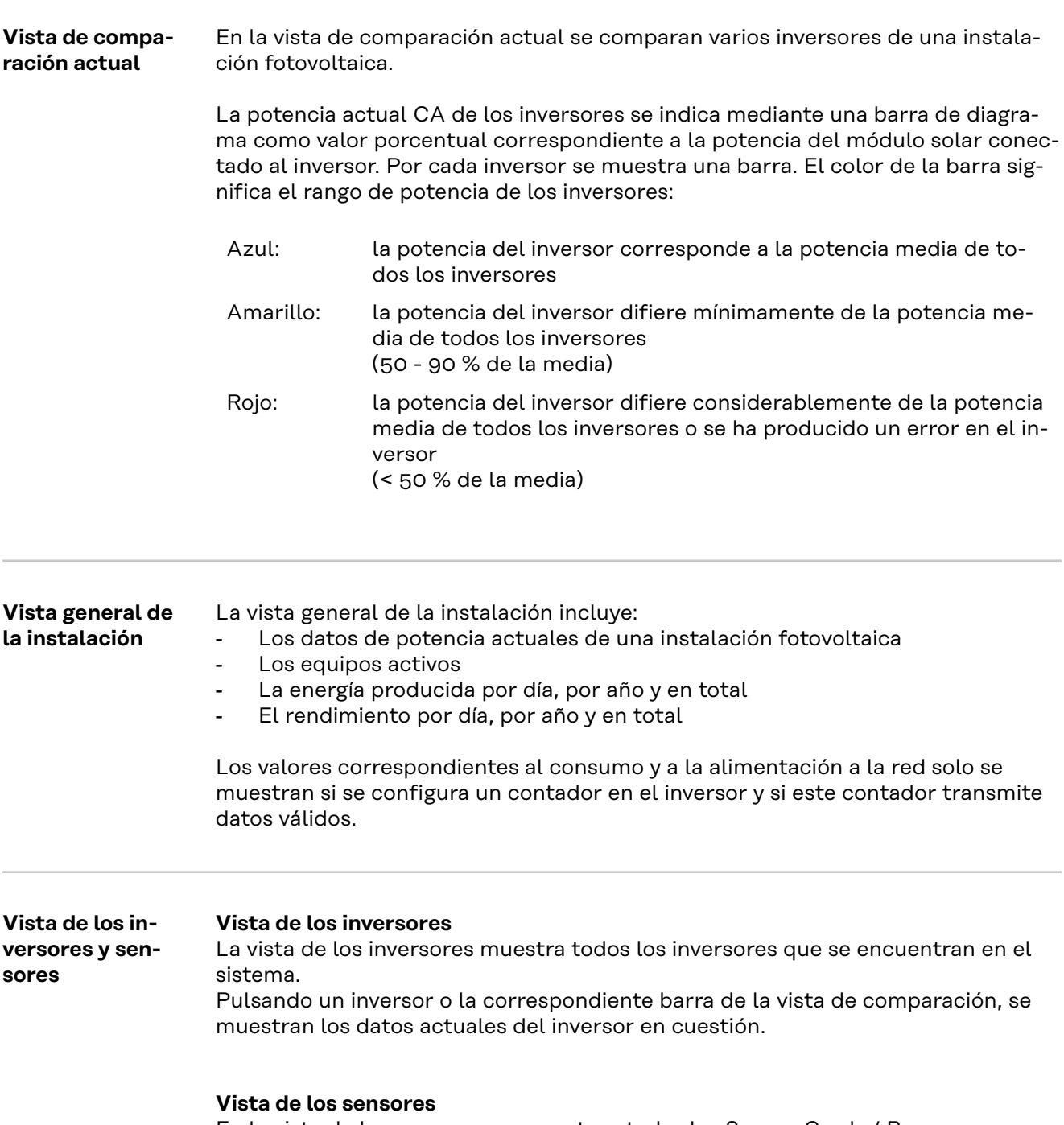

En la vista de los sensores se muestran todas las Sensor Cards / Boxes que se encuentran en el sistema.

## **Servicios - Información del sistema**

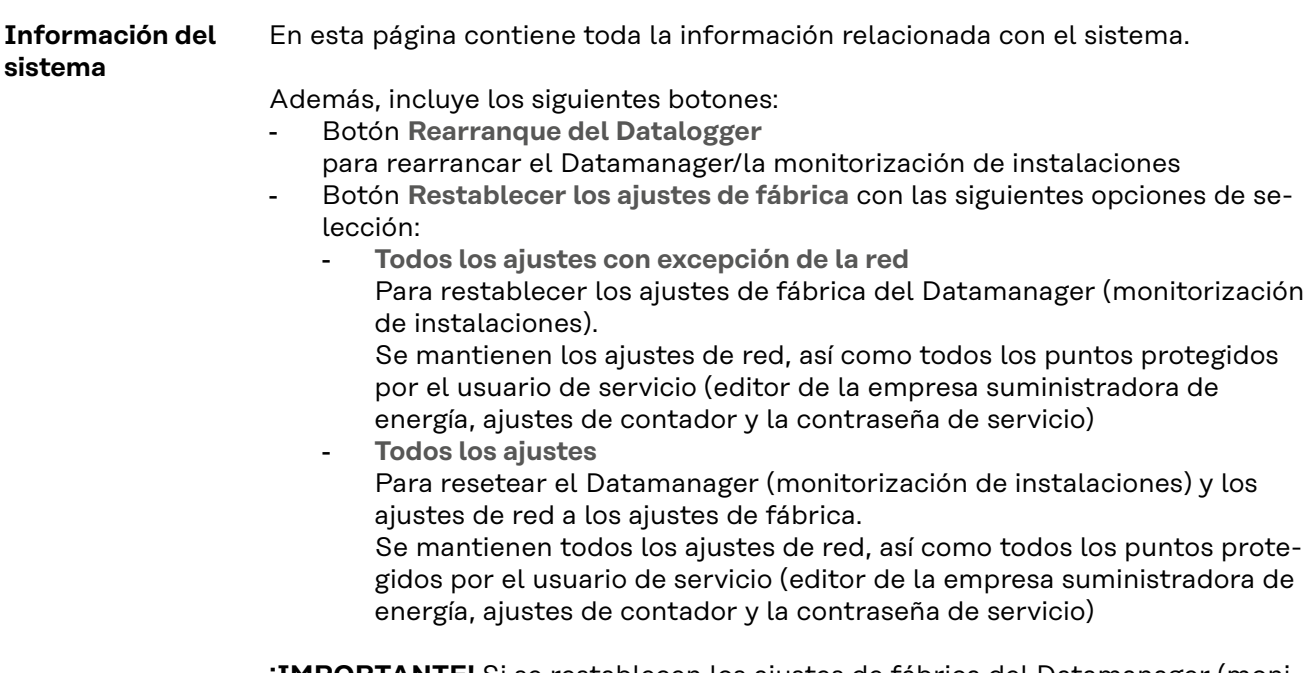

**¡IMPORTANTE!** Si se restablecen los ajustes de fábrica del Datamanager (monitorización de instalaciones), es necesario controlar los ajustes de la hora y de la fecha.

### **Servicios - Diagnóstico de red**

**Diagnóstico de red** En "Servicios / Diagnóstico de red" hay funciones que pueden ser útiles para el diagnóstico y la solución de problemas relacionados con la red. Se pueden ejecutar comandos Ping y Traceroute.

#### **Comando Ping**

Un comando Ping permite comprobar si un host se encuentra accesible y el tiempo que requerirá la transmisión de datos.

Enviar un comando Ping:

**1** Introducir un nombre de host o una dirección IP en el campo **Host**

**2** Pulsar el botón **ping**

- Se envía un comando Ping
- Se muestran los datos determinados

### **Comando Traceroute**

Un comando Traceroute permite especificar las estaciones intermedias a través de las cuales se transmiten los datos al host.

Enviar un comando Traceroute:

**1** Introducir un nombre de host o una dirección IP en el campo **Host**

**2** Pulsar el botón **traceroute**

- Se envía un comando Traceroute
- Se muestran los datos determinados

## **Servicios - Actualización de firmware**

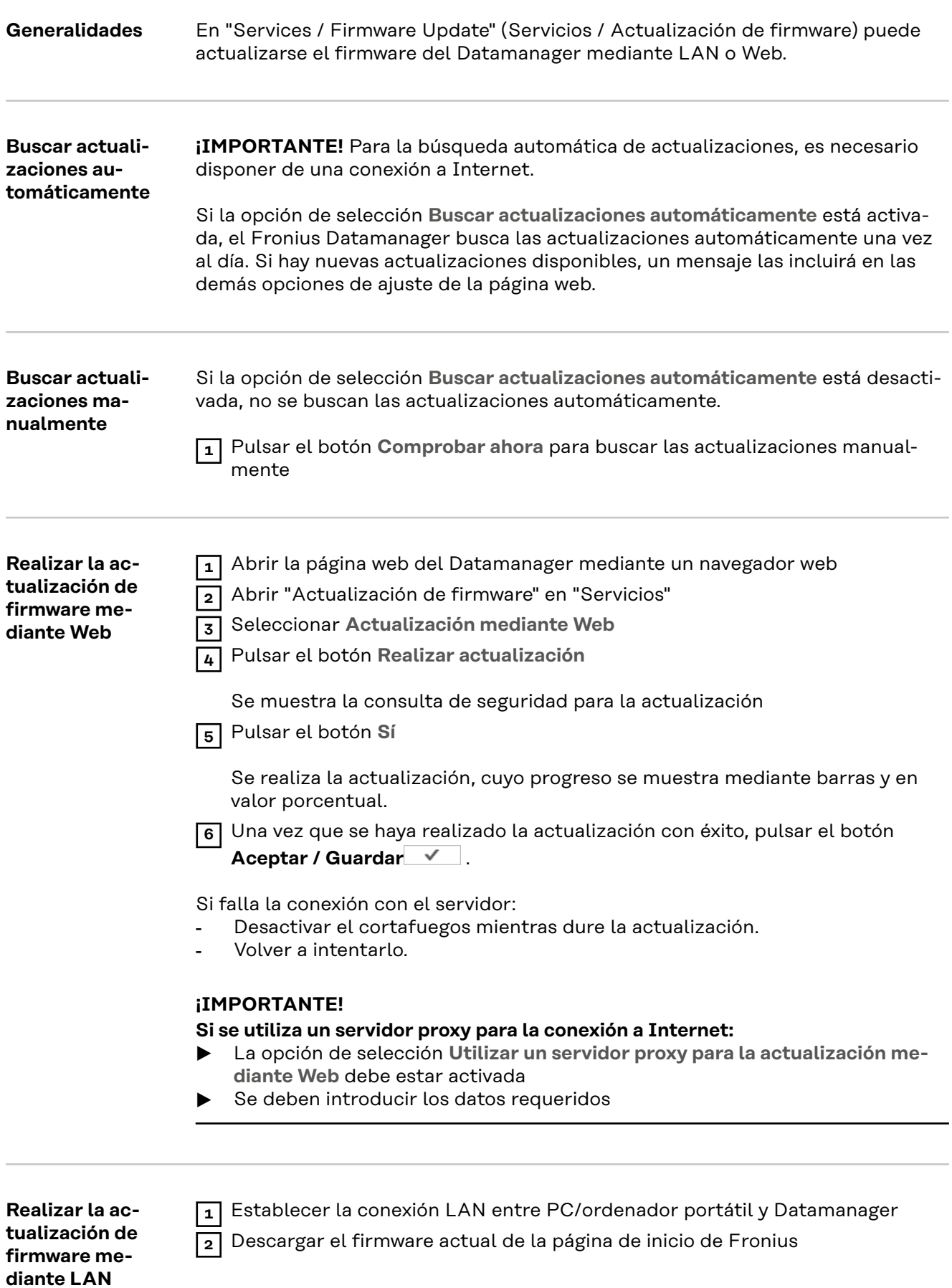

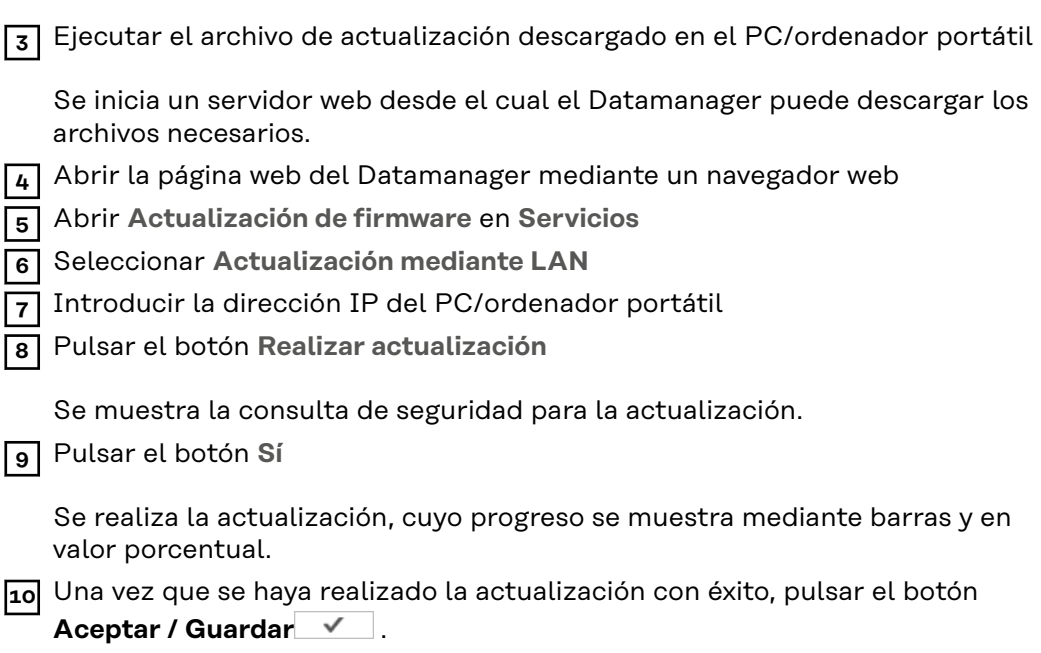

La actualización finaliza cuando el LED de alimentación vuelve a estar iluminado en verde.

Si falla la conexión con el servidor:

- Desactivar el cortafuegos mientras dure la actualización.<br>- Volver a intentarlo.
- Volver a intentarlo.

### **Visualizar el asistente de servicio**

**Visualizar el asistente**

**Visualizar el asistente** permite volver a visualizar y ejecutar el asistente de Fronius Solar Web y el asistente técnico.

### **Configuración - General**

**General** En "Remuneración" puede introducirse la tasa de remuneración por cada kWh, la divisa y los costes de adquisición por cada kWh para calcular así el rendimiento. El rendimiento se muestra en la vista general actual.

> En "Hora del sistema" pueden ajustarse la fecha, la hora y los minutos. Pulsando el botón **Sincronizar** se adapta la hora indicada en los campos de entrada de la página web del Datamanager a la hora del sistema operativo. Pulsar el botón Aceptar / Guardar para aceptar **V** la hora.

En "Ajustes de los husos horarios" pueden ajustarse la región y el lugar para la zona horaria.

Los campos marcados con un asterisco (\*) son obligatorios.

# <span id="page-64-0"></span>**Configuración - Contraseñas**

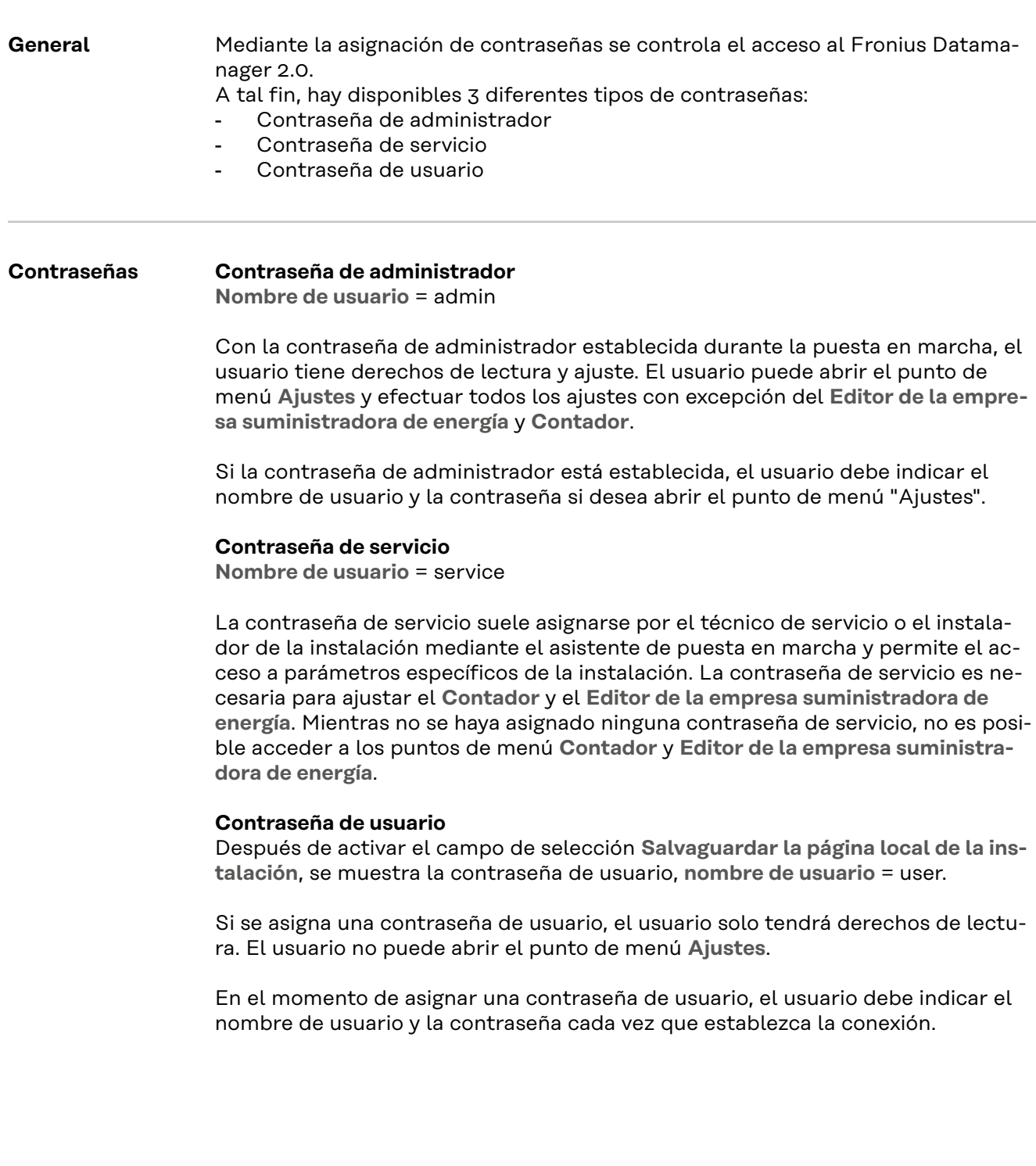

### **Ajustes - Red**

### **Internet mediante WLAN**

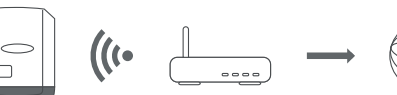

Se muestran las redes encontradas.

Después de pulsar el botón "Refrescar" se  $\ddot\varphi$  ejecuta una nueva búsqueda de todas las redes WLAN disponibles.

Se pueden añadir redes ocultas con el menú **Añadir una WLAN** > **Añadir WLAN**.

Botón **Preparar** - Para guardar una red WLAN seleccionada. Después de pulsar el botón, se abre la ventana **Conexión WLAN**

Botón **Quitar** - Para borrar una red WLAN memorizada.

Botón **Configurar IP de WLAN** - Después de pulsar el botón, se abre la ventana **Configurar IP** con las mismas opciones de ajuste que para una conexión LAN.

Botón **Conectar mediante WPS** - Para establecer la conexión con la WLAN mediante WPS sin contraseña WLAN:

- 1. Activar WPS en el router WLAN (ver la documentación del router WLAN)
- 2. Pulsar el botón **Conectar mediante WPS**
- 3. La conexión WLAN se establece automáticamente

#### **Internet mediante LAN**

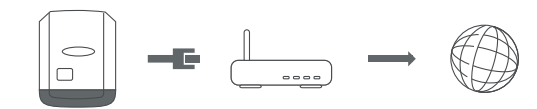

Opciones de ajuste:

- **Obtener dirección** - **Estáticamente**

El usuario debe introducir una **dirección IP** fija para el Fronius Datamanager (monitorización de instalaciones), la **máscara de subred**, la dirección de **puerta de enlace** y la dirección de **servidor DNS** (del proveedor). - **Obtener dirección** - **Dinámicamente**

El Fronius Datamanager (monitorización de instalaciones) recoge su dirección IP de un servidor DHCP (DHCP = Dynamic Host Configuration Protocol).

El servidor DHCP debe estar configurado para que se asigne siempre la misma dirección IP al Datamanager (monitorización de instalaciones). De este modo, se sabe siempre cuál es la dirección IP para acceder al Datamanager (monitorización de instalaciones).

Si el servidor DHCP admite actualizaciones de DNS dinámico, puede asignarse un nombre al Datamanger (monitorización de instalaciones) en el campo **Nombre de host**. Para conectarse con el Datamanager (monitorización de instalaciones), puede utilizarse el nombre en vez de la dirección IP. Por ejemplo : **Host name** (nombre de host) = instalaciónejemplo, Domain name (nombre de domino) = fronius.com

Se puede acceder al Datamanager (monitorización de instalaciones) con la dirección "instalaciónejemplo.fronius.com".

**Red local mediante punto de acceso**

 $\overline{\bigcirc}$ 

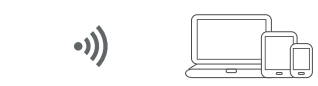

El Fronius Datamanager (monitorización de instalaciones) sirve como punto de acceso. Un PC o dispositivo inteligente se conecta directamente con el Datamanager (monitorización de instalaciones). No es posible establecer una conexión a Internet.

# **Configuración - Fronius Solar.web**

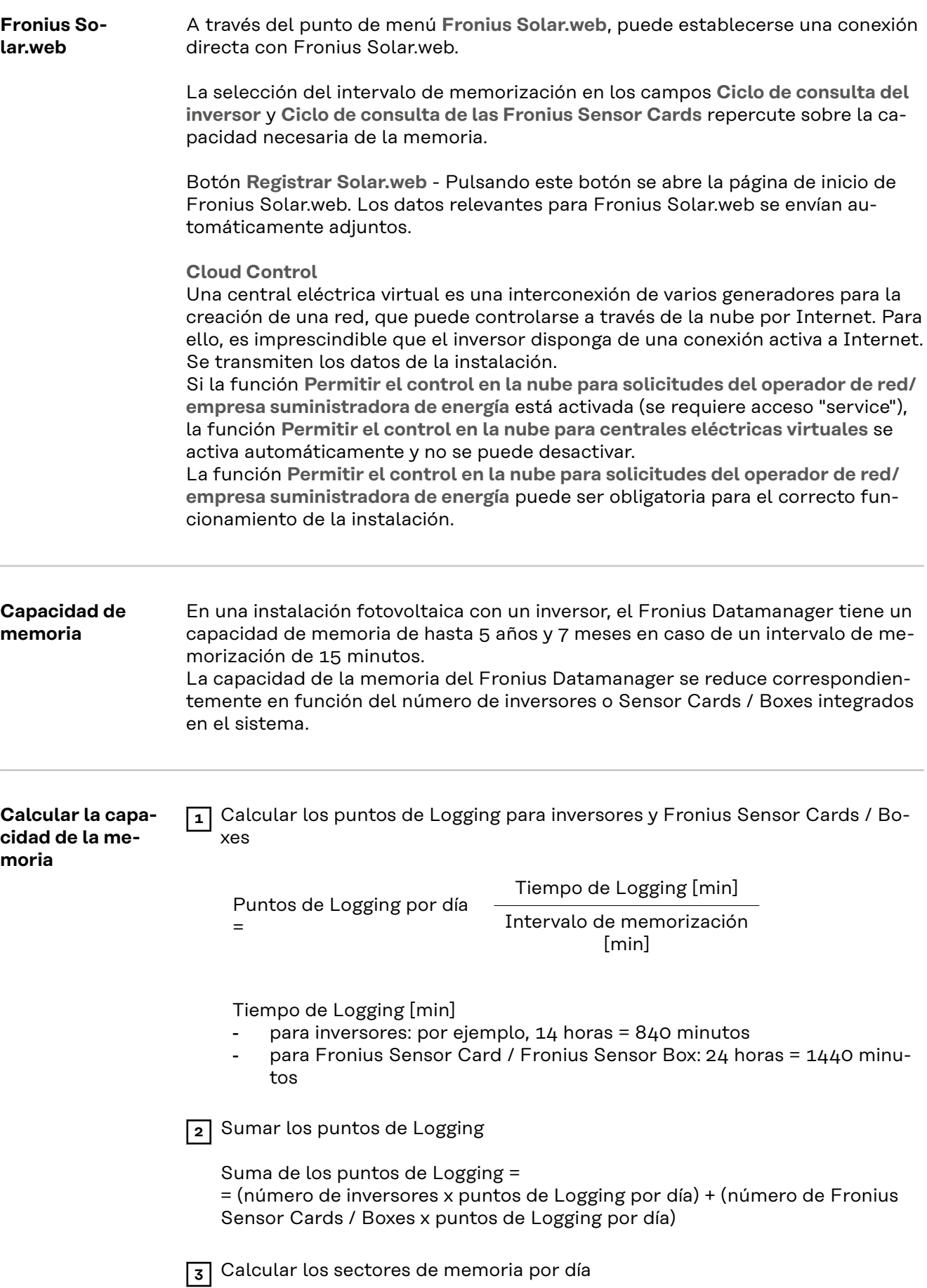

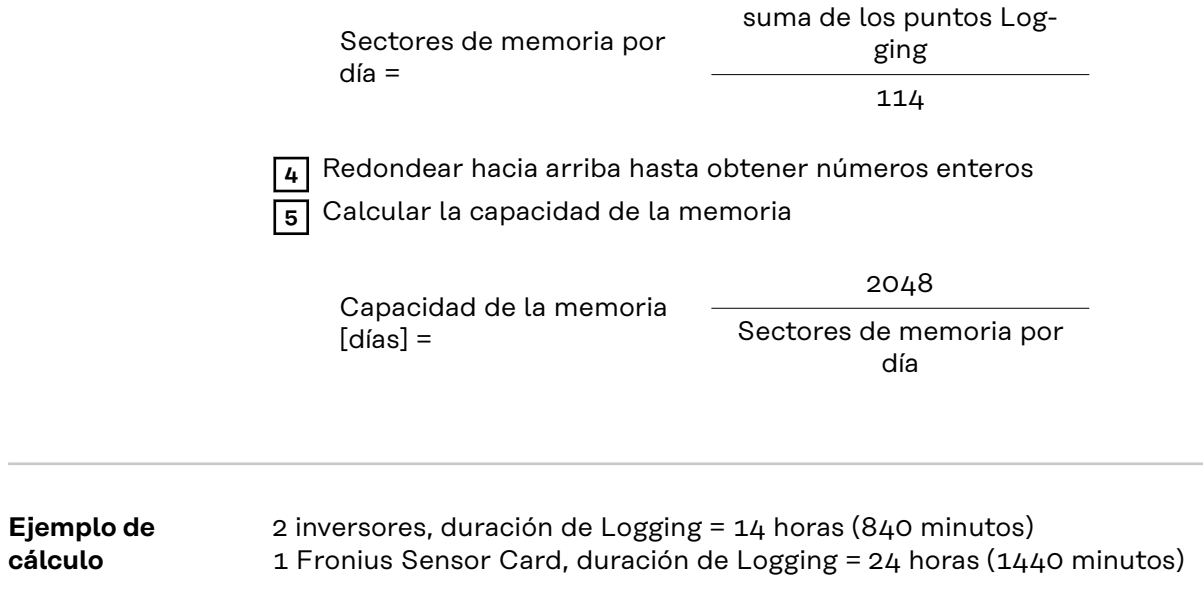

Intervalo de memorización = 15 minutos

1. Puntos de Logging por día:

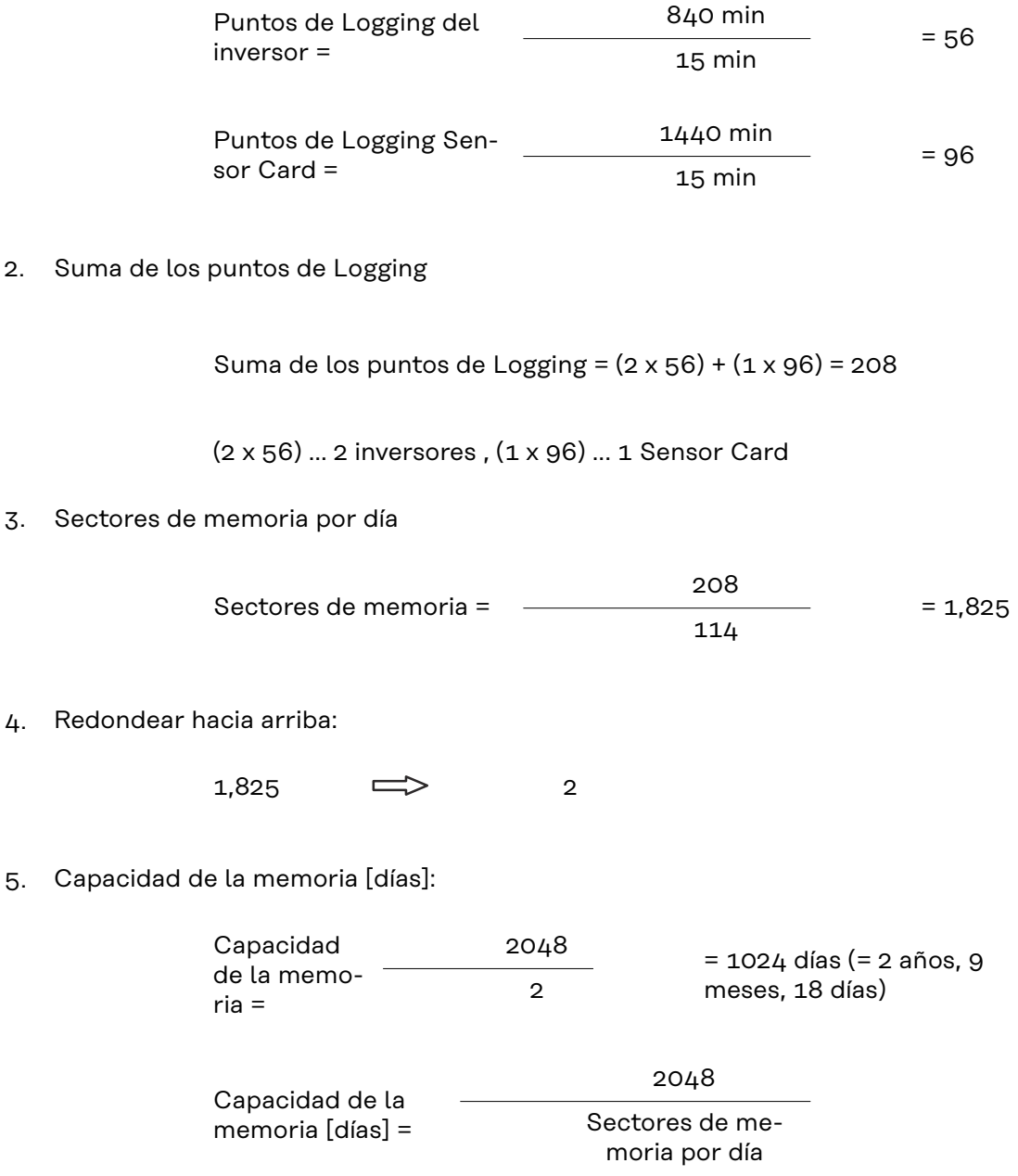

## **Ajustes - Asignación E/S**

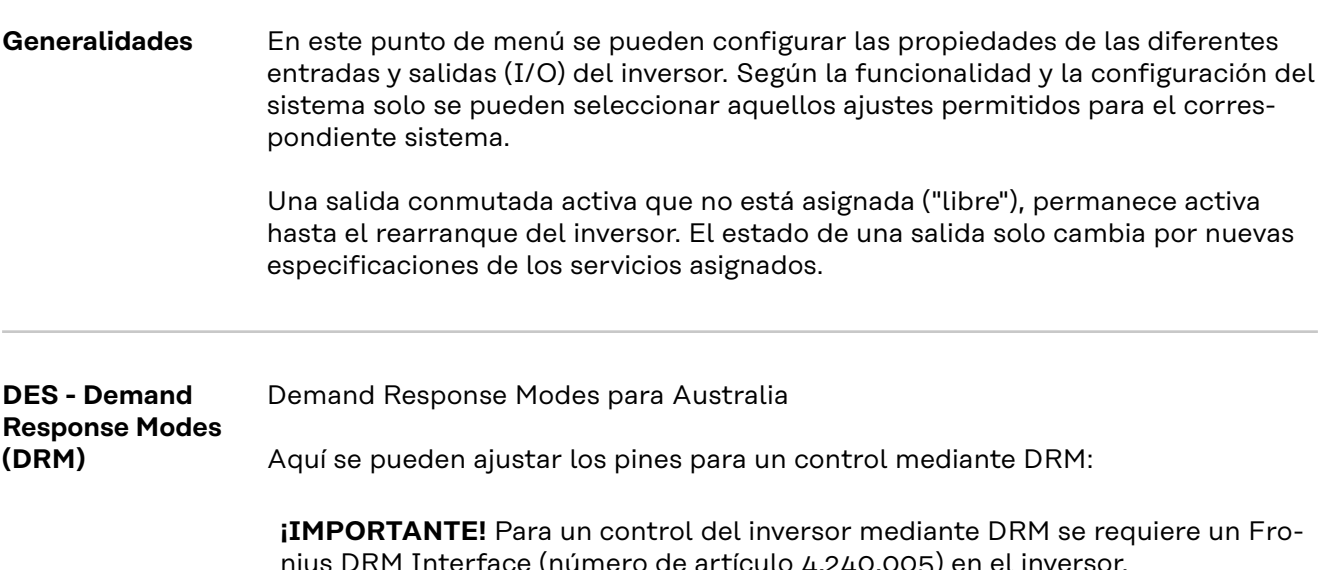

nius DRM Interface (número de artículo 4,240,005) en el inversor. El montaje y la instalación se describen en las instrucciones de instalación del Fronius DRM Interface. Las instrucciones de instalación para el Fronius DRM Interface están disponibles en la página web de Fronius en el siguiente vínculo:

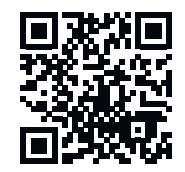

http://www.fronius.com/QR-link/4204102292

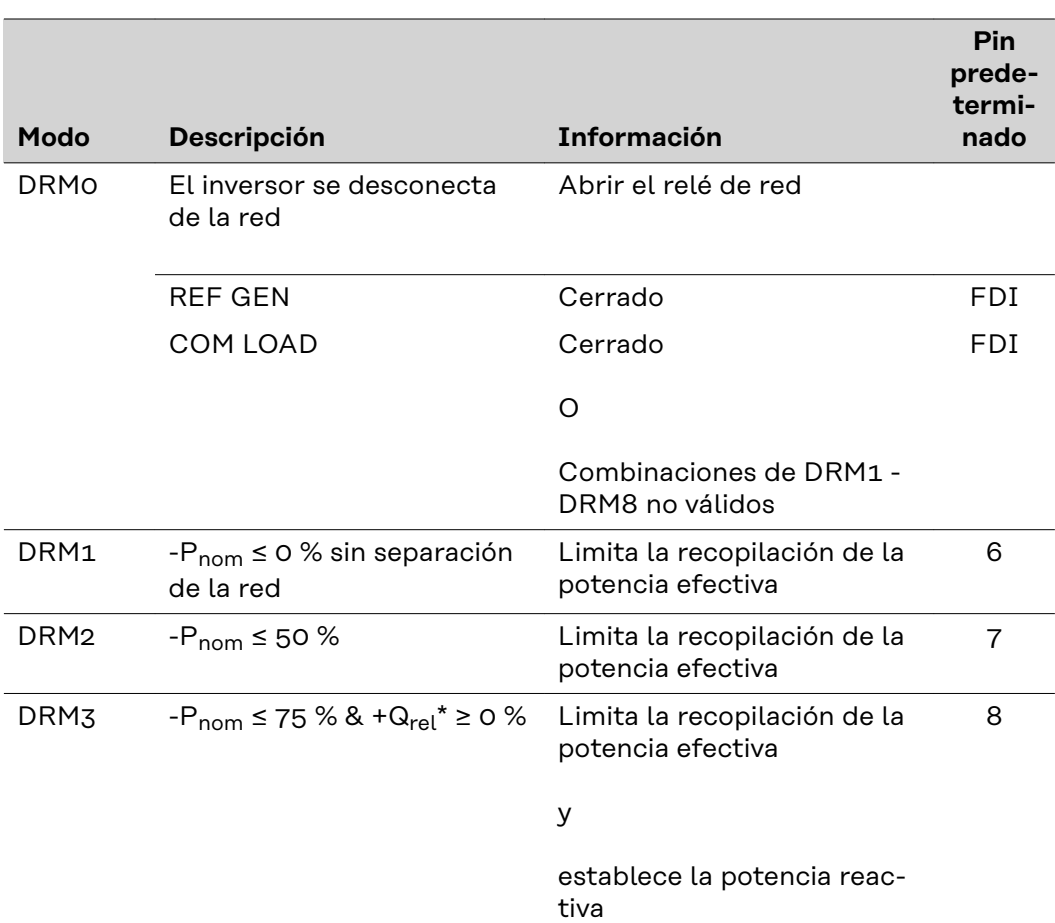

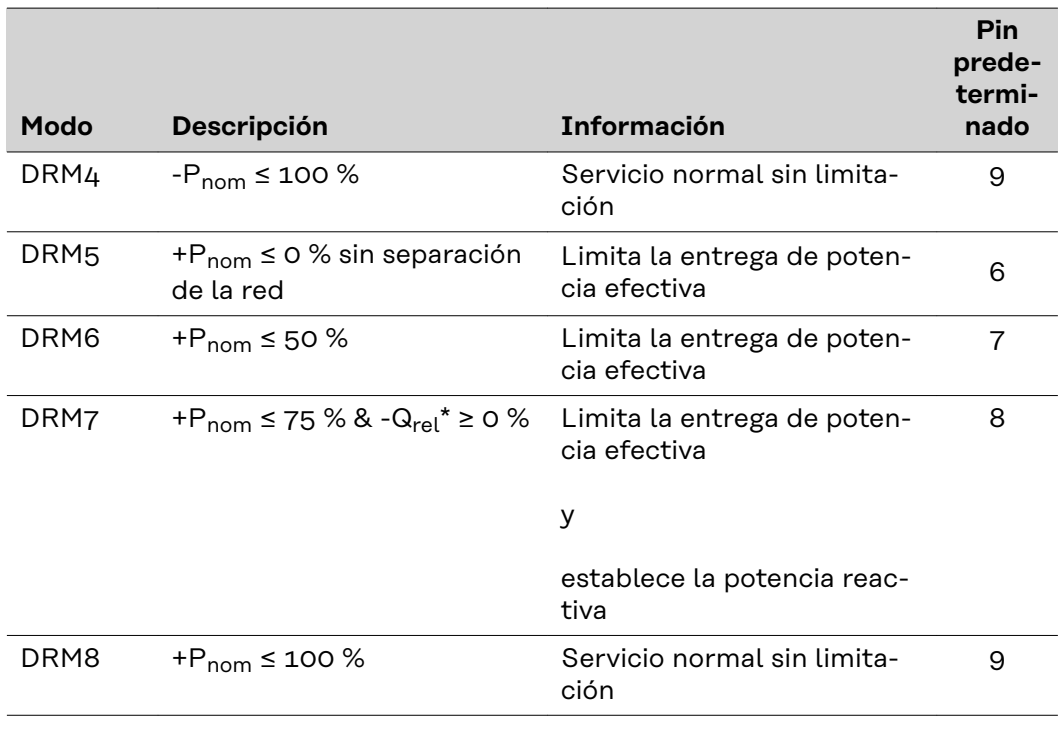

- FDI En el Fronius DRM Interface
- \* Los valores para  $Q_{rel}$  se pueden ajustar en el punto de menú "Editor de la empresa suministradora de energía".

La posibilidad de controlar remotamente los inversores se refiere siempre a la potencia nominal.

**¡IMPORTANTE!** Si no hay ningún control DRM (DRED) conectado al Datamanager y la función **DES - Demand Response Mode (DRM)** está activada, el inversor cambia al servicio de reposo.

### **Control IO** Aquí se pueden ajustar los pines para el control IO. Se permiten más ajustes en el menú **Editor de la empresa suministradora de energía** > **Control IO**.

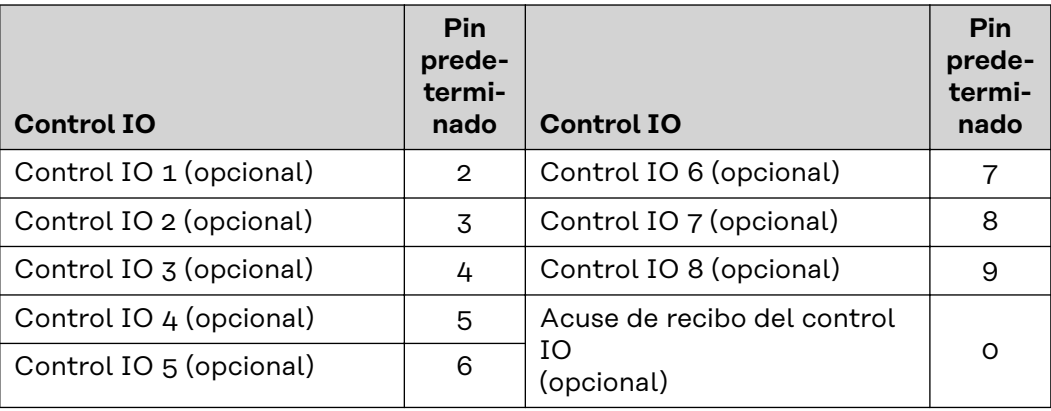

#### **Gestión de carga** Aquí se pueden seleccionar hasta cuatro pines para la gestión de carga. En el punto de menú **Gestión de carga**, hay más ajustes disponibles para la gestión de
carga. Pin predeterminado: 1

# **Ajustes - Gestión de carga**

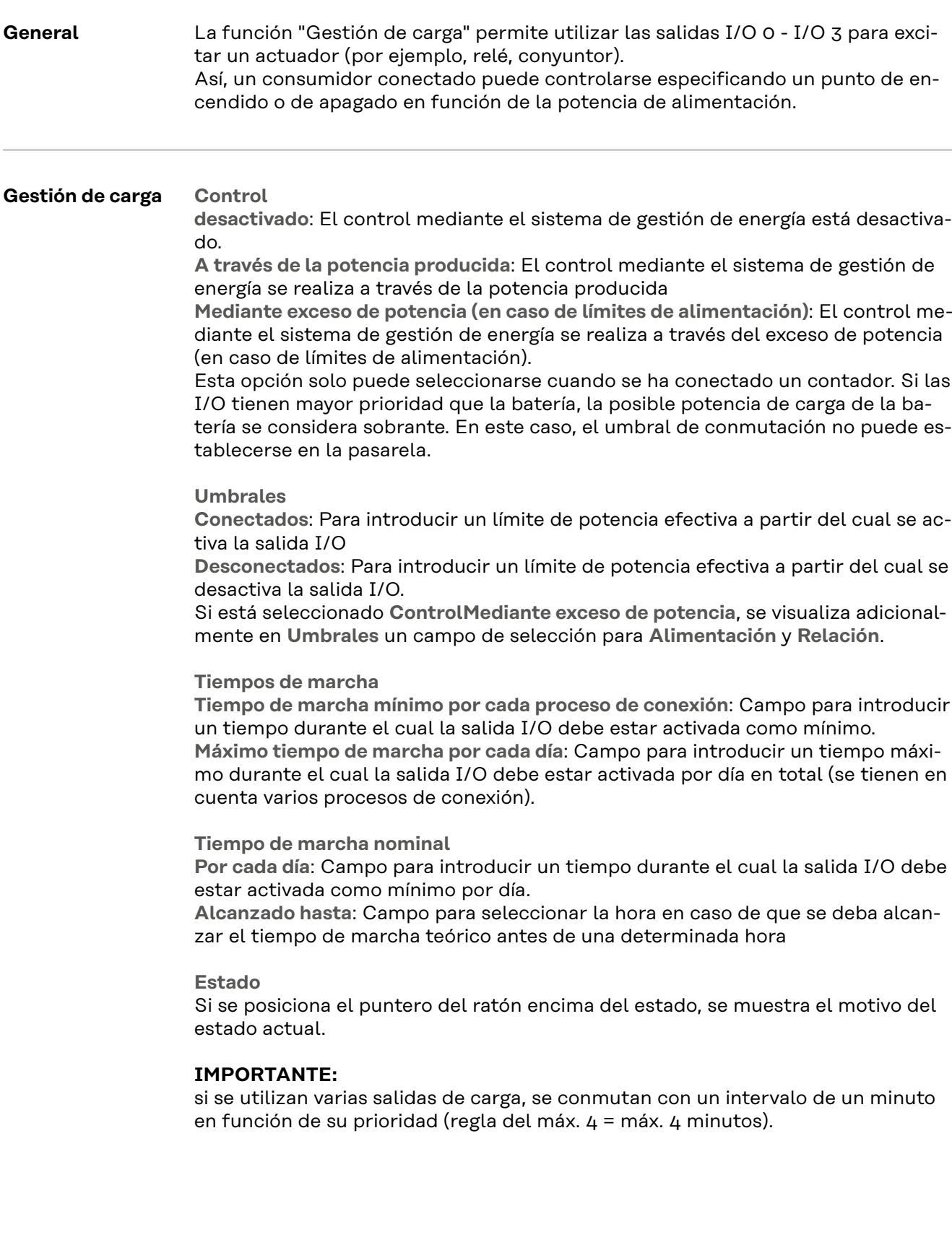

### **Ajustes - Servicio "Push"**

#### **Servicio "Push"** Con la ayuda de esta función pueden exportarse datos actuales y de registro en diferentes formatos o con diferentes protocolos a un servidor externo.

En el siguiente manual de instrucciones figura información más detallada sobre la función Push Service:

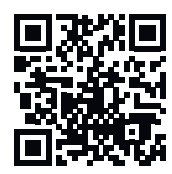

http://www.fronius.com/QR-link/4204102152

42,0410,2152 Fronius Push Service

### **Ajustes - Modbus**

**Generalidades** La página web del Fronius Datamanager 2.0 permite ajustar, a través del navegador web, la conexión del Modbus que no se puede activar a través del protocolo de Modbus.

**Información más detallada sobre la función de Modbus**

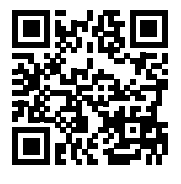

Encontrará información más detallada sobre la función de Modbus en los siguientes manuales de instrucciones:

http://www.fronius.com/QR-link/4204102049

42,0410,2049 Fronius Datamanager, conexión de Modbus

http://www.fronius.com/QR-link/4204102108

42,0410,2108 Fronius Datamanager Modbus RTU Quickstart Guide

**Emisión de datos a través del Modbus**

**Emisión de datos a través del Modbus** en **Desconectado** Si la emisión de datos a través del Modbus está desactivada, se resetean los comandos de control transmitidos a través del Modbus a los inversores, por ejemplo, sin reducción de potencia o sin especificación de potencia reactiva.

**Emisión de datos a través del Modbus** en **tcp** Si la emisión de datos a través del Modbus está desactivada, se resetean los comandos de control transmitidos a través del Modbus a los inversores, por ejemplo, sin reducción de potencia o sin especificación de potencia reactiva.

Campo **Puerto de Modbus** - Número del puerto TCP que debe utilizarse para la comunicación del Modbus. Ajuste previo: 502. No se puede utilizar el puerto 80 para ello.

Campo **String Control Adress-Offset** - Valor de compensación para el direccionamiento de Fronius String Controls mediante Modbus.

**Sunspec Model Type** - Para seleccionar el tipo de datos de modelos de datos para inversores y modelos de datos para contadores de energía **float** - Representación como unidades de coma flotante SunSpec Inverter Model I111, I112 o I113 SunSpec Meter Model M211, M212 o M213 **int+SF** - Representación como números enteros con factores de escala SunSpec Inverter Model I101, I102 o I103 SunSpec Meter Model M201, M202 o M203

**¡IMPORTANTE!** Como los diferentes modelos tienen diferentes números de registros, al cambiar el tipo de datos cambian también las direcciones de registro de todos los modelos siguientes.

**Demo Modus** - El modo de demostración sirve para la implantación o validación de un maestro de Modbus. Permite leer los datos del inversor, del contador de

energía y del Fronius String Control sin que realmente haya un equipo conectado o activo. Se devuelven siempre los mismos datos para todos los registros.

#### **Control de inversor mediante Modbus**

Si esta opción está activada, se pueden controlar los inversores mediante Modbus. Se visualiza el campo de selección **Restringir el control**. El control de inversor incluye las siguientes funciones:

- Conectado/desconectado
- Reducción de potencia
- Especificación de un factor de potencia constante cos phi
- Especificación de una potencia reactiva constante

**Emisión de datos a través del Modbus** en **rtu**

Si en el sistema hay un contador de energía de Modbus configurado en **Ajustes** > **Contador** (p. ej. Fronius Smart Meter), no se puede utilizar el ajuste **rtu**. En caso de seleccionar **rtu**, se desactiva automáticamente la emisión de datos por Modbus. Esta modificación no aparece visible antes de volver a cargar la página web.

También es posible realizar la lectura de un contador de energía conectado a través de RS485 al Datamanager mediante Modbus TCP a través de los correspondientes modelos SunSpec. La ID del Modbus para el contador es 240.

Campo **Interface** - Aquí se puede seleccionar el interface de Modbus 0 (rtu0 | default) o el interface de Modbus 1 (rtu1).

Campo **String Control Adress-Offset** - Valor de compensación para el direccionamiento de Fronius String Controls mediante Modbus. Para más detalles, ver el apartado "ID de equipo Modbus para Fronius String Controls".

**Sunspec Model Type** - Para seleccionar el tipo de datos de modelos de datos para inversores

**float** - Representación como comas flotantes SunSpec Inverter Model I111, I112 o I113 **int+SF** - Representación como números enteros con factores de escala SunSpec Inverter Model I101, I102 o I103

**¡IMPORTANTE!** Como los diferentes modelos tienen diferentes números de registros, al cambiar el tipo de datos cambian también las direcciones de registro de todos los modelos siguientes.

**Demo Modus** - El modo de demostración sirve para la implantación o validación de un maestro de Modbus. Permite leer los datos del inversor, del contador de energía y del Fronius String Control sin que realmente haya un equipo conectado o activo. Se devuelven siempre los mismos datos para todos los registros.

**Control de inversor mediante Modbus**

Si esta opción está activada, se pueden controlar los inversores mediante Modbus. El control de inversor incluye las siguientes funciones:

- Conectado/desconectado
- Reducción de potencia
- Especificación de un factor de potencia constante cos phi
- Especificación de una potencia reactiva constante

#### **Prioridades de control**

Las prioridades de control definen el servicio al que el control de inversor da prioridad.

 $1 =$  máxima prioridad,  $3 =$  mínima prioridad

Las prioridades de control solo se pueden modificar en el punto de menú **Editor de la empresa suministradora de energía**.

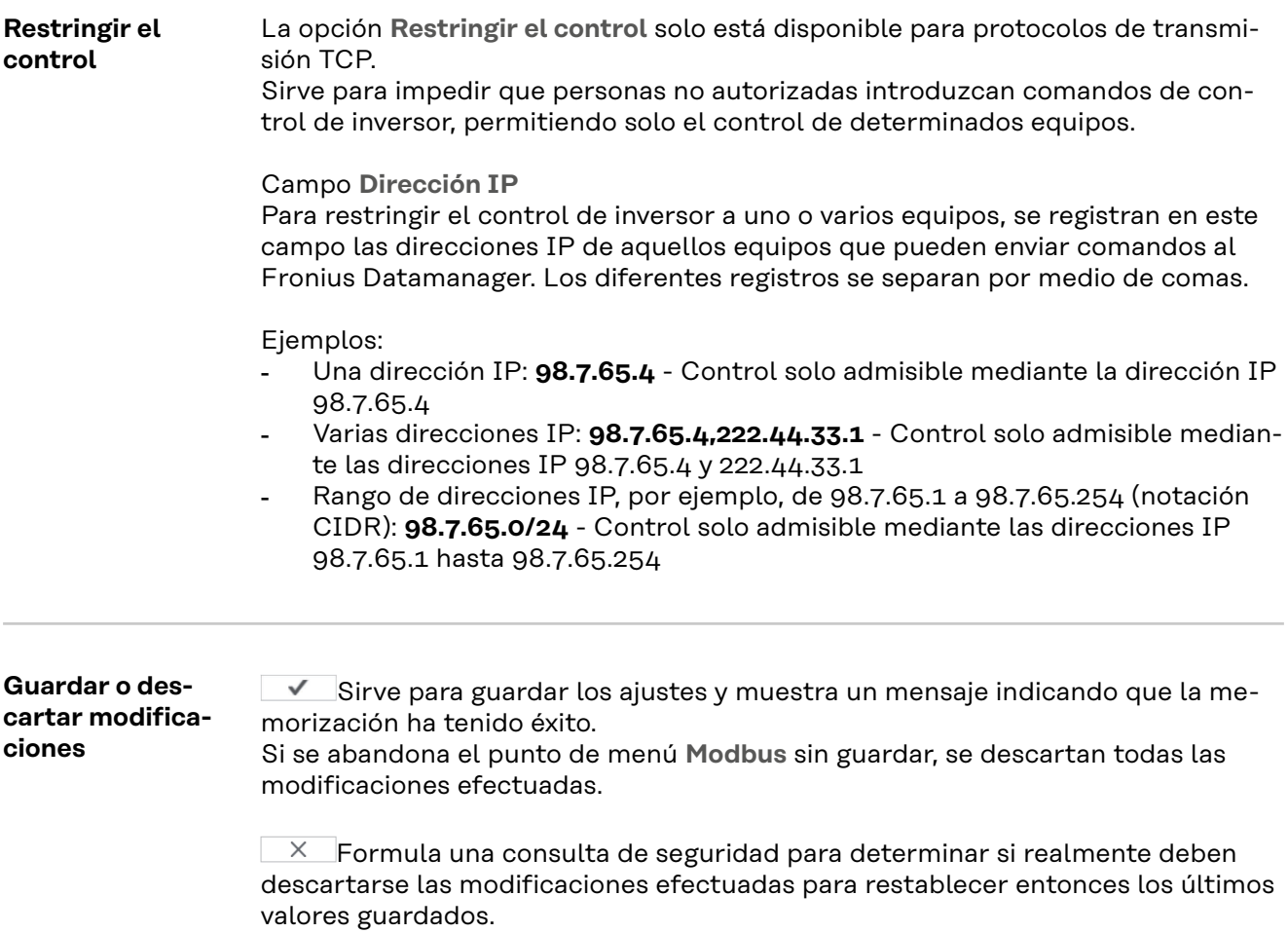

78

**Inversor** El menú **Inversores** permite definir los datos para la vista de comparación. Si está seleccionado el campo de selección **Visible**, se visualiza el inversor en la vista de comparación.

## **Configuración - Fronius Sensor Cards**

**Sensor Cards** En "Sensor Cards" se puede asignar un nombre de canal específico por cada va-Lor de sensor de una Fronius Sensor Card / Box (por ejemplo: velocidad del viento).

### **Ajustes - Contador**

**General ¡IMPORTANTE!** ¡Los ajustes del punto de menú **Contador** solo deben ser efectuados por personal técnico formado! Para acceder al punto de menú **Contador**, es necesario introducir la contraseña de servicio. Se pueden utilizar Fronius Smart Meter trifásicos o monofásicos. La elección se realiza en ambos casos a través del punto **Fronius Smart Meter**. El Fronius Datamanager determina automáticamente el tipo de contador. Se puede seleccionar un contador primario y opcionalmente varios contadores secundarios. Antes de poder seleccionar un contador secundario, primero se debe configurar un contador primario. **Fronius Smart Meter** Si se selecciona el Fronius Smart Meter como contador, debe ajustarse la posición de contador a través del campo **Ajustes**. **Posición de contador** en el **Punto de alimentación** (1a) Se miden la potencia de alimentación y la energía. El consumo se determina en base a estos valores y a los datos de la instalación. **Posición de contador** en el **Ramal de consumo** (1b) Se miden directamente la potencia consumida y la energía. La potencia de alimentación y la energía se determinan en base a estos valores y a los datos de la instalación.

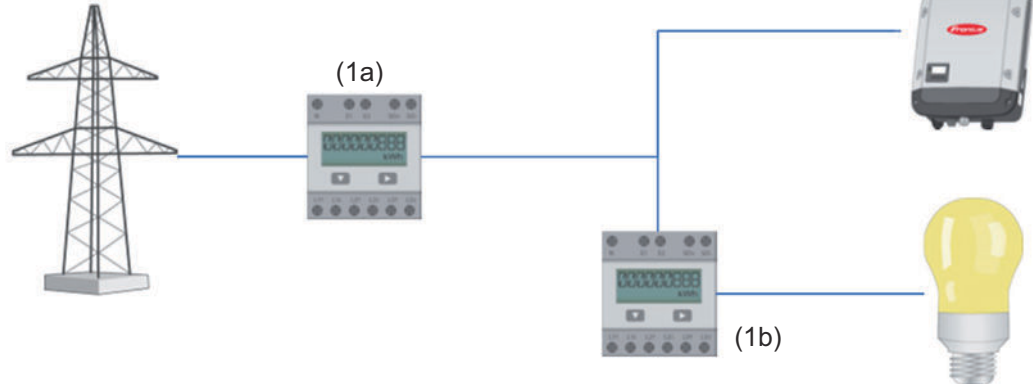

#### **Contador secundario**

Si se ha seleccionado un Fronius Smart Meter como contador secundario, se abre una ventana para introducir la **Descripción** (de libre elección) y un campo **Dirección de Modbus**. En el campo con la dirección de Modbus se propone automáticamente un valor (siguiente dirección libre en la dirección de la red). La dirección de Modbus no se debe asignar por duplicado. Una vez introducidos los datos, hacer clic en el campo **Scan** (Escanear).

**Conexión del** Fronius Smart Meter **Fronius Smart OUTPUT** Fronius Datamanager 2.0 **Meter al Fronius** RS 485 **Datamanager 2.0 - - D+ D-D- D+**  $120 \Omega$  on  $\overline{1}$  on Shinn

**Inversor S0 Posición de contador** en el **Punto de alimentación** (1a)

Se miden la potencia de alimentación y la energía. El consumo se determina en base a estos valores y a los datos de la instalación.

Un contador S0 en este punto debe estar configurado de tal modo que se cuente la cantidad de energía suministrada.

#### **IMPORTANTE:**

Con un medidor de S0 en el punto de alimentación, los datos del medidor no se muestran en FroniusSolar.web. Esta opción solo está prevista para la reducción de potencia dinámica. Los valores de consumo se pueden determinar con restricciones durante la alimentación de red.

**Posición de contador** en el **Ramal de consumo** (1b)

Se miden directamente la potencia consumida y la energía. La potencia de alimentación y la energía se determinan en base a estos valores y los datos de la instalación.

Un contador S0 en este punto debe estar configurado de tal modo que se cuente la energía consumida.

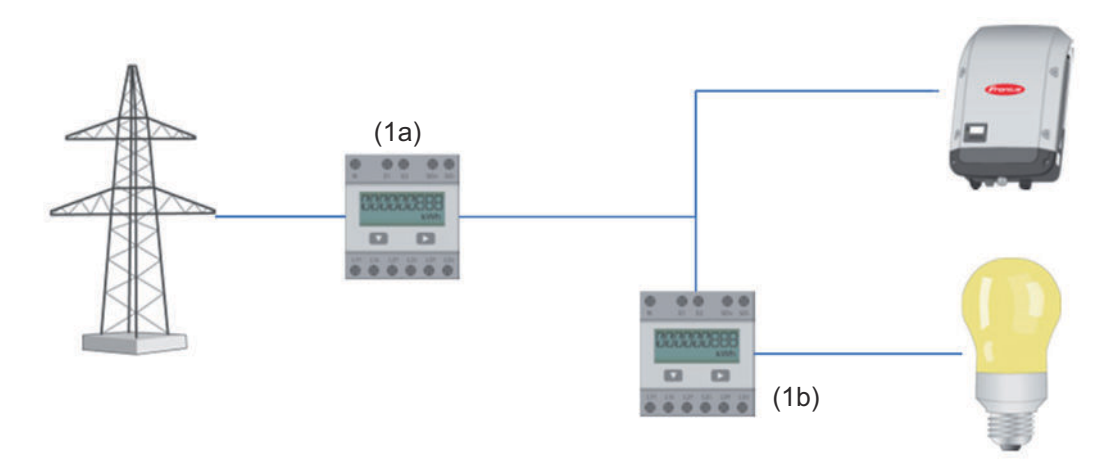

Un contador para calcular el autoconsumo por S0 se puede conectar directamente en el inversor.

#### **IMPORTANTE:**

Un contador S0 se conecta a la interface de red multifunción conmutable del inversor. Conectar un contador S0 al inversor puede requerir una actualización del firmware del inversor.

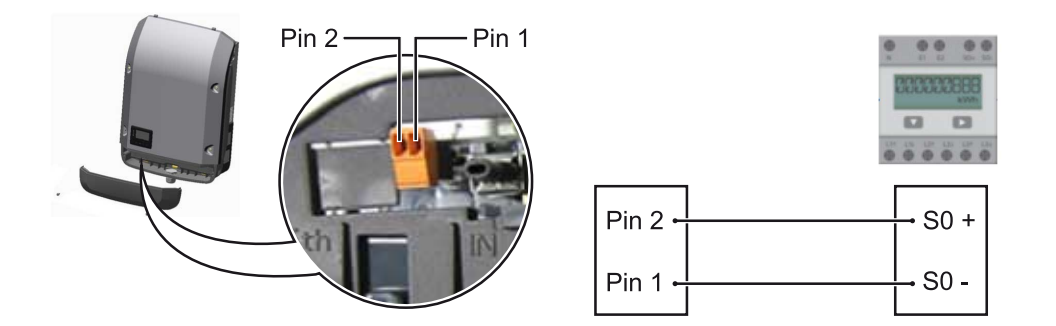

Requisitos del contador S0:

- Debe cumplir la norma correspondiente IEC62053-31 clase B
- Tensión máx. 15 V CC
- Corriente máx. con ON 15 mA (CON)
- Corriente mín. con ON 2 mA (CON)
- Corriente máx. con OFF 0,15 mA (DES)

Tasa máxima de impulsos recomendada del contador S0:

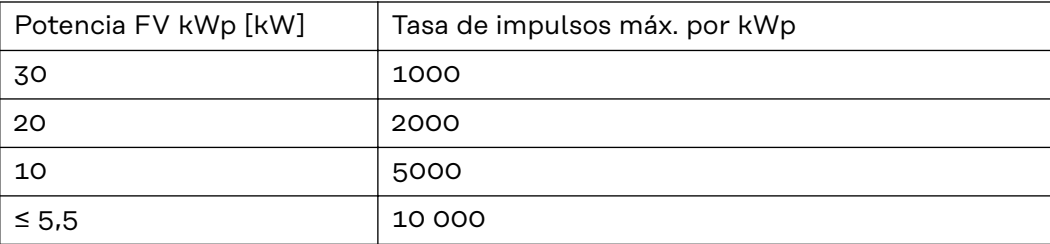

### **Configuración - Editor de la empresa suministradora de energía**

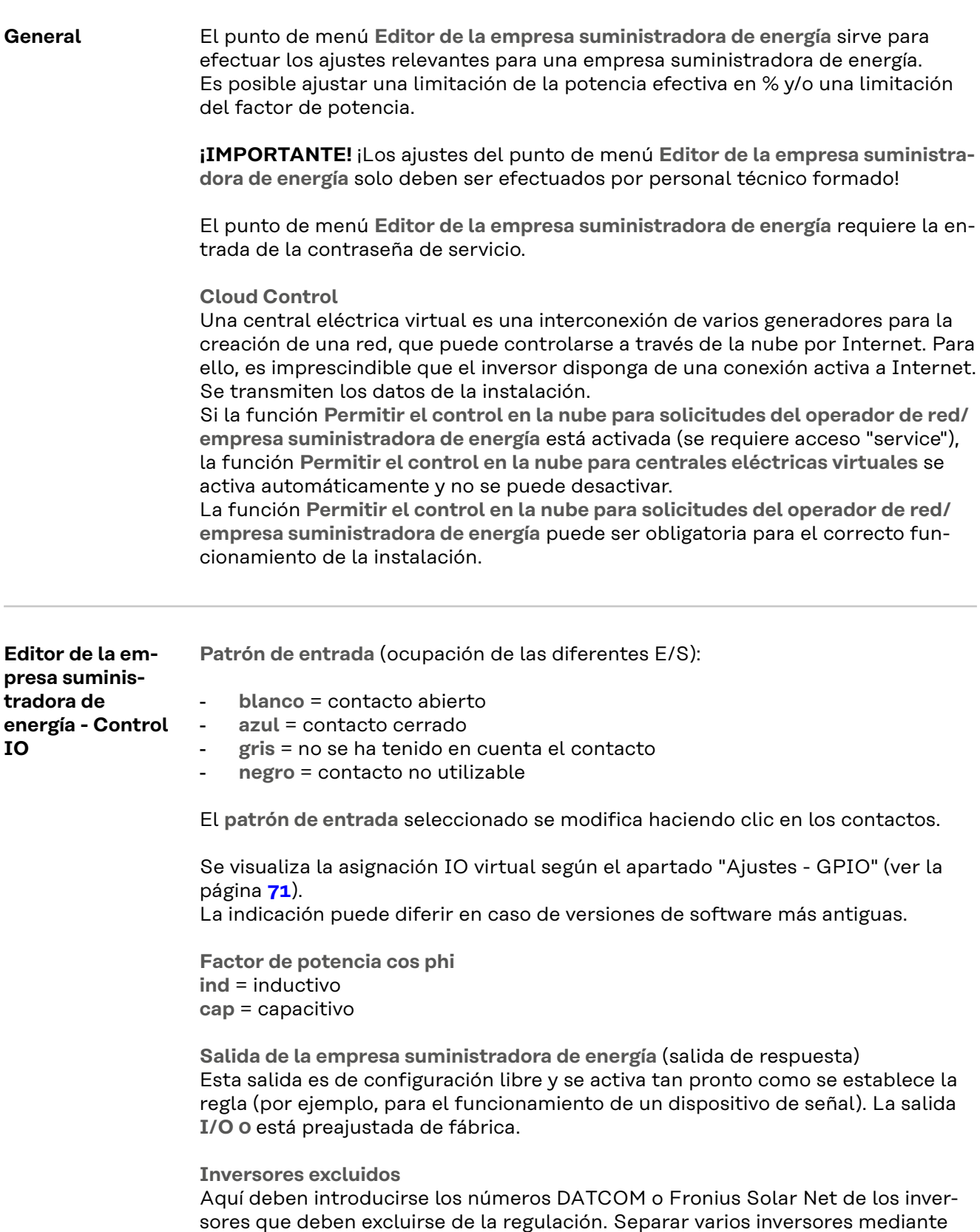

comas.

<span id="page-84-0"></span>Borrar/añadir una regla

**+** = añadir una regla nueva

**-** = borrar la regla actualmente seleccionada

Botón **Importar** - Pulsar para importar las reglas en el formato \*.fpc La función del botón "Importar" varía en función del navegador utilizado. Por ejemplo, Firefox y Google Chrome admiten la función.

Botón **Exportar** - Pulsar para guardar por separado las reglas en el formato \*.fpc

**Diagrama de conexión - 4 relés**

El receptor de telemando centralizado circular y el borne de conexión de E/S del inversor pueden conectarse entre sí según el esquema de conexión mediante un cable de cuatro polos.

Para distancias superiores a 10 m entre el inversor y el receptor de telemando centralizado circular, se recomienda al menos un cable blindado CAT 5.

El modo de funcionamiento de 4 relés está preajustado de fábrica. Los siguientes pasos solo son necesarios si se requiere ajustar o restablecer la configuración.

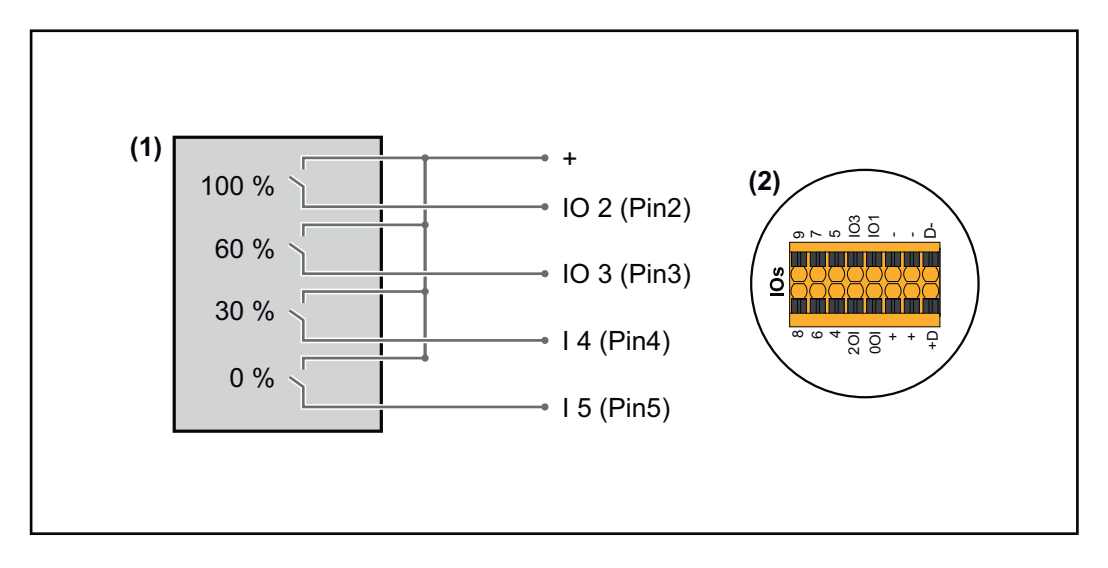

- (1) Receptor de telemando centralizado circular con cuatro relés para limitar la potencia efectiva.
- (2) E/S del área de comunicación de datos.

### **Asignación IO**

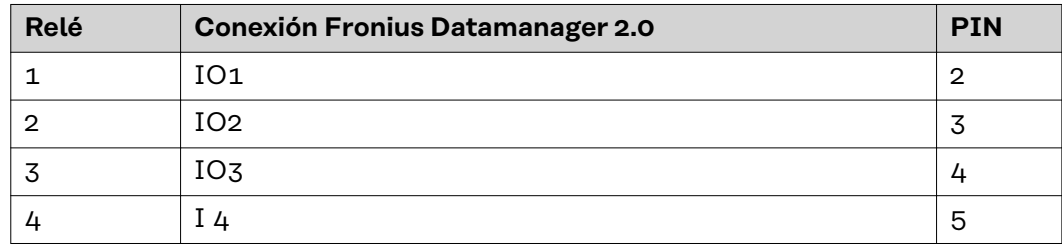

**Configuración del editor de la empresa suministradora de energía:**

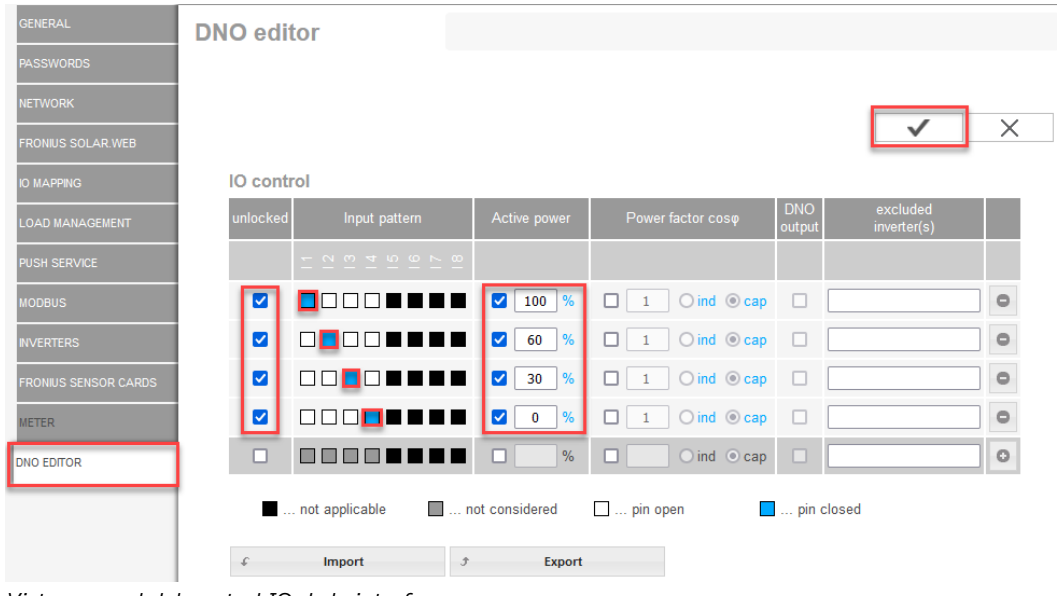

*Vista general del control IO de la interfaz*

- 1. Seleccionar la fila 1-4 en la columna **"liberados"**
- 2. Configurar el **patrón de entrada**
- 3. Ajustar la **potencia efectiva** de la siguiente manera:
	- Regla 1: 100 %, contacto de relé 1 cerrado
	- Regla 2: 60 %, contacto de relé 2 cerrado
	- Regla 3: 30 %, contacto de relé 3 cerrado
	- Regla 4: 0 %, contacto de relé 4 cerrado
- 4. Hacer clic en la marca para guardar los ajustes.

#### **¡IMPORTANTE!**

Deben evitarse los patrones de entrada que no se han considerado porque, de lo contrario, las reglas activadas se excluyen mutuamente. En este caso, aparece el cuadro de diálogo **"Error al guardar"** cuando se intenta guardar. Las filas defectuosas se resaltan en rojo.

#### **Diagrama de conexión - 3 relés**

El receptor de telemando centralizado circular y el borne de conexión de E/S del inversor pueden conectarse entre sí según el esquema de conexión mediante un cable de cuatro polos.

Para distancias superiores a 10 m entre el inversor y el receptor de telemando centralizado circular, se recomienda al menos un cable blindado CAT 5.

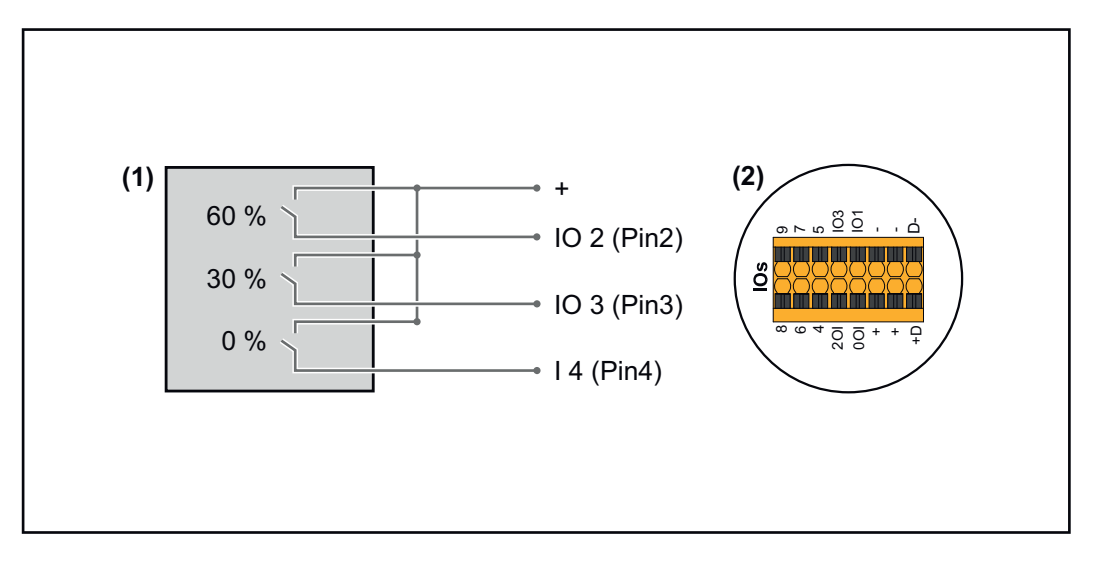

- (1) Receptor de telemando centralizado circular con tres relés para limitar la potencia efectiva
- (2) E/S del área de comunicación de datos

### **Asignación IO**

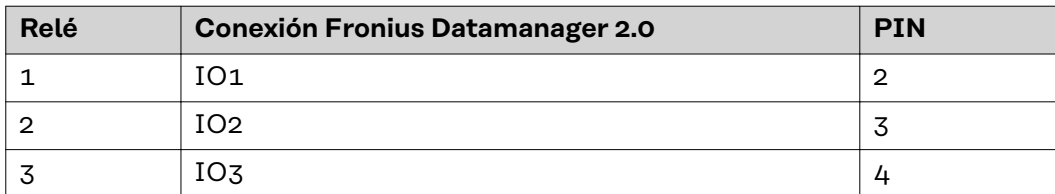

#### **Configuración del editor de la empresa suministradora de energía:**

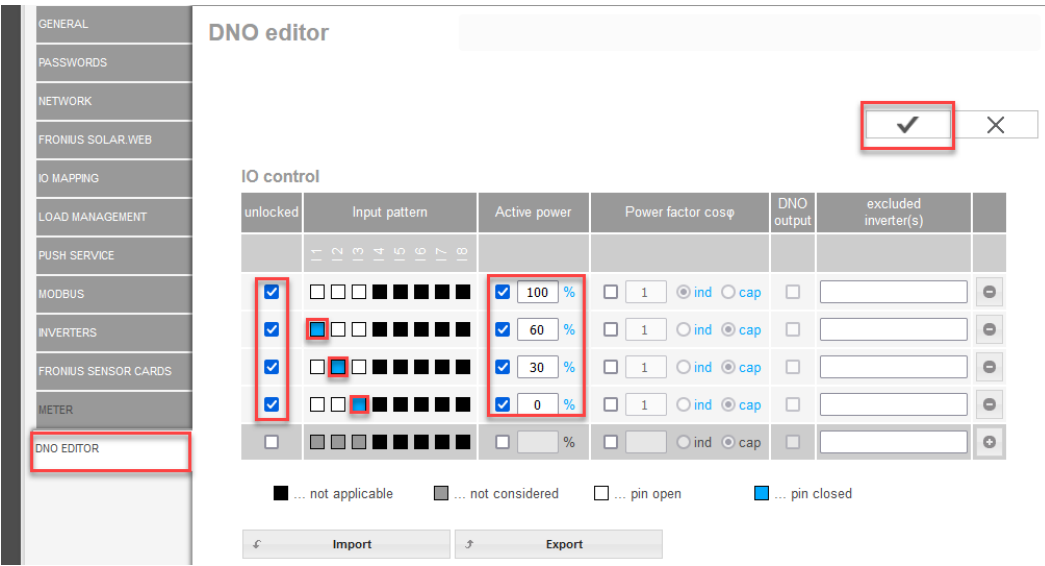

*Vista general del control IO de la interfaz*

- 1. Seleccionar la fila 1-4 en la columna **"liberados"**
- 2. Configurar el **patrón de entrada** para las filas 1-3
- 3. Ajustar la **potencia efectiva** de la siguiente manera:
	- Fila 1: 100 %, todos los contactos abiertos, no hay más reglas definidas
		- Fila 2 / Regla 1 60 %, contacto de relé 1 cerrado
		- Fila 3 / Regla 2: 30 %, contacto de relé 2 cerrado
		- Fila 4 / Regla 3: 0 %, contacto de relé 3 cerrado

4. Hacer clic en la marca para guardar los ajustes.

#### **¡IMPORTANTE!**

Deben evitarse los patrones de entrada que no se han considerado porque, de lo contrario, las reglas activadas se excluyen mutuamente. En este caso, aparece el cuadro de diálogo **"Error al guardar"** cuando se intenta guardar. Las filas defectuosas se resaltan en rojo.

#### **Diagrama de conexión - 1 relé** El receptor de telemando centralizado circular y el borne de conexión de E/S del inversor pueden conectarse entre sí según el esquema de conexión mediante un cable de cuatro polos. Para distancias superiores a 10 m entre el inversor y el receptor de telemando centralizado circular, se recomienda al menos un cable blindado CAT 5.

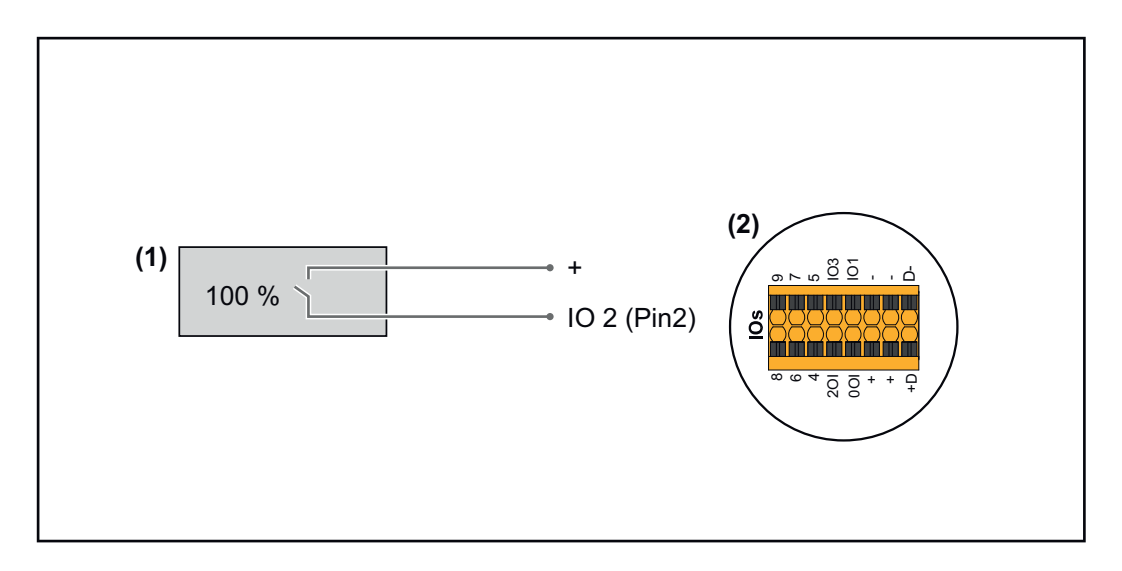

- (1) Receptor de telemando centralizado circular con un relé para limitar la potencia efectiva.
- (2) E/S del área de comunicación de datos

#### **Asignación IO**

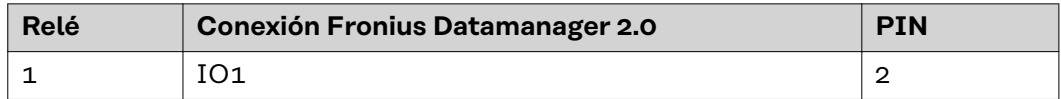

#### **Configuración del editor de la empresa suministradora de energía:**

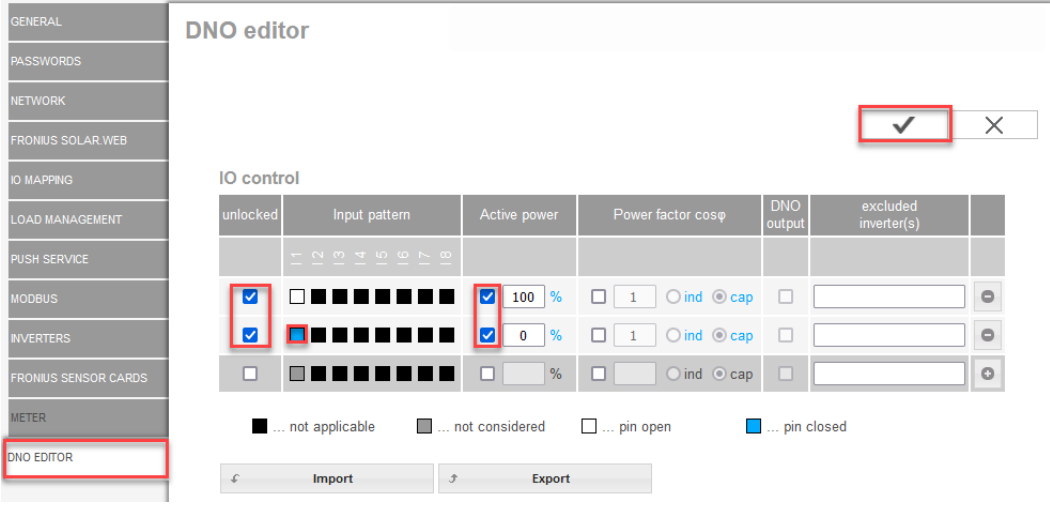

*Vista general del control IO de la interfaz*

- 1. Seleccionar la fila 1-2 en la columna **"liberados"**
- 2. Configurar el **patrón de entrada**
- 3. Ajustar la **potencia efectiva** de la siguiente manera:
	- Regla 1: 100 %, contacto de relé 1 abierto
	- Regla 2: 0 %, contacto de relé 1 cerrado
- 4. Hacer clic en la marca para guardar los ajustes.

#### **¡IMPORTANTE!**

Deben evitarse los patrones de entrada que no se han considerado porque, de lo contrario, las reglas activadas se excluyen mutuamente. En este caso, aparece el cuadro de diálogo **"Error al guardar"** cuando se intenta guardar. Las filas defectuosas se resaltan en rojo.

**Diagrama de conexión - Alternativa con dos relés** El receptor de telemando centralizado circular y el borne de conexión de E/S del inversor pueden conectarse entre sí según el esquema de conexión mediante un cable de cuatro polos. Para distancias superiores a 10 m entre el inversor y el receptor de telemando centralizado circular, se recomienda al menos un cable blindado CAT 5.

En este ejemplo, se pueden configurar cuatro niveles de potencia con dos relés.

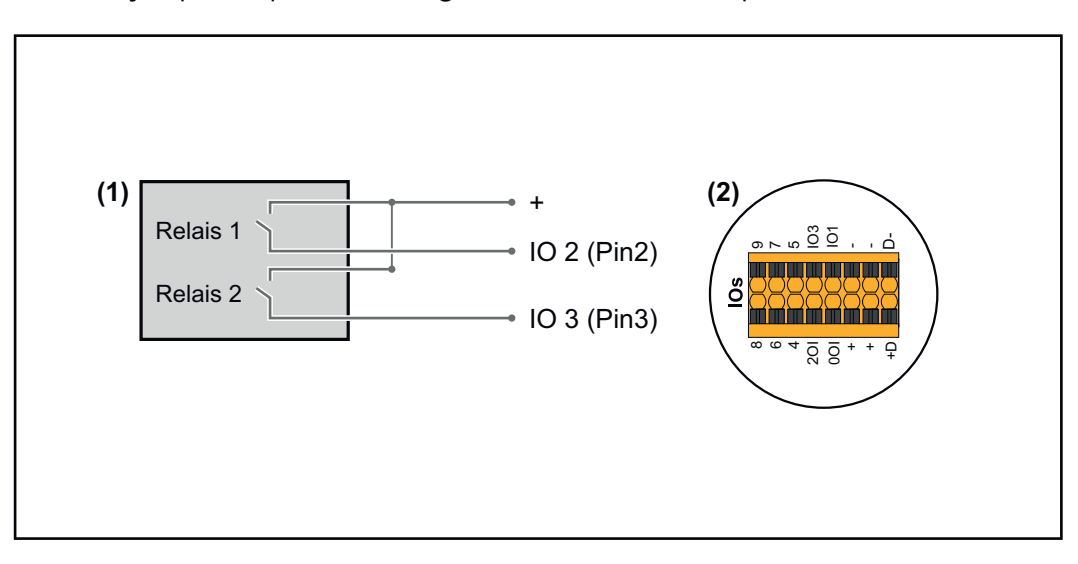

- (1) Receptor de telemando centralizado circular con dos relés para limitar la potencia efectiva.
- (2) E/S del área de comunicación de datos

#### **Asignación IO**

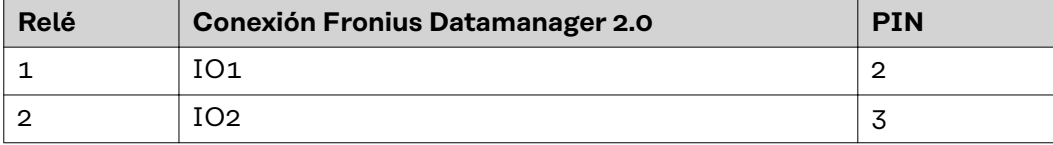

**Configuración del editor de la empresa suministradora de energía:**

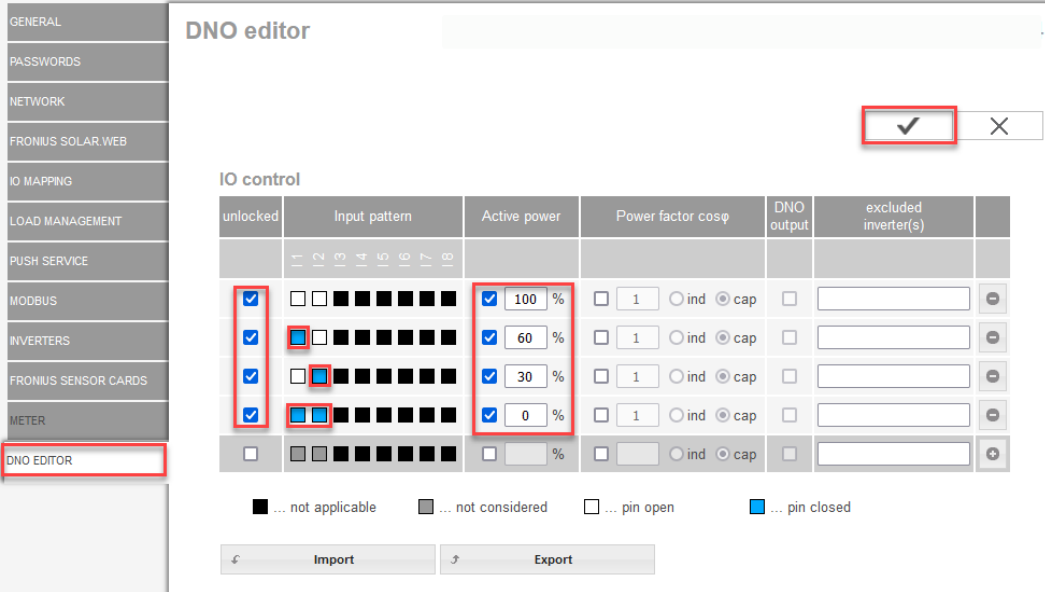

*Vista general del control IO de la interfaz*

- 1. Seleccionar la fila 1-4 en la columna **"liberados"**
- 2. Configurar el **patrón de entrada** para las filas 1-4
- 3. Ajustar la **potencia efectiva** de la siguiente manera:
	- Regla 1: 100 %, ambos contactos de relé abiertos
	- Regla 2: 60 %, contacto de relé 1 activo, PIN 2 cerrado / contacto de relé 2 no activo, PIN 3 abierto
	- Regla 3: 30 %, contacto de relé 1 no activo, PIN 2 abierto / contacto de relé 2 activo, PIN 3 cerrado
	- Regla 4: 0 %, ambos contactos de relé cerrados
- 4. Hacer clic en la marca para guardar los ajustes.

#### **¡IMPORTANTE!**

Deben evitarse los patrones de entrada que no se han considerado porque, de lo contrario, las reglas activadas se excluyen mutuamente. En este caso, aparece el cuadro de diálogo **"Error al guardar"** cuando se intenta guardar. Las filas defectuosas se resaltan en rojo.

**Ejemplo de aplicación: dos receptores de telemando centralizado circular**

El receptor de telemando centralizado circular y los bornes de conexión de E/S del inversor pueden conectarse entre sí según el esquema de conexión. Para distancias superiores a 10 m entre el inversor y el de telemando centralizado circular, se recomienda al menos un cable CAT 5 y el blindaje debe conectarse en un extremo al borne de conexión Push-In del área de comunicación de datos (SHIELD).

En este ejemplo, se describe la conexión a dos receptores de telemando centralizado circular. De este modo, se pueden regular al mismo tiempo la potencia efectiva y el factor de potencia.

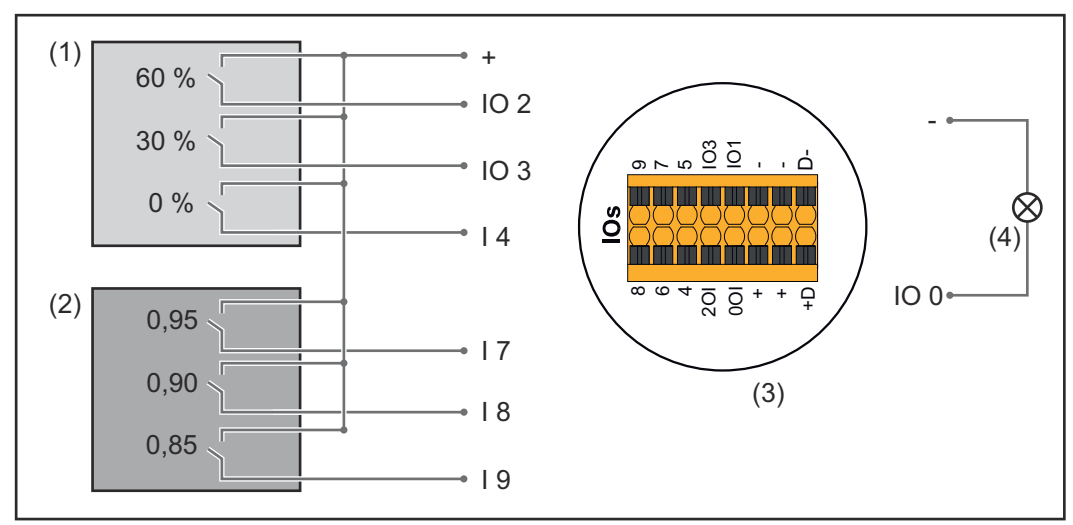

*Dos receptores de telemando centralizado circular conectados a las E/S del Fronius Datamanager 2.0*

- (1) Receptor de telemando centralizado circular con tres relés para limitar la potencia efectiva
- (2) Receptor de telemando centralizado circular con tres relés para limitar el factor de potencia
- (3) E/S del área de comunicación de datos
- (4) Consumos (por ejemplo, lámpara de señalización, relé de señalización)

### **Asignación IO del receptor de telemando centralizado circular 1 (potencia efectiva)**

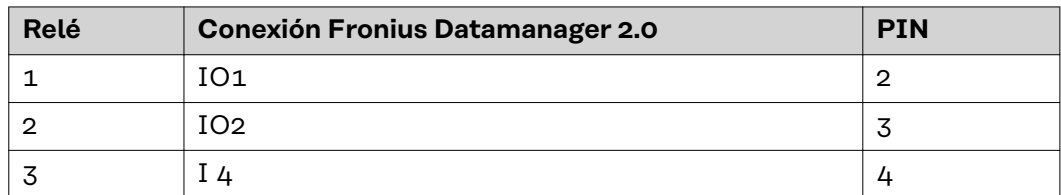

**Asignación IO del receptor de telemando centralizado circular 2 (factor de potencia)**

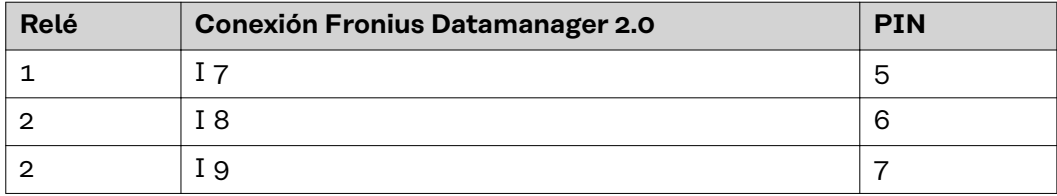

Configuración del editor de la empresa suministradora de energía:

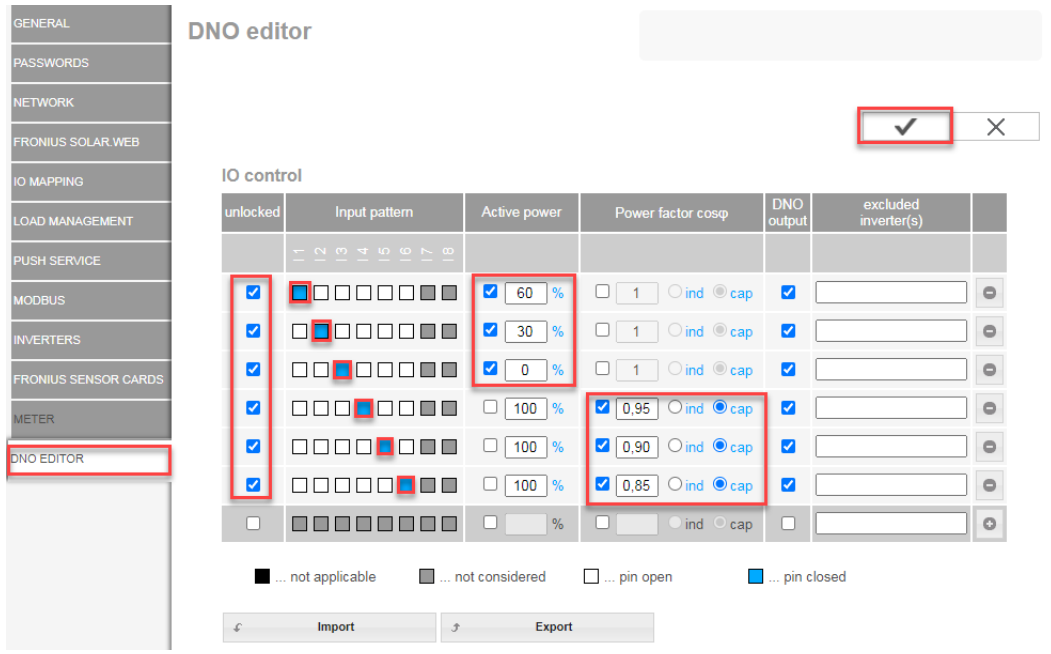

*Vista general del control IO de la interfaz*

- 1. Seleccionar la fila 1-6 en la columna **"liberados"**
- 2. Configurar el **patrón de entrada** para la fila 1-6
- 3. Ajustar la **potencia efectiva** de la siguiente manera:
	- Regla 1: 100 %, contacto de relé 1 cerrado
		- Regla 2: 60 %, contacto de relé 2 cerrado
		- Regla 3: 30 %, contacto de relé 3 cerrado
- 4. Ajustar el **factor de potencia** de la siguiente manera:
	- Regla 1: 0,95, contacto de relé 4 cerrado
	- Regla 2: 0,90, contacto de relé 5 cerrado
	- Regla 3: 0,85, contacto de relé 6 cerrado
- 5. Hacer clic en la marca para guardar los ajustes.

#### **¡IMPORTANTE!**

Deben evitarse los patrones de entrada que no se han considerado porque, de lo contrario, las reglas activadas se excluyen mutuamente. En este caso, aparece el cuadro de diálogo **"Error al guardar"** cuando se intenta guardar. Las filas defectuosas se resaltan en rojo.

**Conexión del receptor de telemando centralizado circular con varios inversores**

El operador de red puede solicitar la conexión de uno o más inversores a un receptor de telemando centralizado circular para limitar la potencia efectiva o el factor de potencia de la instalación fotovoltaica.

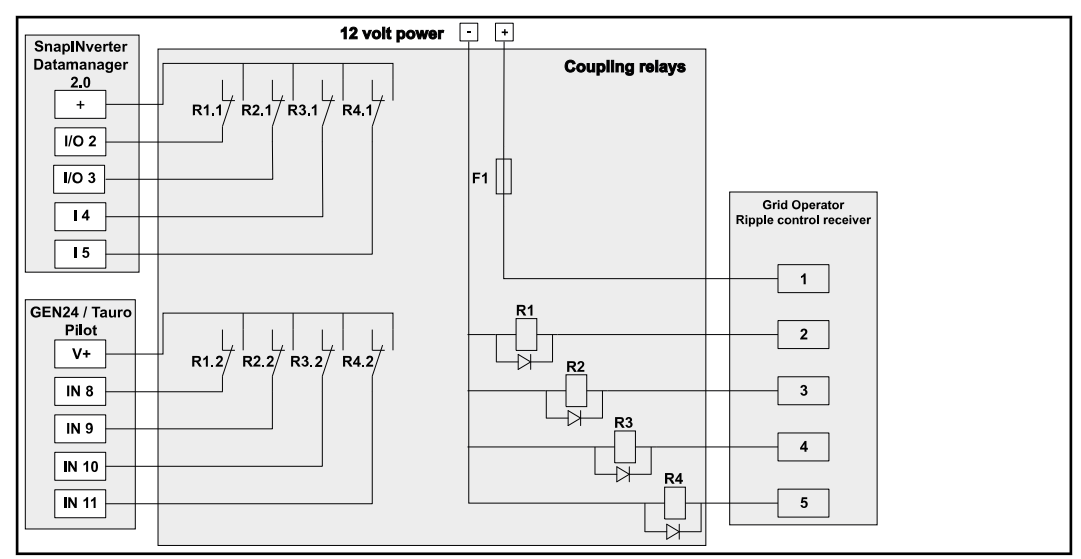

*Esquema de conexión del receptor de telemando centralizado circular con varios inversores*

A través de un distribuidor (relé de acoplamiento), se pueden conectar los siguientes inversores Fronius al receptor de telemando centralizado circular:

- Symo GEN24
- Primo GEN24
- **Tauro**
- SnapINverter (solo dispositivos con Fronius Datamanager 2.0)

#### **¡IMPORTANTE!**

En la interfaz de usuario de cada inversor conectado al receptor de telemando centralizado circular, se debe activar el ajuste **"Modo de funcionamiento de 4 relés"** (consultar **[Diagrama de conexión - 4 relés](#page-84-0)**).

**Editor de la empresa suministradora de energía - DES - Demand Response Modes (DRM)**

**¡IMPORTANTE!** Para un control del inversor mediante DRM se requiere un Fronius DRM Interface (número de artículo 4,240,005) en el inversor. El montaje y la instalación se describen en las instrucciones de instalación del Fronius DRM Interface. Las instrucciones de instalación para el Fronius DRM Interface están disponibles en la página web de Fronius en el siguiente vínculo:

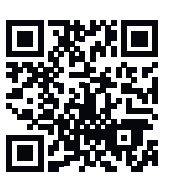

http://www.fronius.com/QR-link/4204102292

**Entrega de potencia reactiva**Para introducir el consumo de potencia reactiva (= +Qrel) para DRM 3 en %

**Consumo de potencia reactiva**Para introducir el consumo de potencia reactiva (=  $-Q_{rel}$ ) para DRM 7 en %

**Editor de la empresa suministradora de energía - Reducción de potencia dinámica**

Las empresas de energía u operadores de red pueden prescribir limitaciones de alimentación para un inversor (por ejemplo, máx. 70 % de los kWp o máx. 5 kW). En este sentido, la reducción de potencia dinámica considera el autoconsumo en el ámbito doméstico antes de reducir la potencia de un inversor:

- Se puede ajustar un límite personalizado.
- Se puede conectar un contador para determinar el autoconsumo mediante S0 directamente al inversor.
- Se puede conectar un Fronius Smart Meter al Datamanager a las bornas de conexión D- / D+ para los datos del Modbus.

**Sin límite**: El inversor convierte toda la energía fotovoltaica disponible y la suministra a la red pública.

**Límite para toda la instalación**: Toda la instalación fotovoltaica queda limitada a un límite de potencia fijo. Hay que fijar el valor de la potencia de alimentación total inyectada admisible.

**Límite por fase (no para equipos monofásicos)**: Se mide cada fase individual. Si se sobrepasa el límite de inyección admisible en una fase, la potencia total del inversor se reduce hasta que el valor de la fase afectada vuelva a ser admisible (véase el ejemplo siguiente). Este ajuste solo es necesario si lo exigen las normas y disposiciones nacionales. Debe ajustarse el valor de la potencia de alimentación admisible por fase.

"Límite por fase" está limitado a 20 inversores. Si se sobrepasa el límite, la función de la limitación de potencia deja de estar disponible.

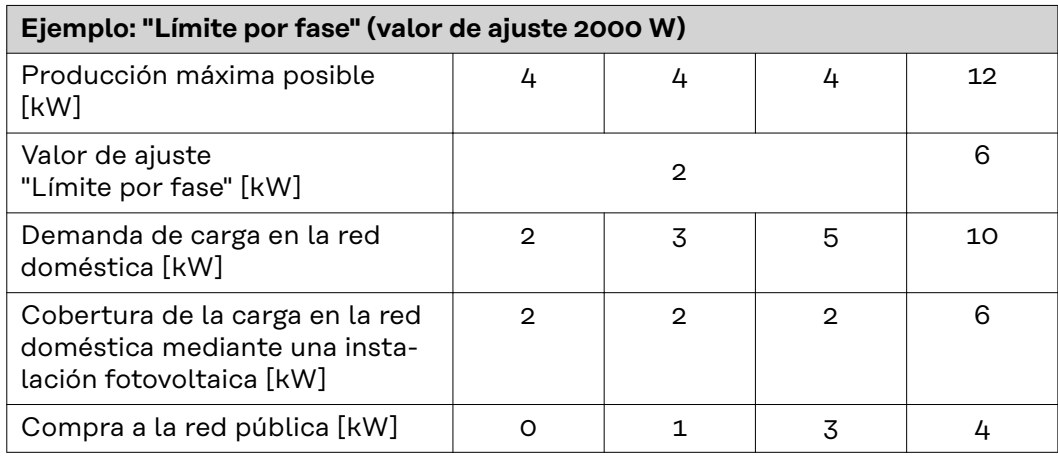

Campo para introducir toda la potencia de la instalación CC en Wp. Este valor sirve, por un lado, como referencia para la regulación y, por el otro, pa-

ra casos de error (p. ej. en caso de avería de contador).

Campo para introducir la potencia máxima en W o % (hasta dos dígitos detrás de la coma, también son posibles valores negativos)

Si no se ha seleccionado ningún contador en el punto de menú "Contador": Máx. potencia producida de toda la instalación

Si se ha seleccionado Fronius Smart Meter o inversor S0 en el punto de menú "Contador": máx. potencia de alimentación a la red

**Hard Limit**: Si se supera este valor, el inversor se desconecta en un plazo máximo de 5 segundos. Este valor debe ser mayor que el valor establecido para **Soft Limit**.

**Soft Limit**: Si se supera este valor, el inversor se regula hasta el valor establecido dentro del tiempo exigido por las normas y disposiciones nacionales.

**Editor de la distribuidora eléctrica - Prioridades del control**

Para ajustar las prioridades de control para el receptor de telemando centralizado, la reducción de potencia dinámica y el control mediante Modbus

1 = máxima prioridad, 3 = mínima prioridad

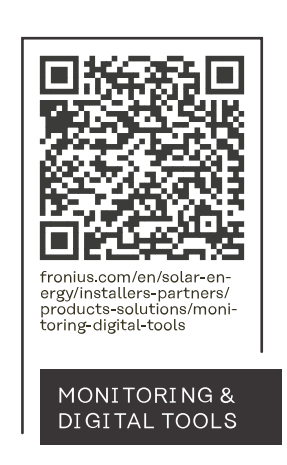

#### **Fronius International GmbH**

Froniusstraße 1 4643 Pettenbach Austria contact@fronius.com www.fronius.com

At www.fronius.com/contact you will find the contact details of all Fronius subsidiaries and Sales & Service Partners.